Priručnik za praćenje Nacionalne strategije za uključivanje Roma u Republici Hrvatskoj

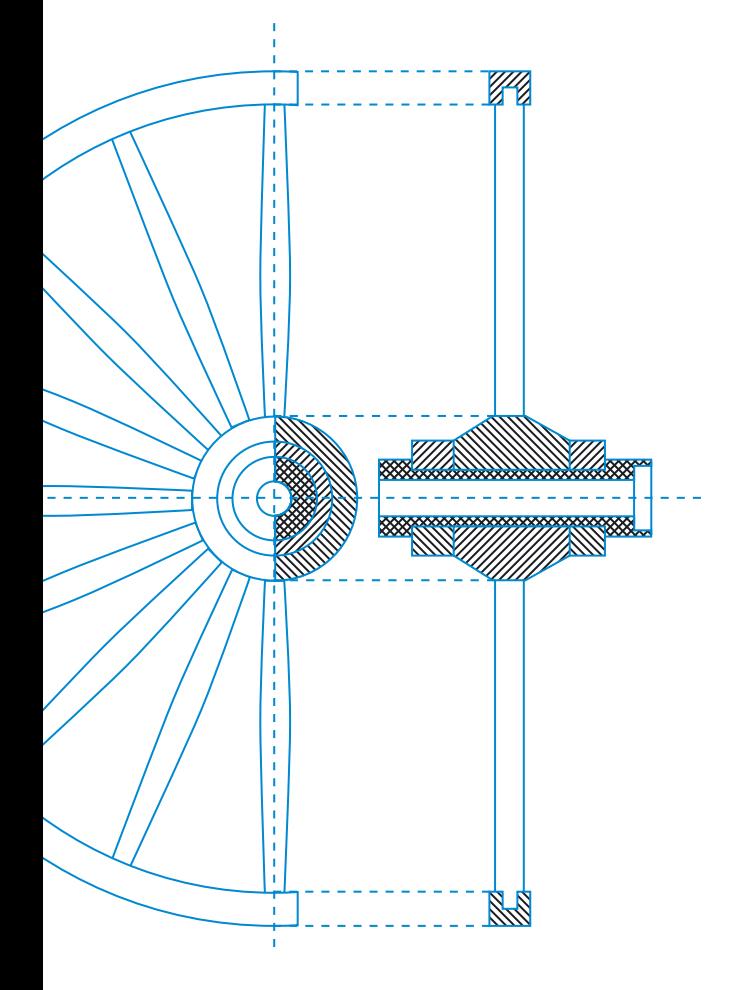

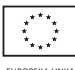

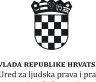

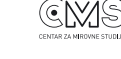

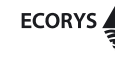

IPA 2012

Ispunjavanje preduvjeta za integraciju Roma na lokalnoj /regionaloj razini i nacionalnoj razini. Ovaj projekt financira Europska unija i sufinancira Ured za ljudska prava i prava nacionalnih manjina Vlade Republike Hrvatske.

Europska unija

Priručnik za praćenje Nacionalne strategije za uključivanje Roma u Republici Hrvatskoj

IZDAVAČ: Centar za mirovne studije za izdavača: Cvijeta Senta Urednici: Sandra Benčić i Niko Vrdoljak Grafičko oblikovanje i priprema: kuna zlatica Tisak: Kerschoffset Zagreb d.o.o. Naklada: 700 komada Zagreb, srpanj 2018.

CIP zapis je dostupan u računalnome katalogu Nacionalne i sveučilišne knjižnice u Zagrebu pod brojem 001002972. ISBN 978-953-7729-53-0

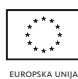

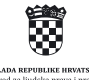

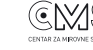

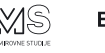

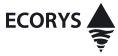

Ova publikacija nastala je uz financijsku podršku Europske unije, u okviru projekta "Prikupljanje i praćenje baznih podataka za učinkovitu provedbu Nacionalne strategije za uključivanje Roma", koji se provodi u sklopu programa ''IPA 2012 Ispunjavanje preduvjeta za integraciju Roma na lokalnoj/regionaloj razini i nacionalnoj razini''. Za sadržaj je isključivo odgovorna zajednica ponuditelja Ecorys Hrvatska d.o.o. i Centar za mirovne studije i ne predstavlja nužno stav Europske unije i Ureda za ljudska prava i prava nacionalnih manjina Vlade Republike Hrvatske.

# SADRŽAJ

## 1/ UVOD str. 5

# 2/ Prikaz podataka u sustavu za praćenje provedbe Nacionalne strategije za uključivanje Roma u REPUBLICI HRVATSKOJ str. 17

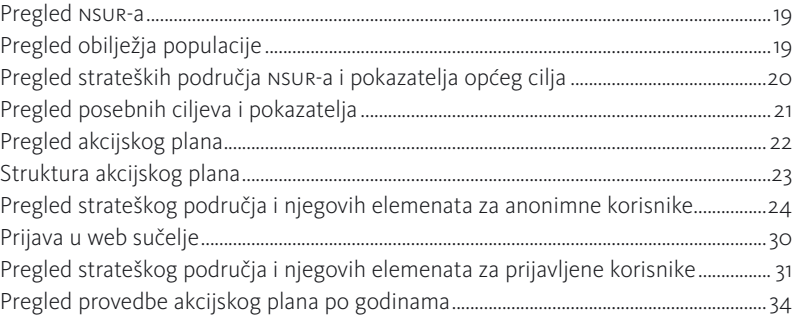

# 3/ Upis sadržaja mjere i pokazatelja za nositelje str. 43

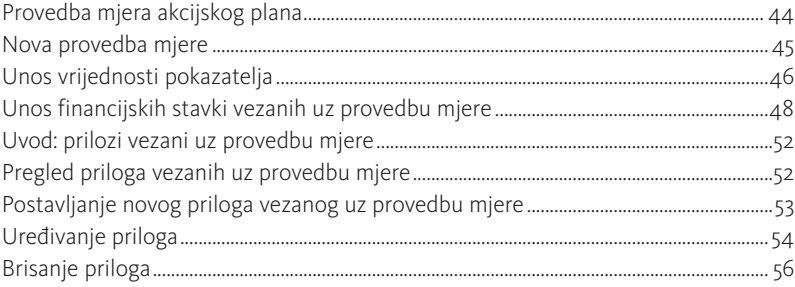

# 4/ Zaključavanje mjere (za nositelje) str. 57

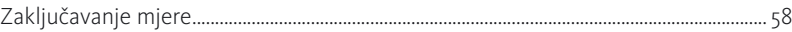

# 5/ Izvoz podataka mjere (za nositelje) str. 61

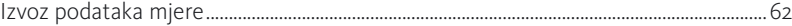

# 6/ Pregled dostupnih mjera i postavljanje priloga na mjere za sunositelje str. 65

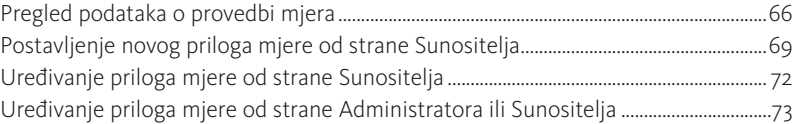

# 7/ Pregled Okvira Europske unije i postavljanje priloga na procjenu tematskog područja str. 75

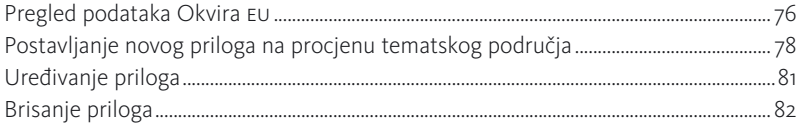

## 8/ LITERATURA str. 83

# $1 /$  UVOD  $\qquad \qquad$

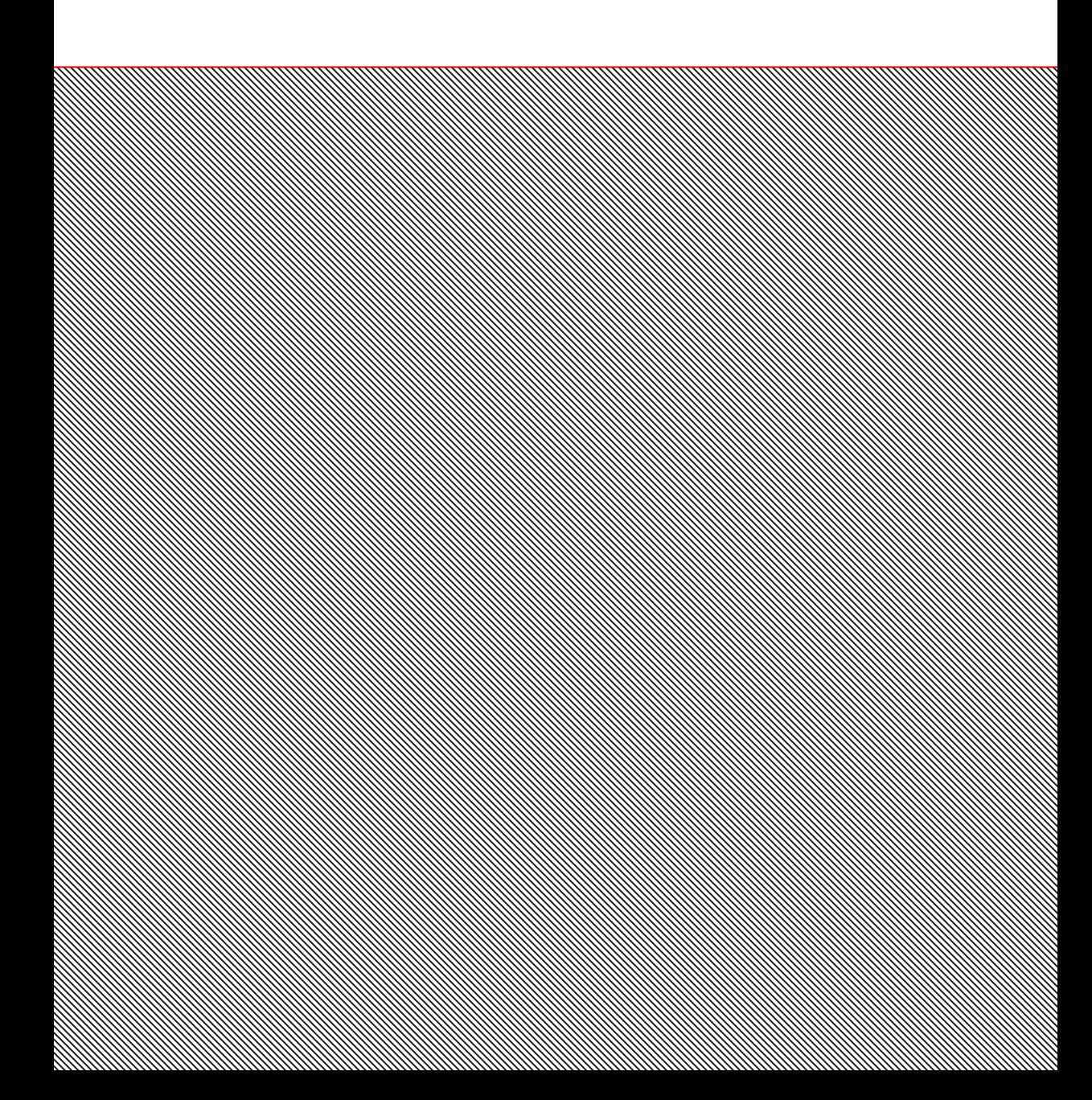

Opći cilj Nacionalne strategije za uključivanje Roma (NSUR) za razdoblje 2013.-2020' jest "poboljšati položaj romske nacionalne manjine u Republici Hrvatskoj smanjivanjem višedimenzionalnog socioekonomskog jaza između romskog i ostalog stanovništva te na usklađen, otvoren i transparentan način postići potpuno uključivanje Roma u sve segmente društva i zajednice." NSUR je usklađen s Okvirom Europske unije za nacionalne strategije integracije Roma do 2020. godine (Okvir EU).2 Njime je planiran sveobuhvatan pristup u kojem su borba protiv diskriminacije Roma i promicanje njihove socijalne i ekonomske uključenosti usko povezani.

Okvir EU razvijen je s ciljem uključivanja pitanja romske manjine u europsku strategiju razvoja Europa 2020. Razvijen je 2011. godine, a slijede ga preporuke Vijeće Europske unije iz 2013. godine. Okvirom se naglašava da su socijalna i ekonomska integracija Roma dvosmjeran proces u koji je potrebno uključiti što veći broj ljudi i snažnije uključiti pripadnike romske nacionalne manjine. EU okvir kao glavnu potrebu ističe prekidanje začaranog kruga siromaštva prisutnog kroz generacije. Prethodne strategije i mjere donijele su premalu promjenu u svakodnevnom životu Roma, a sama mjera nediskriminacije nije se pokazala dovoljnom u borbi protiv isključenosti.

EU Okvir i Preporuke za razvoj nacionalnih politika zemalja članica EU koje iz njega proizlaze, donose ciljeve vezane za društvenu i ekonomsku integraciju pri čemu su temeljna područja ove politike osiguravanje pristupa obrazovanju, zapošljavanju, zdravstvu i socijalnoj zaštiti te stanovanju. Okvir predviđa i mjere horizontalne politike poput: antidiskriminacije, zaštite romskih žena i djece, smanjenje siromaštva kroz društveno ulaganje kao i osnaživanje Roma i Romkinja za preuzimanje aktivnije uloge za promjenu. Strukturne mjere ovih Preporuka naglašavaju važnost lokalnog djelovanja, rad tijela za jednako postupanje (pravno savjetovanje, pristup pravu), kontaktne točke za integraciju, međudržavnu suradnju, a posebno ističe razvoj metodologije praćenja i vrednovanja.

Nacionalnu strategiju za uključivanje Roma, za razdoblje od 2013. do 2020. godine (NSUR) Vlada Republike Hrvatske donijela je krajem 2012. godine, dok je Akcijski plan za provedbu Nacionalne strategije za uključivanje Roma za period od 2013.-2015. (AP NSUR) godine usvojen početkom 2013. godine.3

<sup>1</sup> Vlada Republike Hrvatske, *Nacionalna strategija za uključivanje Roma, za razdoblje od 2013. do 2020. godine*, Zagreb, studeni, 2012., https://pravamanjina.gov.hr/UserDocsImages/arhiva/Nacionalna%20strategija%20 za%20ukljucivanje%20Roma%20za%20razdoblje%20od%202013.%20-%202020.pdf (27. 5. 2018.)

<sup>2</sup> European Commission*, An EU Framework for National Roma Integration Strategies up to 2020*, COM(2011) 173/4, Brussels, 2011, https://eur-lex.europa.eu/legal-content/EN/TXT/PDF/?uri=CELEX:52011DC0173&from=EN (21.5.2018.)

<sup>3</sup> Vlada Republike Hrvatske, *Akcijski plan za provedbu Nacionalne strategije za uključivanje Roma, za razdoblje od 2013. do 2015. godine*, Zagreb, 2013.

AP NSUR u načelu slijedi strukturu NSUR-a, pri čemu su sva ključna strateška područja po-<br>7 krivena i posebnim poglavljima unutar AP NSUR-a, a uvedeno je i dodatno poglavlje pod nazivom "Unaprjeđenje prikupljanja statističkih podataka", što je specifikum hrvatske nacionalne strategije u odnosu na ostale strategije zemalja članica, ističe se u Evaluaciji Nacionalne strategije za uključivanje Roma u RH. 4

Uz to, u svrhu praćenja provedbe cjelokupnog operativnog dijela NSUR-a, Vlada Republike Hrvatske osnovala je Povjerenstvo za praćenje provedbe Nacionalne strategije za uključivanje Roma, za razdoblje od 2013. do 2020. godine, a sveukupna koordinacija i praćenje politika i aktivnosti usmjerenih na romsku nacionalnu manjinu, na nacionalnoj razini, povjerena je Uredu za ljudska prava i prava nacionalnih manjina Vlade Republike Hrvatske.

Ured za ljudska prava i prava nacionalnih manjina koncem 2014. i početkom 2015. godine proveo je vanjsku evaluaciju strateškog i provedbenog dokumenta. Kako navode autori, sveukupni cilj te evaluacije bio je "ocijeniti u kojoj su mjeri Nacionalna strategija za uključivanje Roma za razdoblje od 2013. do 2020. godine i Akcijski plan za provedbu Nacionalne strategije za uključivanje Roma za razdoblje od 2013. do 2015. godine pridonijeli uključivanju romske nacionalne manjine u Republici Hrvatskoj i/ili u kojoj bi mjeri mogli pridonijeti tom uključivanju u budućnosti."5

Zaključci evaluacije su da, unatoč značajnoj pozornosti koja se u Nacionalnoj strategiji i Akcijskom planu posvećuje pitanjima praćenja i evaluacije, ne postoji sveobuhvatan sustav za prikupljanje podataka u vezi s provedbom planiranih mjera i ostvarivanjem strateških ciljeva, pri čemu ni Povjerenstvo za praćenje ni njegova Radna skupina nisu aktivno uključeni u praćenje i evaluaciju. Povrh toga, nije dostupan ni pregled provedenih mjera i njihovih rezultata na središnjoj, regionalnoj i lokalnoj razini. Evaluacija navodi i da je očito određeno oklijevanje u vezi s prikupljanjem etnički disagregiranih podataka, te da je nepostojanje funkcionalnog sustava praćenja na općoj razini, kao i konkretan problem u vidu otpora prikupljanju etnički disagregiranih podataka, razlog prostora spekulacija o tome da su institucije manje aktivne u provedbi Akcijskog plana nego što je to doista slučaj.

U vrijeme provedbe evaluacije 2015. godine, stanje je bilo je takvo da su jedina područja Akcijskog plana u kojima su podaci dostupni za sve mjere, bila područja "Obrazovanje" i "Usklađenost programa s međunarodnim standardima te prihvaćenim ugovorima na području ljudskih i manjinskih prava". U nekoliko drugih područja podaci su bili nedostupni za većinu mjera.

Stoga je jedna od glavnih preporuka evaluacije (Preporuka 11) definirati polazne podatke kako bi se osiguralo mjerenje napretka u ostvarivanju ciljeva Akcijskog plana (a time i

<sup>4</sup> Friedman, E., Horvat, M., *Evaluacijsko izvješće: Evaluacija Nacionalne strategije RH za uključivanje Roma*, Zagreb, Ured za ljudska prava i prava nacionalnih manjina, UNDP-Ured Hrvatska, 2015.

<sup>5</sup> Friedman, E., Horvat, M., *Evaluacijsko izvješće: Evaluacija Nacionalne strategije RH za uključivanje Roma*, Zagreb, Ured za ljudska prava i prava nacionalnih manjina, UNDP-Ured Hrvatska, 2015.

Nacionalne strategije). Kao moguće izvore polaznih podataka za aktualni Akcijski plan, evaluacijsko izvješće navodi popis stanovništva iz 2011. godine i regionalno istraživanje UNDP-a / Svjetske banke / Europske komisije o Romima iz 2011. godine.6

S tim ciljem Ured za ljudska prava i prava nacionalnih manjina 2016.g. raspisao je natječaj u sklopu programa IPA 2012 : "Prikupljanje i praćenje baznih podataka za učinkovitu provedbu Nacionalne strategije za uključivanje Roma". U sklopu projekta provedeno je istraživanje s ciljem definiranja polaznih vrijednosti (baznih podataka) za mjerenje učinka NSUR-a i Akcijskog plana NSUR na nacionalnoj, regionalnoj i lokalnoj razini, definiranja potreba romskih zajednica, kao i prepreka uključivanju romske nacionalne manjine na lokalnoj/regionalnoj i nacionalnoj razini. Istraživanje se sastojalo od anketnog ispitivanja u ukupno 1550 romskih kućanstava, dubinskih intervjua te fokus grupa s predstavnicima romske nacionalne manjine, organizacijama civilnog društva te institucijama u 12 županija Republike Hrvatske. Anketno ispitivanje obuhvatilo je indikatore za praćenje provedbe NSUR-a navedene u zasebnom poglavlju "Okvir za praćenje provedbe". Dobiveni kvantitativni i kvalitativni podaci visoke kvalitete trebaju biti osnova za izradu novog Akcijskog plana, ali i nove Strategije za uključivanje Roma nakon 2020 godine. Valja naglasiti da se radi o opsežnom pothvatu prikupljanja baznih podataka za jednu od socijalno najranjivijih skupina te da je investiranje u ovo istraživanje svojevrstan pionirski pothvat rasvjetljavanja socio-ekonomskih uvjeta života romske populacije u Hrvatskoj. Jednako tako, ovaj način prikupljanja baznih podataka za skupine za koje podaci ne postoje ili se ne prikupljaju (zbog nedostatka etnički disagregiranih statističkih podataka) primjer je dobre prakse za unapređenje praćenja uspješnosti politika prema marginaliziranim skupinama.

#### Svrha i cilj praćenja javnih politika

U kontekstu javnih politika pojam "praćenje" definira se kao: "aktivnost u sustavnom i kontinuiranom prikupljanju, analizi i korištenju informacija u svrhu upravljanja kontrolom, identifikacije i poduzimanja korektivnih mjera u provedbi politika i propisa".

Svrha praćenja je ispraviti odstupanja od postavljenih zadaća i time poboljšati provedbu relativne javne politike i olakšati daljnji razvoj procesa. Praćenje se provodi na svim razinama uprave, a naglasak se stavlja na: korištene resurse / investicije (monitoring ulaza); planirane aktivnosti i / ili provedbene procese (praćenje uspješnosti) i nadgledanje rezultata. Monitoring je intenzivan i dinamičan proces upravljanja programima i projektima, što rezultira sustavnim izradom periodičnih izvješća o nalazima, procjenama, zaključcima i preporukama o postignutom napretku i prednostima koje se očekuju od provedbu programa i projekata. Praćenje javnih politika podržava proces menadžerskog odlučivanja na temelju kontinuiranog protoka informacija. Glavni zadatak praćenja javnih politika je praćenje i mjerenje postignuća njihovih ciljeva i njihove učinkovitosti u procesu njihove provedbe. Kao rezultat provedbe praćenja, moguće je pravodobno prilagoditi način provedbe javnih politika. Važnu ulogu u dugoročnim javnim politikama i programima ima kontinuirano praćenje jer se odvija u nekoliko faza. Realizaciji svake uzastopne faze može prethoditi praćenje i procjena aktivnosti i rezultata prethodnih faza. U kontekstu ispitnih pitanja, pojam "procjena" definira se kao: "procjena javnih politika i programa na temelju njihovih rezultata, njihovog utjecaja i potreba, koje se namjeravaju ispuniti".

Praćenje i procjena javnih politika su instrumenti dobrog upravljanja u provedbi vlasti na svim razinama. Preduvjet za njihovu učinkovitost je da ih treba smatrati sastavnim dijelom procesa donošenja odluka i upravljanja cjelokupnim ciklusom razvoja, provedbe i evaluacije javnih politika.7

Tradicionalno, faza implementacije je faza koja slijedi nakon formulacije i usvajanja prijedloga javne politike, a monitoring se svodio na praćenje uspjeha ili neuspjeha u odnosu na zacrtane ciljeve. Danas se implementacija ne svodi na fazu koja slijedi nakon formuliranja i usvajanja prijedloga javne politike, nego se osvješćuje isprepletenost tih dviju faza; fazni model javnih politika nadograđuje se "otvorenijom konceptualizacijom koja smanjuje rizik svođenja implementacije na dihotomnu opreku uspjeha ili neuspjeha u ostvarenju zacrtanih ciljeva, nego se istodobno razmatra i kao proces, to jest niz odluka i aktivnosti u provođenju odluke."8 Okvir višestrukog upravljanja (*multiple governance framework*) kao analitički okvir za korištenje pri proučavanju implementacije javnih politika predlažu Hill i Hupe.9 Taj okvir implementaciju vidi kao operativno upravljanje procesom ostvarenja kolektivno postavljenih namjera i ciljeva javnih politika, koje uključuje aktivnosti na razini sustava, organizacije i pojedinca. Pritom, stvaranje instrumenata i okvira za djelovanje formalnih i neformalnih aktera uključenih u provedbu politike nužan je dio upravljanja *policy* procesom na razini sustava.10

Na temelju navedenog proizlazi da akteri praćenja određenih javnih politika moraju osigurati povratnu spregu između faze implementacije i faze formulacije - na taj način javne politike postaju "živućim instrumentom", a provedba ukupnost procesa koji na temelju nalaza praćenja utječu i na (re)formulaciju zadanih ishoda određene javne politike. Time se postiže i efekt agilnosti (*agility*) koji je nužan za osiguranje pravih efekata i ishoda politika u odnosu na potrebe ciljane skupine/a u stalno i brzo promjenjivom okruženju. Ovo je posebno važno unutar okvira dugoročnih politika kakva je NSUR. Implementacijski okvir od osam godina nužno traži prilagodbu zacrtanih ishoda, promjene indikatora praćenja kada je moguće te adaptaciju mjera na novonastale okolnosti, potrebe i problem ciljanih skupina.

Ako sve navedeno primijenimo na provedbu NSUR-a, uviđamo da je svrha praćenja osiguravati povratnu informaciju o izvodivosti i efektima zacrtanih ciljeva i očekivanih ishoda te njihova reformulacija, kako bi odgovarali stvarnim promjenama u ciljanim zajednica-

10 Ibid.

<sup>7</sup> Kresnaliyska, G., Monitoring of Public Policies - A Modern Tool of Good Governance, *American International Journal of Contemporary Research*, god.5, br. 5, 2015, str 43-47.

<sup>8</sup> Kekez Koštro, A., Što se misli pod implementacijom javnih politika?, *Političke analize*, 2015, br.13, str. 65-67.

<sup>9</sup> Ibid

ma. Ovo se posebno odnosi i na Akcijski plan kao ključni provedbeni instrument NSUR-a te odgovarajuće dokumente na područnoj (regionalnoj) i lokalnoj razini. Iz tog razloga, provedeno istraživanje baznih podataka treba gledati kao jedan od alata za osiguranje sudioničkog (participativnog) praćenja svim dionicima, kao alat koji pruža uvid u početno stanje te detektira prioritetne investicije na lokalnom, regionalnom i nacionalnom nivou, u cilju osiguranja smanjenja socio-ekonomskog jaza između romske i opće populacije.

## Osnovni alati praćenja javnih politika

Praćenje politika, kao što navodi Daniela Širinić u Priručniku za praćenje javnih politika,

"*podrazumijeva procjenu učinkovitosti i uspješnosti provedbe usporedbom stvarnog stanja s logičkim modelom provedbe (logika intervencije). Temeljem kriterija uspješnosti, praćenjem se određuje omjer između uloženih sredstava i ostvarenih rezultata politike, bez obzira na sadržaje dugoročnih ciljeva politike, dok se na temelju kriterija uspješnosti praćenjem određuje stupanj postizanja željenih učinaka, bez obzira na utrošena sredstva i instrumente koji su se koristili za ispunjavanje ciljeva ili rezultate. Dok uspješnost djelomično zahvaća i vrijednosni doprinos politike, u smislu doprinosa rezultata ostvarenju učinaka, učinkovitost mjeri samo produktivnost provedbe politike. Naravno, navedeni kriteriji su komplementarni jer obuhvaćaju različite dimenzije provedbe politike, dok se učinkovitost odnosi na praćenje ekonomičnosti procesa provedbe, uspješnost se odnosi na praćenje učinaka provedbe. U tom smislu politika može biti učinkovita i neuspješna, ili uspješna i neučinkovita. Iz ove razlike proizlaze i dvije osnovne vrste praćenja, praćenje zasnovano na provedbi ili procesno praćenje koje je usmjereno analizi ulaznih sredstava, provođenju instrumenata i izlaznim rezultatima i praćenje učinaka koje je usmjereno na analizu učinaka javne politike u odnosu na operativne ciljeve svakog instrumenta".11*

Osnovni preduvjet i preporuka za uspješno praćenje je izrada Plana praćenja s jasnim, mjerljivim, dostupnim, relevantnim indikatorima uspješnosti provedbe koji podrazumijevaju dvije vrste indikatora (pokazatelja): polazne i ciljane vrijednosti. Usprkos činjenici da je NSUR predvidio posebno poglavlje o načinu praćenja provedbe Strategije, ono nije sadržavalo polazne podatke za navedene vrste indikatora; upravo iz tog razloga bilo je nužno provesti navedeno istraživanje kako bi se barem do kraja implementacijskog ciklusa i prije početka programiranja narednog, definiralo početno stanje.

Ciljane vrijednosti, kvantitativno ili kvalitativno izražene trebaju biti redefinirane u novom Akcijskom planu te usklađene s polaznim podacima.

<sup>11</sup> Širinić, D., *Priručnik za praćenje javnih politika za organizacije civilnog društva*, Centar za mir, nenasilje i ljudska prava – Osijek, Osijek, 2016., str 27.

Plan praćenja, osim pokazatelja, treba svakako uključiti i analizu dionika praćenja, njiho- 11 ve kapacitete i resurse potrebne za praćenje ishoda NSUR-a, potrebe za dodatnim jačanjem kapaciteta za prikupljanje i obradu podataka te modele horizontalne i vertikalne razmjene informacija, modele upravljanja informacijama i suodgovornosti za kvalitetu prikupljenih i analiziranih podataka. Analiza dionika treba rezultirati i određivanjem vrsta informacija i podataka koje pojedini dionici prikupljaju/obrađuju u odnosu na njihove kapacitete, znanja i resurse. Konačno, potrebno je odrediti razine izvještavanja o praćenju, odgovorna tijela, definirati različite formate izvještavanja u odnosu na to kome su namijenjeni i pojačati elemente javnog predstavljanja nalaza praćenja na lokalnim, regionalnim i nacionalnoj razini. Pri tome je važno uzeti u obzir da na razini jedinica lokalne samouprave postoje velike razlike u kapacitetima za praćenje i izvještavanje o provedbi te da se nedostaci kapaciteta u malim administrativnim jedinicama trebaju kompenzirati s regionalne i nacionalne razine.

## Europski okvir za praćenje uključivanja Roma

Uz jačanje europskih i nacionalnih okvira za integraciju Roma u Europi i uobičajene sektorske (obrazovanje, zapošljavanje, zdravlje, stanovanje) i horizontalne (antidiskriminacija, žene, mladi) teme, pozornost je zadobilo i sustavno praćenje provedbe odgovarajućih mjera i aktivnosti.<sup>12</sup> Uz aktivnosti Vijeća Europe<sup>13</sup> i OESS-a<sup>14</sup> te međunarodne inicijative kao što je Desetljeće za uključivanje Roma 2005.-2015., i EU se znatnije uključila u te procese. Tako EK, u zadnjoj godišnjoj KOMUNIKACIJI KOMISIJE EUROPSKOM PARLAMENTU I VIJEćU Revizija Okvira EU-a za nacionalne strategije integracije Roma u sredini programskog razdoblja<sup>15</sup> ističe:

"Položaj Roma<sup>16</sup>, najveće nacionalne manjine u Europi (oko 10-12 milijuna ljudi), našao se 2011. u središtu političke pozornosti. U okviru gospodarske krize postalo je jasno da suočavanje s gospodarskom i društvenom marginalizacijom i diskriminacijom Roma nije

<sup>12</sup> Dakako, uz izvještavanje na europskoj razini, Republika Hrvatska podnosi i brojna izvješća tijelima Ujedinjenih naroda u kojima se često traže detaljni podaci o pripadnicima najranjivijih skupina, uključujući pripadnike romske nacionalne manjine. Za praćenje primjene međunarodnih ugovora uspostavljeni su različiti odbori koji o svojim aktivnostima izvješćuju Opću skupštinu. Primjeri takvih odbora su Odbor o uklanjanju rasne diskriminacije (CERD), Odbor za ljudska prava, Odbor o gospodarskim, socijalnim i kulturnim pravima, Odbor o uklanjanju diskriminacije protiv žena (CEDAW), Odbor protiv torture i Odbor o pravu djeteta.

<sup>13</sup> Uz specifične aktivnosti Ad hoc odbora za romska pitanja (CAHROM), za integracije Roma osobito su važne sljedeće teme, tijela i instrumenti: zaštita ljudskih prava, osobito kroz Europsku konvenciju o ljudskim pravima, Europski odbor za prevenciju mučenja, Europski odbor protiv rasizma i nesnošljivosti (ECRI), Konvencija o djelovanju protiv trgovanja ljudima, Konvencija o zaštiti djece od seksualnog iskorištavanja i seksualne zloupotrebe, Konvencija o prevenciji i borbi protiv nasilja prema ženama i kućnog nasilja, Socijalna prava sukladno Europskoj socijalnoj povelji, Jezična prava sukladno Europskoj povelji i regionalnim ili manjinskim jezicima, Manjinska prava sukladno Okvirnoj konvenciji o zaštiti nacionalnih manjina. Više informacija dostupno je na stranicama Vijeća Europe: https://www.coe.int/en/web/portal/roma (5.7.2018.)

<sup>14</sup> Više informacija dostupno je na stranicama OESS: https://www.osce.org/roma-and-sinti (5.7.2018.)

<sup>15</sup> Europska komisija, KOMUNIKACIJA KOMISIJE EUROPSKOM PARLAMENTU I VIJEĆU, Revizija Okvira EU-a za nacionalne strategije integracije Roma u sredini programskog razdoblja, 2017, https://eur-lex.europa.eu/ legal-content/HR/TXT/HTML/?uri=CELEX:52017DC0458&from=HR, (5.7.2018.)

<sup>16</sup> U skladu s terminologijom europskih institucija i međunarodnih organizacija pojam "Romi" ovdje označuje niz različitih skupina (npr. Romi, Sinti, Kale, Cigani, Romaničeli, Bojaši, Aškali, Egipćani, Jeniši, Domi, Lomi, Abdali), a obuhvaća i Putnike te ne negira posebnosti tih skupina.

samo moralna dužnost u skladu s temeljnim vrijednostima EU-a, nego je i prijeko potrebno u gospodarskom smislu jer omogućuje dugoročne koristi za sve starija europska društva. Bilo je jasno da je potrebno poduzeti mjere i na nacionalnoj razini i na razini EU-a. Iako su ponajprije države članice odgovorne i pripremljene za promjenu situacije u svojim romskim zajednicama, Komisija je (u skladu s pozivom Europskog parlamenta)<sup>17</sup> predložila novi ciljani instrument politike na europskoj razini: Okvir EU-a za nacionalne strategije integracije Roma.<sup>18</sup>

Cilj je Okvira premostiti jaz između Roma i neroma u četirima ključnim područjima: obrazovanju, zapošljavanju, zdravstvu i stanovanju. Nakon prijedloga Komisije uslijedili su zaključci Vijeća i Europskog vijeća<sup>19</sup>, što ukazuje na dosad neviđenu predanost sveobuhvatnom pristupu uključivanju Roma na razini EU-a. Ključni zahtjevi obuhvaćali su:

- / obvezu svih država članica da razviju nacionalne strategije,
- / kombinaciju socijalnog uključivanja i pristupa utemeljenog na pravima, pri čemu borba protiv diskriminacije postaje horizontalni zahtjev u svim područjima politike,
- sudjelovanje regionalnih i lokalnih tijela, civilnog društva i Roma u izradi, provedbi i praćenju nacionalnih strategija integracije Roma,
- / primjereno i održivo financiranje (nacionalni proračun dopunjuje se iz fondova EU-a) i
- / praćenje rezultata i uvrštavanje ciljeva uključivanja Roma u javne politike.

Okvir EU-a za pitanje Roma učvršćen je 2013. Preporukom Vijeća o djelotvornim mjerama integracije Roma.20 Preporukom je povećan naglasak na suzbijanju diskriminacije, a rad na pitanju Roma proširen je na nova horizontalna i strukturna područja. Njome je uvedena i obveza godišnjeg izvješćivanja za države članice od 2016., čime se pridonijelo razvoju europskog sustava praćenja. U zaključcima Vijeća iz prosinca 2016. o ubrzavanju procesa integracije Roma<sup>21</sup> potvrđena je predanost država članica te je zatražena revizija Okvira EU-a u sredini programskog razdoblja."22

Razvoju europskog sustava praćenja osobito je doprinijela Agencija Europske unije za temeljna prava (FRA),<sup>23</sup> pokrećući 2012. godine izradu zajedničkog upitnika za izvještavanje o napretku u integraciji Roma u državama članicama EU. Republika Hrvatska u tim aktivnostima sudjeluje od 2012. godine, a od 2014. godine podnosi redovita izvješća EU/EK.

<sup>17</sup> 2010/2276(INI)

<sup>18</sup> COM(2011) 173

<sup>19</sup> EUCO 23/11, EPSCO 10665/11. U skladu sa zaključcima Vijeća sve su države članice pozvane da "pripreme, ažuriraju ili razviju svoje nacionalne strategije uključivanja Roma ili integrirane skupove mjera politike unutar svojih politika šire socijalne uključenosti". Do 2012. sve su države članice, osim Malte dostavile strategije ili integrirane skupove mjera politike. Pojmovi "nacionalna strategija integracije Roma" i "strategija" isto tako obuhvaćaju integrirane skupove mjera politike.

<sup>20</sup> SL C 378

<sup>21</sup> 14294/16

<sup>22</sup> Europska komisija, *KOMUNIKACIJI KOMISIJE EUROPSKOM PARLAMENTU I VIJEĆU, Revizija Okvira EU-a za nacionalne strategije integracije Roma u sredini programskog razdoblja*, 2017, str. 2-3, https://eur-lex.europa.eu/ legal-content/HR/TXT/HTML/?uri=CELEX:52017DC0458&from=HR, (5.7.2018.)

<sup>23</sup> Više informacija dostupno je na stranicama Agencije za temeljna prava EU: http://fra.europa.eu/en/theme/ roma (5.7.2018.)

EU je demonstrirala važnu ulogu koju integracija Roma ima u agendi i u pripremi višego- 13 dišnjeg okvira za razdoblje 2014.–2020. uvođenjem novih alata radi poboljšanja učinkovitosti uporabe Europskih strukturnih i investicijskih fondova (ESIF) u pogledu socijalne uključenosti, među ostalim i Roma:

"*novi niz zahtjeva kojima se osigurava da države članice koje dodjeljuju financijska sredstva EU-a za uključivanje Roma imaju razrađene nacionalne strateške okvire politike za uključivanje Roma te da ispunjavaju preduvjete za njihovu učinkovitu provedbu; čvršće načelo partnerstva (kao dio europskog kodeksa ponašanja) za upravljanje suradnjom s civilnim društvom, lokalnim tijelima i socijalnim partnerima u planiranju, provedbi i praćenju intervencija koje se financiraju iz fondova EU-a: povećanje sredstava namijenjenih izgradnji kapaciteta za organizacije civilnog društva; obvezni minimalni omjeri dodijeljenih sredstava za ulaganje u socijalnu uključenost, potpora fizičkoj, gospodarskoj i socijalnoj obnovi ugroženih zajednica koja može uključivati snažnije mjere integracije u stanovanju; teritorijalni i integrirani pristupi kojima se nastoje ispuniti konkretne potrebe zemljopisnih područja koja su najviše pogođena siromaštvom i ciljnih skupina s najvećim rizikom od socijalne isključenosti, što se omogućuje pristupom sredstvima iz više fondova; poboljšani mehanizmi za praćenje usmjereni na rezultate (zajednički pokazatelji usmjereni na ostvarenja i rezultate) i izvješćivanje o investicijskim prioritetima za Rome te smjernice državama članicama za upotrebu fondova EU-a u rješavanju problema segregacije."24*

Nužnost pojačanog fokusa na uspostavu sustava praćenja baziranog na rezultatima potvrđena je, između ostaloga, nezadovoljavajućim nalazima Europskog Revizorskog suda u pogledu provedbe politike integracije Roma s aspekta financiranja EU u financijskoj perspektivi 2007-2013. Tako Europski revizorski sud u svom tematskom izvješću "Političke inicijative i financijska potpora EU-a za integraciju Roma: tijekom posljednjeg desetljeća postignut je znatan napredak, ali potrebni su dodatni napori na terenu" navodi da: "sustavima praćenja nije pružen odgovarajući temelj za izvješćivanje o integraciji Roma tijekom programskog razdoblja 2007.-2013."<sup>25 26</sup>

Preporuke Europskog revizorskog suda u pogledu praćenja napominju da bi Komisija tijekom sljedećega programskog razdoblja ili tijekom ažuriranja operativnih programa

<sup>24</sup> Europska komisija, KOMUNIKACIJA KOMISIJE EUROPSKOM PARLAMENTU I VIJEĆU, Revizija Okvira EU-a za nacionalne strategije integracije Roma u sredini programskog razdoblja, 2017, str. 2-3, https://eur-lex.europa.eu/ legal-content/HR/TXT/HTML/?uri=CELEX:52017DC0458&from=HR, (5.7.2018.)

<sup>25</sup> Europski revizorski sud, *Političke inicijative i financijska potpora EU-a za integraciju Roma: tijekom posljednjeg desetljeća postignut je znatan napredak, ali potrebni su dodatni napori na terenu*, br 14, 2016., https://www.eca. europa.eu/Lists/ECADocuments/SR16\_14/SR\_ROMA\_HR.pdf (5.7.2018.)

<sup>26</sup> U kontekstu EU često se ističe problem, dijelom relevantan i u Republici Hrvatskoj, da je prikupljanje podataka o etničkoj pripadnosti vrlo ograničeno zbog pravnih posljedica. Neke europske države (primjerice Njemačka, Francuska) zabranjuju prikupljanje socioekonomskih podataka na temelju etničkog podrijetla iz različitih pravnih, povijesnih i političkih razloga. Međutim, Direktivom 95/46/EZ o obradi osobnih podataka i o slobodnom protoku takvih podataka i Uredbom (EZ) br. 45/2001 o zaštiti pojedinaca u vezi s obradom osobnih podataka u institucijama i tijelima Zajednice i o slobodnom kretanju takvih podataka predviđa se niz izuzeća od zabrane obrade osobnih podataka kojima se otkriva rasno ili etničko podrijetlo, posebno "ako je subjekt podataka dao svoju izričitu suglasnost za obradu tih podataka". Takve odredbe su zadržane su i u Općoj uredbi o zaštiti podataka (GDPR).

trebala zajamčiti da se, kad god je to moguće, ciljevi integracije Roma uključeni u nacionalne strategije za integraciju Roma odražavaju u okviru za ESIF na svim operativnim razinama. U tom kontekstu, trebala bi zajamčiti da se podaci prikupljaju na pouzdan način kako bi se omogućili praćenje i evaluacija napretka između pojedinačnih projekata, kao i na svim razinama uprave. Isto tako, države članice trebale bi po potrebi nadopunjavati zajedničke pokazatelje ostvarenja i rezultata utvrđene u zakonskim aktima o ESIF-u pokazateljima koji se odnose posebno na Rome. Ti bi pokazatelji trebali biti usklađeni s pokazateljima utvrđenima u nacionalnim strategijama za integraciju Roma te bi ih potom trebalo upotrebljavati za praćenje operativnih programa za razdoblje 2014. – 2020. Pokazatelji se mogu temeljiti na pokazateljima koje je 2016. godine utvrdila Agencija Europske unije za temeljna prava. Komisija bi trebala poticati države članice, u skladu s nacionalnim pravnim okvirima i zakonodavstvom EU-a, uključujući postojeća moguća odstupanja, da prikupe statističke podatke o etničkoj pripadnosti na sveobuhvatan način tijekom sljedećih dviju godina. Eurostat bi mogao obuhvatiti relevantna pitanja u okviru svojih anketa, kao što je anketa o radnoj snazi te u okviru statistike EU-a o dohotku i životnim uvjetima.

Na osnovama vrijednosti i postulata iz kojih proizlaze ove preporuke Revizorskog suda, Ured za ljudska prava i prava nacionalnih manjina Vlade RH poduzeo je korake za uspostavu efikasnog sustava praćenja učinaka i rezultata koji se postižu provedbom mjera iz Strategije. Temelj tomu postavlja upravo projekt Prikupljanje i praćenje baznih podataka za učinkovitu provedbu Nacionalne strategije za uključivanje Roma u okviru kojeg je izrađen i ovaj priručnik, prikupljanjem socioekonomskih podataka o romskim kućanstvima i pripadnicima romske nacionalne manjine, koji će se integrirati u sustav praćenja provedbe NSUR-a s ciljem unapređenja efektivnosti i efikasnosti mjera za uključivanje Roma već u ovoj financijskoj perspektivi. Metodološkoj osnovi provedenome prikupljanju podataka u bitnome su pomogle aktivnosti Agencije Europske unije za temeljna prava.

## Alati za praćenje razvijeni u sklopu projekta

U sklopu projekta razvijeno je web sučelje, kao alat za praćenje koji se sastoji od pregleda akcijskih planova s poveznicama na strateška područja NSUR-a te mogućnošću unosa provedbenih mjera, indikatora i njihovih vrijednosti. Ovakav alat trebao bi olakšati procese monitoringa na svim razinama, a posebno sinkronizaciju i kompilaciju podataka na nacionalnoj razini. Da bi alat pridonio harmonizaciji provedbe NSUR-a i Akcijskog plana, nužno je uskladiti sve lokalne akcijske planove s nacionalnim i to minimalno u pogledu vrsta pokazatelja za koje sada postoje podaci o polaznim vrijednostima. Usklađivanje pokazatelja NSUR-a, Nacionalnog i lokalnih akcijskih planova doprinijelo bi fokusiranosti implementacije, mogućnosti usporedbe praksi te olakšalo praćenje implementacije mjera i sredstava i njihovih učinaka.

Web sučelje za praćenje ne može biti jedina dimenzija praćenja provedbe: nužno je alocirati resurse na koordinaciju ključnih dionika, kontinuirano jačanje njihovih kapaciteta za prikupljanje/obradu podataka, pratiti i prikupljati podatke iz drugih sekundarnih izvora, te osigurati da nalazi praćenja budu kontinuirano usmjeravani u procese programiranja 15 EU sredstava (posebno ESF-a i ERDF-a) kako bi uočene potrebe zajednice bile integrirane u planove financiranja programa/projekata, te planiranje lokalnih/regionalnih i nacionalnih proračuna.

## Preporuke za unapređenje sustava praćenja temeljenog na prikupljenim baznim podacima

- 1/ Izraditi Plan praćenja s jasnim, mjerljivim, dostupnim, relevantnim indikatorima uspješnosti provedbe koji podrazumijevaju dvije vrste indikatora (pokazatelja): polazne i ciljane vrijednosti, te za svaki od navedenih diverzificirane i specificirane izvore informacija prema razini prikupljanja (lokalna, regionalna, nacionalna razina). Lista izvora informacija za svaki indikator treba odgovarati razini prikupljanja: iz kojih izvora se informacije za specifični indikator prikupljaju na razini jedinica lokalne samouprave, iz kojih na razini državnih tijela itd.
- 2/ Alocirati resurse za koordinaciju ključnih dionika, kontinuirano jačati njihove kapacitete za prikupljanje/obradu podataka, te definirati sekundarne izvore informacija i načine njihovog prikupljanja.
- 3/ Ujednačiti pokazatelje u NSUR-u i Akcijskom planu, te njihove početne i ciljane vrijednosti kako bi izvještavanje o Akcijskom planu, izravno davalo zbirne podatke za implementaciju ciljeva NSUR-a.
- 4/ Ciljane vrijednosti pokazatelja praćenja NSUR-a, a posebno novog Akcijskog plana trebaju biti izravno integrirane u provedbu ESF-a, ERDF-a i EAFRD i to na način da se mjere Akcijskog plana uvrste u horizontalne politike opisa projekata (po uzoru na druge ciljane skupine kao što su osobe s invaliditetom), te da se pripremi projekte (posebno u području infrastrukture, obrazovanja i socijalnih usluga) specifično za romsku populaciju, imajući u vidu ograničenja korištenje fondova u pogledu investiranja u etnički segregirane zajednice.
- 5/ Izvještavanje o provedbi ESF-a, ERDF-a i EAFRD od korisničke razine do razine koordinacijskog tijela treba uključiti primjenjive pokazatelje iz NSUR-a i Akcijskog plana kako bi se dobili potpuni podaci o investicijama u ciljeve i mjere NSUR-a/ Akcijskog plana.
- 6/ Natječaji u sklopu tri navedena fonda, kada se radi o regionalnim/lokalnim investicijama trebaju uključivati pokazatelje NSUR-a/Akcijskog plana kao dio obrasca za ocjenjivanje projekata tamo gdje je primjenjivo (kada se radi o 12 županija obuhvaćenih istraživanjem), odnosno trebaju honorirati natjecatelje koji dio investicije ulažu u poboljšanje kvalitete života romske populacije.

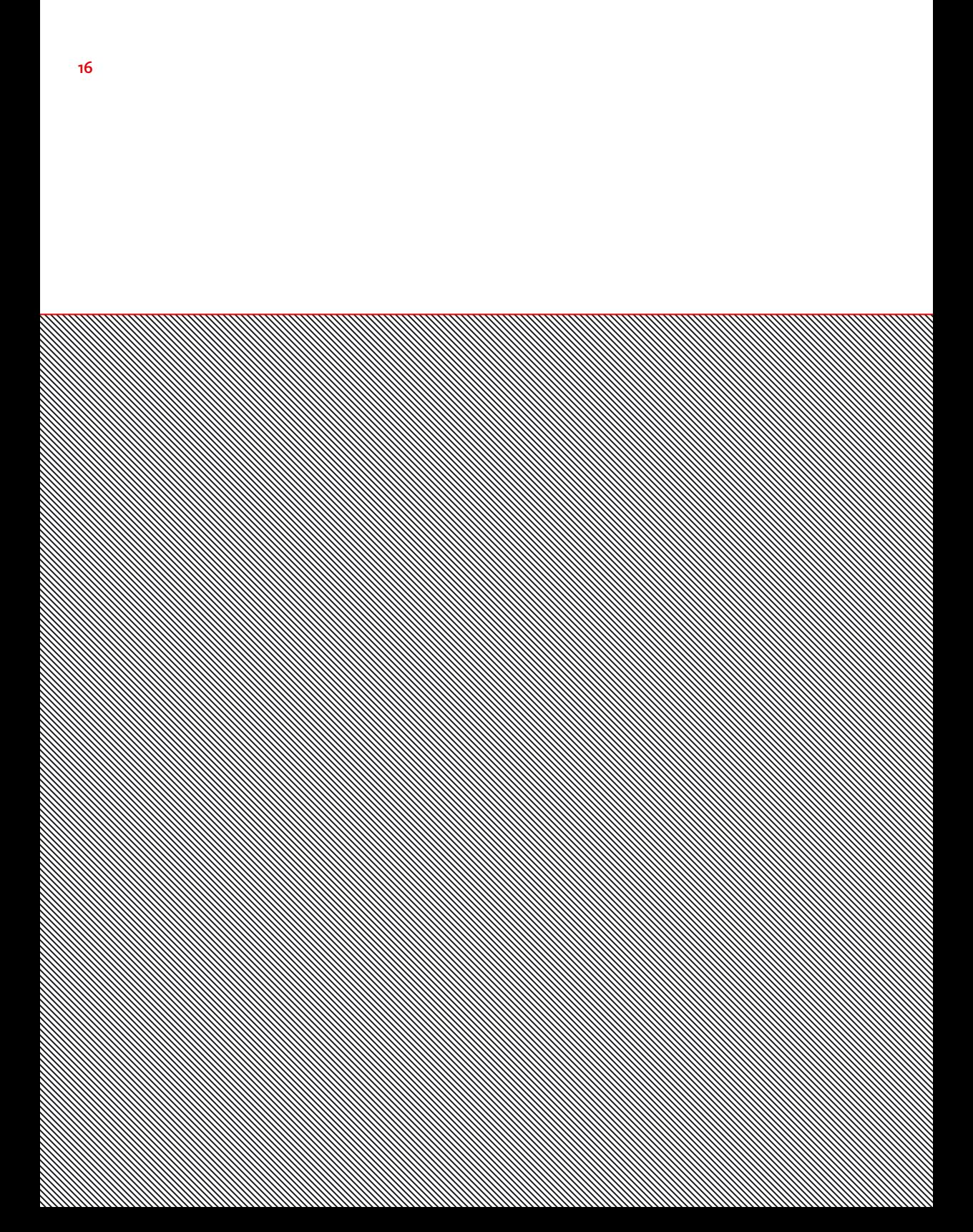

2 / PRIKAZ PODATAKA U SUSTAVU v za praćenje provedbe Nacionalne strategije za uključivanje Roma u Republici Hrvatskoj

Prikaz osnovnih funkcionalnosti i podataka o akcijskim planovima i njihovoj provedbi koji se vode u sustavu (tj. u web sučelju) za praćenje provedbe Nacionalne strategije za uključivanje Roma i dostupni su za anonimne korisnika i za Nositelje/Sunositelje.

### Koraci za provođenje su sljedeći

- 1/ Otvorite web sučelja za praćenje provedbe Nacionalne strategije za uključivanje Roma: u vašem web pregledniku (npr. Google Chrome, Mozilla Firefox, Internet Explorer itd.) upišite sljedeću web adresu: http://nsur.hr/ i pritisnite tipku "**Enter**" na tipkovnici
- 2/ Nakon upisa adrese prikazuje se početni ekran web stranice u vašem web pregledniku:

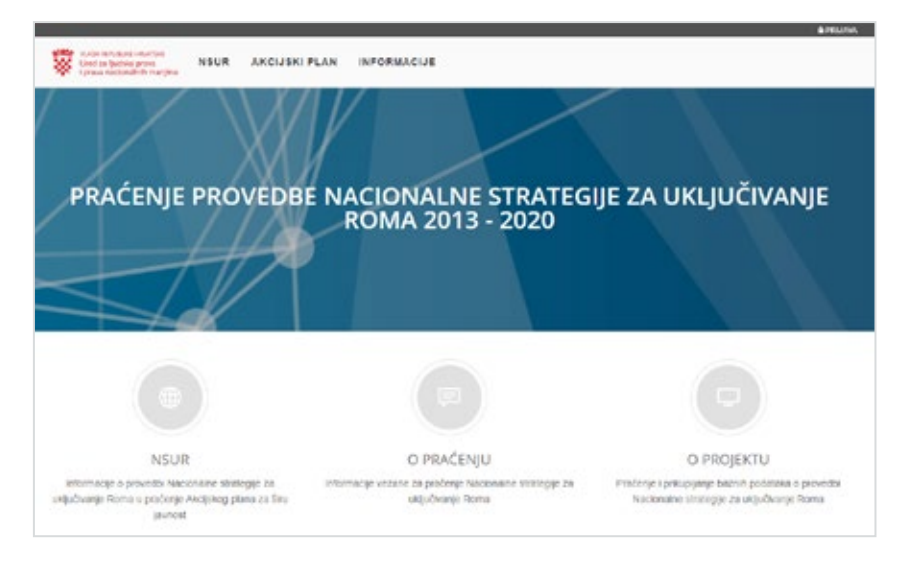

3/ Trenutno nitko nije prijavljen u web sučelje, ali su neke funkcionalnosti dostupne i za **anonimne korisnike** - vidi alatnu traku prikazanu na slici dolje:

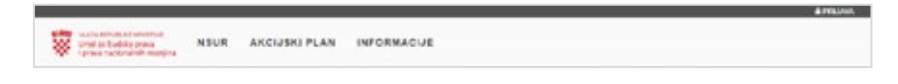

- 4/ Postavite pokazivač miša iznad gumb "NSUR" kako biste vidjeli dostupne funkcije:
- / Odabirom funkcije "Pregled NSUR-a" pokreće se pregled cjelokupne strukture aktualne Nacionalne strategije, što uključuje pregled obilježja populacije,

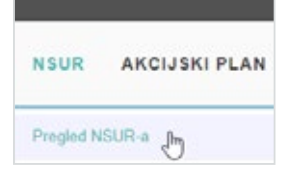

strateških područja, pokazatelja općeg cilja strateškog područja, posebnih ciljeva strateškog područja i njihovih ključnih pokazatelja.

### PREGLED NSUR-A 19 AND 19 AND 19 AND 19 AND 19 AND 19 AND 19 AND 19 AND 19 AND 19 AND 19

5/ Ako anonimni korisnik (tj. korisnik koji nije obavio prijavu u sustav) u koraku 4 odabere funkciju "Pregled NSUR-a", tada se prikazuje sljedeći ekran:

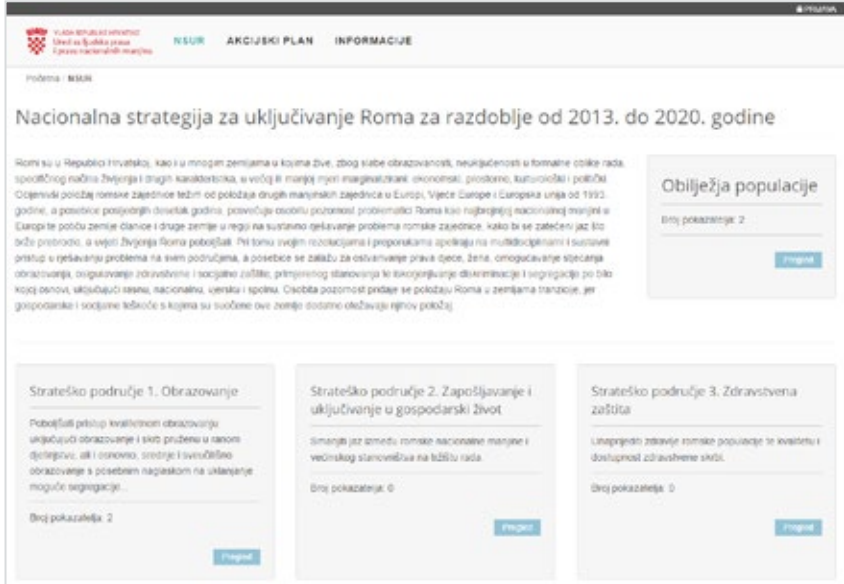

/ Na slici gore možemo vidjeti opći cilj NSUR-a, popis strateških područja i njihov cilj te informacije o broju pokazatelja obilježja populacije i broj pokazatelja sadržanih u strateškom području. Sažetak strateških područja prikazan je "okvirima" sa sivom bojom pozadine gdje jedan "okvir" predstavlja jedno strateško područje. U okvirima su sadržani osnovni podaci o strateškim područjima, što uključuje njihov identifikacijski broj, naziv, opis i broj uključenih pokazatelja.

### Pregled obilježja populacije

6/ Odabirom funkcije "Pregled" u okviru "Obilježja populacije" otvara se stranica s pregledom svih pokazatelja obilježja populacije:

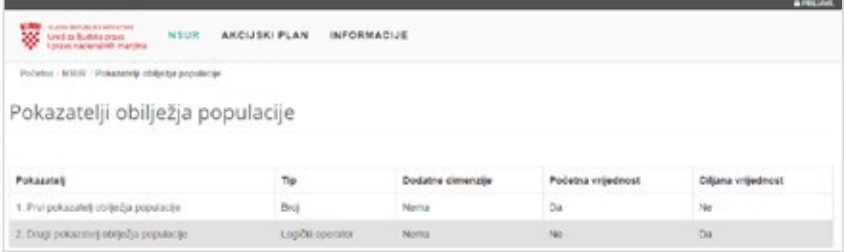

### Pregled strateških područja NSUR-a i pokazatelja općeg cilja

7/ Na pregledu NSUR-a (korak 5), odaberite funkciju "Pregled" u okviru strateškog područja:

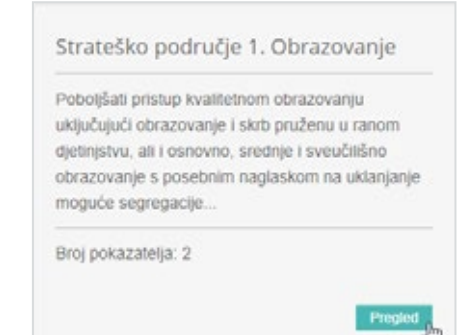

8/ Nakon klika mišem na gumb "Pregled" unutar kartice strateškog područja (vidi prethodni korak) prikazuje se sljedeći ekran:

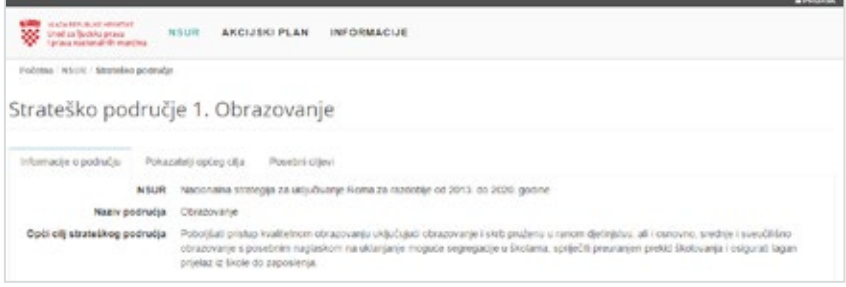

/ Na slici iznad vidljive su informacije o području, odnosno opći cilj strateškog područja. Isto tako, možemo vidjeti i pokazatelje općeg cilja odabirom kartice "Pokazatelji općeg cilja" i posebne ciljeve strateškog područja odabirom kartice "Posebni ciljevi".

9/ Odabirom kartice "Pokazatelji općeg cilja" otvara se slijedeći prikaz:

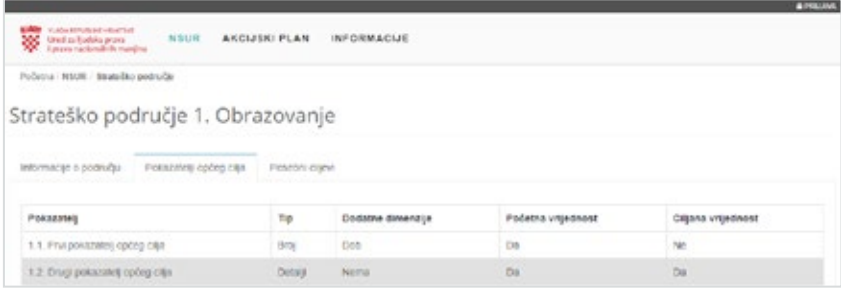

## Pregled posebnih ciljeva i pokazatelja 21

10/ Odabirom kartice "Posebni ciljevi" otvara se slijedeći prikaz:

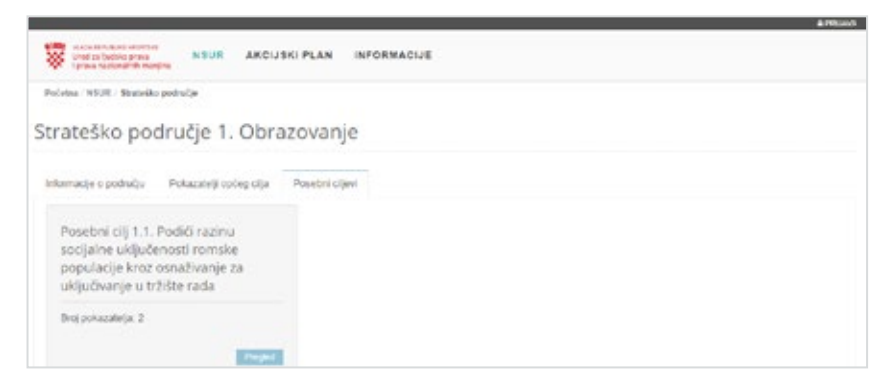

- / Na kartici "Posebni ciljevi" vidljivi su sivi okviri s informacijama o cilju, odnosno opis posebnog cilja i broj pokazatelja uključenih u cilj.
- 11/ Odabirom (klikom miša) funkcije "Pregled" unutar sivog okvira s informacijama o cilju otvara se slijedeći ekran:

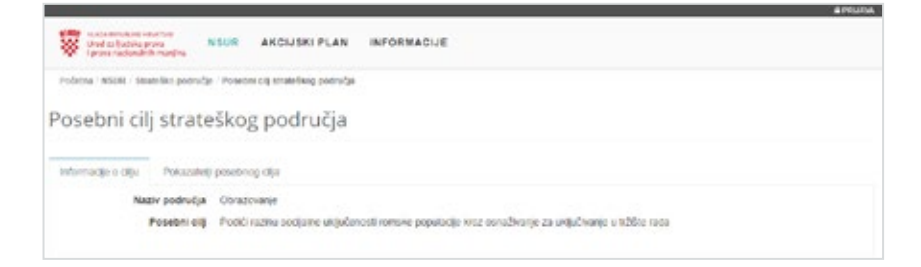

- / Na slici gore vidimo informacije o cilju i karticu "Pokazatelji posebnog cilja".
- 12/ Odaberite karticu "Pokazatelji posebnog cilja" kako biste vidjeli prikaz svih pokazatelja uključenih u cilj:

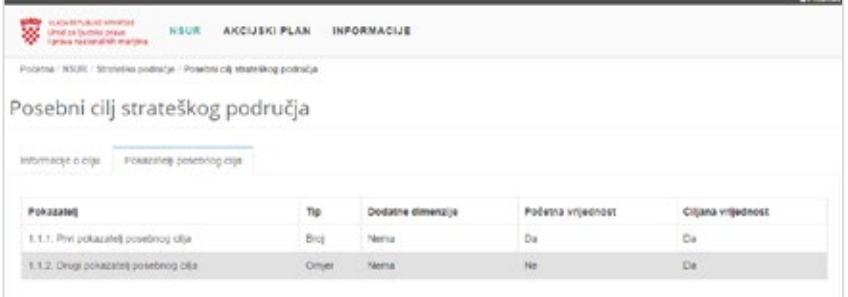

13/ Postavite pokazivač miša iznad gumba "Akcijski plan" kako biste vidjeli dostupne funkcije:

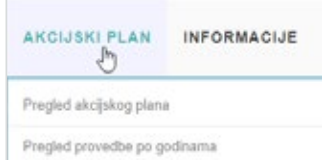

- / Odabirom funkcije "Pregled akcijskog plana" pokreće se pregled cjelokupne strukture aktualnog akcijskog plana, što uključuje pregled strateških područja, ciljeva, mjera i pokazatelja
- / Odabirom funkcije "Pregled provedbe po godinama" pokreće se pregled provedbe akcijskih planova koji imaju status "Odobren" (ukoliko u web sučelju ima tih podataka)

## Pregled akcijskog plana

14/ Ukoliko anonimni korisnik (tj. korisnik koji nije obavio prijavu u sustav) u koraku 4 odabere funkciju "Pregled akcijskog plana", tada se prikazuje sljedeći ekran:

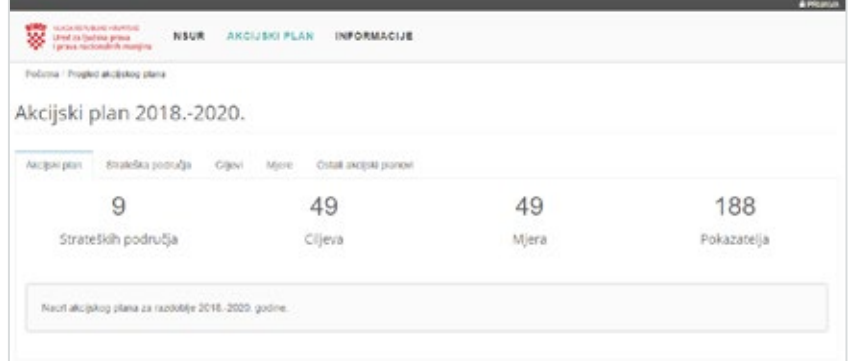

Na slici gore vidi se da je prikazana kartica "Akcijski plan" koja prikazuje sažetak sadržaja akcijskog plana (tj. broj strateških područja, ciljeva, mjera i pokazatelja sadržanih unutar akcijskog plana).

## Struktura akcijskog plana 23

Akcijski plan sastoji se od strateških područja, ciljeva, mjera i pokazatelja koji su u hijerarhijskom odnosu prikazanim sljedećim dijagramom:

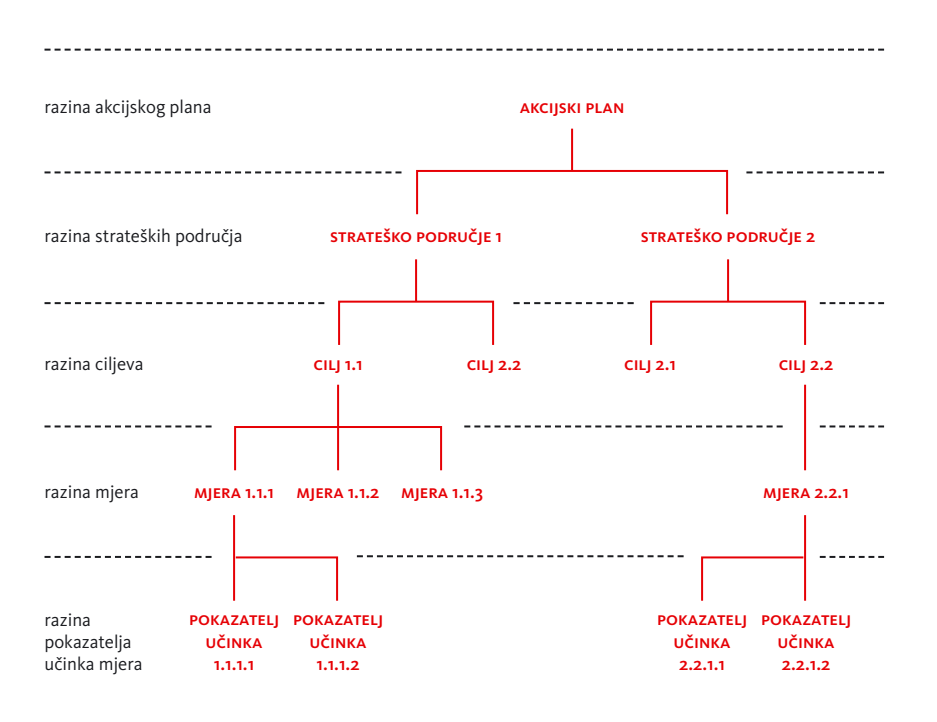

Web sučelje za praćenje provedbe Nacionalne strategije za uključivanje Roma poštuje gore naznačene odnose gdje na primjer, "Strateška područja" sadrže "Ciljeve", gdje "Ciljevi" sadrže "Mjere" i gdje "Mjere" sadrže "Pokazatelje učinka mjere".

Napomena razumijevanje strukture akcijskog plana je vrlo bitno za razumijevanje koncepta rada i namjene web sučelja za praćenje provedbe Nacionalne strategije za uključivanje Roma.

15/ Ukoliko se u web sučelju klikne mišem na karticu "Strateška područja", tada se prikazuje sažetak strateških područja definiranih akcijskim planom – vidi sliku dolje:

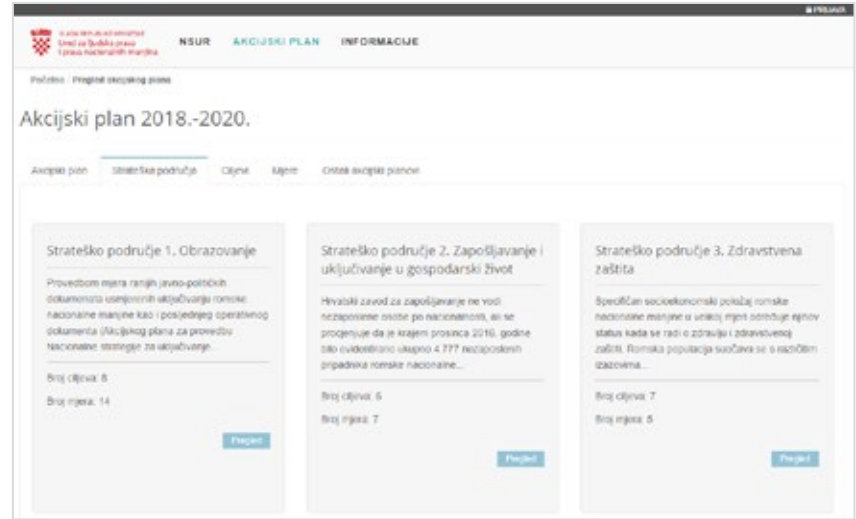

/ Sažetak strateških područja prikazan je "okvirima" sa sivom bojom pozadine gdje jedan "okvir" predstavlja jedno strateško područje. U okvirima su sadržani osnovni podaci o strateškim područjima, što uključuje njihov identifikacijski broj, naziv, opis, broj uključenih ciljeva i broj definiranih mjera.

## Pregled strateškog područja i njegovih elemenata za anonimne korisnike

- 16/ Ukoliko postoji potreba, moguće je pregledati strateško područje, tj. prikazati dodatne detalje strateškog područja na sljedeći način:
- / U okviru koja predstavlja određeno strateško područje potrebno je kliknuti mišem na gumb "Pregled" u donjem desnom kutu kartice (vidi sliku desno)

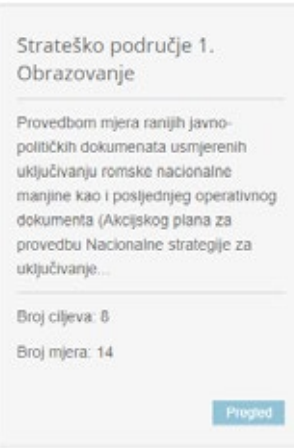

17/ Nakon klika mišem na gumb "Pregled" unutar kartice strateškog područja (vidi 25 prethodni korak) prikazuje se sljedeći ekran:

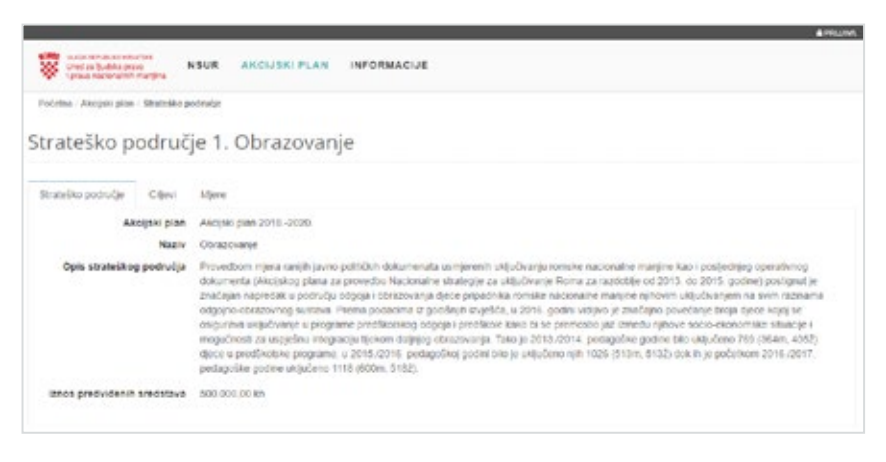

18/ Ukoliko se na ekranu prikazanom u prethodnom koraku odabere kartica "Ciljevi", tada će se prikazati ciljevi koji su definirani za odabrano strateško područje – vidi sliku dolje:

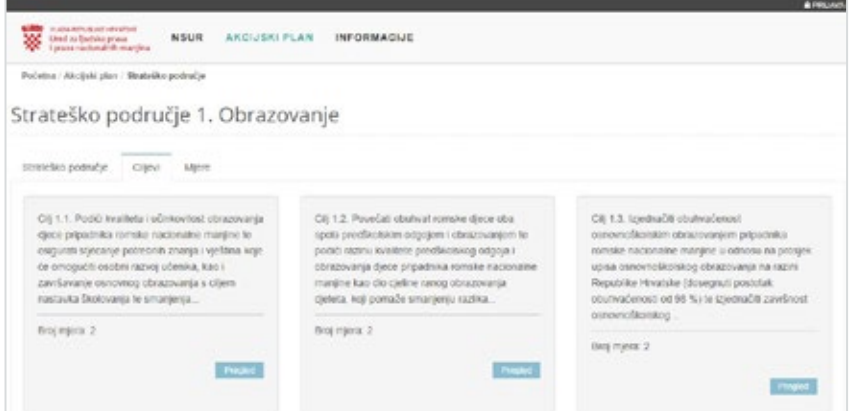

- Na slici gore vidi se da su ciljevi iz odabranog strateškog područja prikazani "okvirima" gdje jedan okvir sa sivom bojom pozadine predstavlja jedan cilj.
- / U okvirima su sadržani osnovni podaci o ciljevima, što uključuje njihov identifikacijski broj, naziv i broj uključenih mjera.
- Klikom na gumb "Pregled" (vidi sliku lijevo) unutar okvira koji prikazuje pojedini cilj moguće je pozvati funkcionalnost prikaza detalja za taj cilj, tj. prikaza informacija o tom cilju i prikaza mjera moje su uključene u taj cilj.

Cili 1.1. Podići kvalitetu i učinkovitost obrazovanja djece pripadnika romske nacionalne manjine te osigurati stiecanie potrebnih znania i vještina koje će omogućiti osobni razvoj učenika, kao i završavanje osnovnog obrazovanja s ciljem nastavka školovanja te smanjenja.

Broj mjera: 2

/ Nakon klika mišem na gumb "Pregled" unutar okvira odabranog cilja (vidi prethodnu sliku) prikazuje se sljedeći ekran:

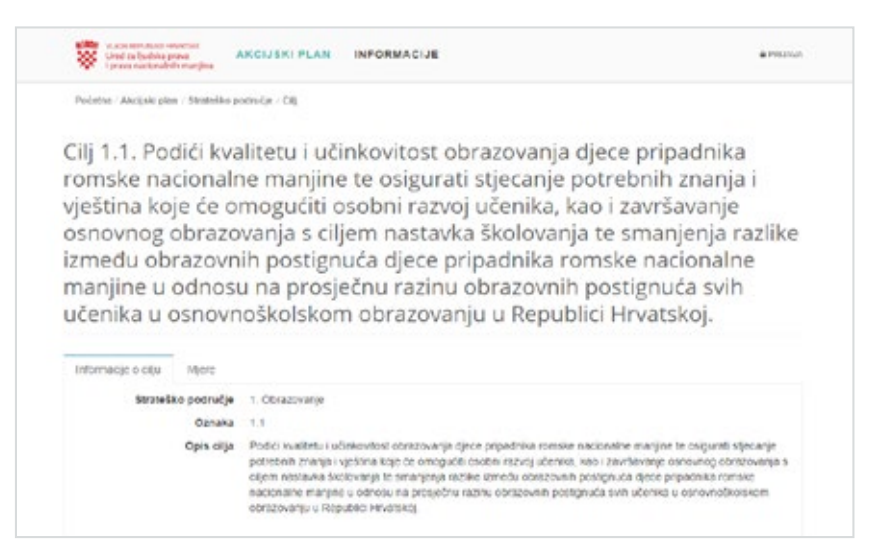

Na slici gore vidi se da je trenutno odabrana kartica "Informacije o cilju". Ukoliko se na istom ekranu odabere (tj. klikne mišem) kartica "Mjere", tada će se prikazati sljedeći ekran (vidi sliku dolje):

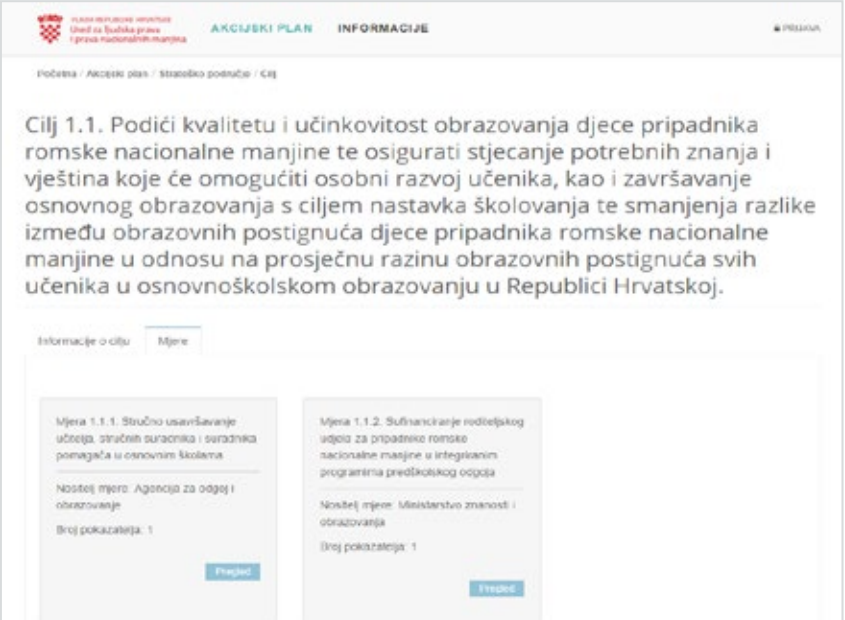

Na ekranu gore vide se mjere (prikazane sivim okvirima) koje su uključene u odabrani cilj.

19/ Ukoliko se na ekranu s prikazom detalja strateškog područja (inicijalno pozvanom 27 u koraku 7 i prikazanog u koraku 8) odabere kartica "Mjere", tada će se prikazati mjere koji su uključene u odabrano strateško područje – vidi sliku dolje:

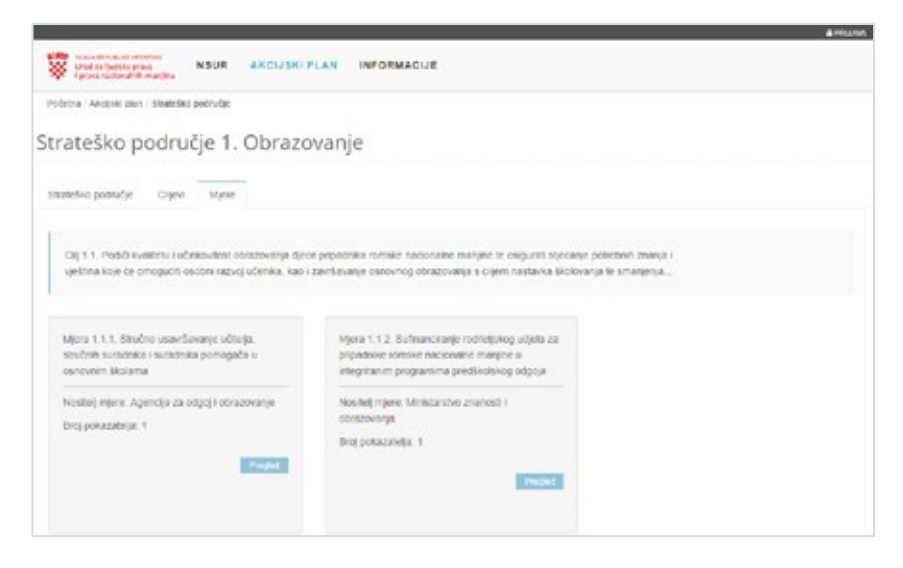

/ Na slici gore vidi se da su mjere iz odabranog strateškog područja prikazane sivim okvirima gdje jedan okvir predstavlja jednu mjeru.

Napomena primijetite da je prikaz mjera u koraku 10 praktički istovjetan prikazu mjera u koraku 9, iako se do tih ekrana došlo na različite načine. Činjenica je da se u sustavu za praćenje provedbe Nacionalne strategije za uključivanje Roma do prikaza istog objekta npr. do istog "Cilja", "Mjere" itd. može doći na različite načine, a na ekranu će uvijek biti prikazan "središnji objekt" (vidi sliku gore) koji je odabran (npr. to je "Cilj" u koraku 9 i "Strateško područje" u koraku 10) i objektu koji prema hijerarhijskoj strukturi imaju uspostavljenu "vezu" s odabranim objektom.

20/Nakon što je u prethodnom koraku odabran "Pregled" za odabranu mjeru, tada će se prikazati ekran s detaljima mjere (vidi dolje):

![](_page_29_Picture_91.jpeg)

/ Na prethodnoj slici vidi se da je trenutno odabrana kartica "Informacije o mjeri". Ukoliko se na istom ekranu odabere (tj. klikne mišem) kartica "Pokazatelji", tada će se prikazati sljedeći ekran (vidi dolje):

1.1.1 Stručno usavršavanje učitelja, stručnih suradnika i suradnika pomagača u osnovnim školama

![](_page_29_Picture_92.jpeg)

- / Na kartici "Pokazatelji" vidi se broj pokazatelja koji su definirani za odabranu mjeru.
- / Definicija svih pokazatelja nalazi se prikazana tablično u donjem dijelu ekrana, gdje se za svaki pokazatelj mogu vidjeti njegovi atributi:
	- / Tip pokazatelja (npr. "Broj", "Postotak", "Omjer" i sl.)
	- / Dodatne dimenzije koje mogu biti definirane za pokazatelj
	- / Je li definirana početna vrijednost pokazatelja (ta se vrijednost koristi kod računanja statističkih pokazatelja indikatora)
	- / Je li definirana ciljana vrijednost pokazatelja (i ta se vrijednost koristi kod računanja statističkih pokazatelja indikatora)

NAPOMENA prilikom pregled akcijskog plana NEĆE se prikazivati vrijednosti koje su ve- 29 zane uz provedbu akcijskog plana (npr. status provedbe mjere, vrijednosti pokazatelja, utrošena financijska sredstva, obrazloženje uz provedbu mjere itd. već će se prikazivati samo STRUKTURA AKCIJSKOG PLANA. Za detalje o provedbi akcijskog plana potrebno je odabrati funkciju "Pregled provedbe po godinama"

![](_page_30_Picture_98.jpeg)

21/ U izborniku odaberite "Akcijski plan" -> "Pregled akcijskog plana", pa kliknite na karticu "Ciljevi" (vidi sliku dolje)

- / Na ekranu prikazanom na slici gore prikazani su ciljevi koji hijerarhijski pripadaju u odabrani akcijski plan.
- / Slično kao i u koraku 10, ciljevi se prikazuju sivim okvirima koje prikazuju osnovne informacije o svakom cilju, a klikom na gumb "Pregled" moguće je dohvatiti dodatne informacije o odabranom cilju.
- 22/ U izborniku odaberite "Akcijski plan" -> "Pregled akcijskog plana", pa kliknite na karticu "Mjere" (vidi sliku dolje)

![](_page_30_Picture_99.jpeg)

- / Na ekranu prikazanom na slici gore prikazane su mjere koje hijerarhijski pripadaju u odabrani akcijski plan.
- / Slično kao i u koraku 11, mjere se prikazuju sivim okvirima koji prikazuju osnovne informacije o svakoj mjeri, a klikom na gumb "Pregled" moguće je dohvatiti dodatne informacije o odabranoj mjeri.

23/ U izborniku odaberite "Akcijski plan" -> "Pregled akcijskog plana", pa kliknite na karticu "Ostali akcijski planovi" (vidi sliku dolje)

![](_page_31_Picture_107.jpeg)

/ Ako u informacijsko sustavu postoje informacije o više akcijskih planova, na ovom mjestu je moguće odabrati akcijski plan koji će se pregledavati.

## Prijava u web sučelje

- 24/Prijavom u sustav korisnik će dobiti određenu ulogu (npr. "Nositelj", "Sunositelj" ili "Administrator") i dobit će mogućnost izvršavanja dodatnih funkcionalnosti u sustavu.
- / Prijava u web sučelje započinje odabirom (tj. klikom miša) na gumb "Prijava" u gornjem desnom kutu ekrana.

![](_page_31_Figure_8.jpeg)

/ Nakon klika na gumb "Prijava" prikazat će se okvir za unos korisničkog računa i lozinke (vidi sliku dolje).

![](_page_31_Picture_108.jpeg)

- / Nakon što se unesu korisničko ime i lozinka, potrebno je kliknuti na gumb "Prijava". 31
- Nakon uspješno obavljene prijave korisnika koji ima npr. ulogu "Nositelj", naslovna traka ekrana će dobiti sljedeći izgled:

![](_page_32_Picture_2.jpeg)

Ime prijavljenog korisnika (u primjeru gore, to je korisnik "Hzz" koji ima ulogu "Nositelja") je prikazano u desnom dijelu trake.

## Pregled strateškog područja i njegovih elemenata za prijavljene korisnike

Nakon što korisnik obavi prijavu u sustav (vidi korak 24), bit će u mogućnosti koristiti neke od dodatnih funkcionalnosti koje su ukratko opisane niže.

25/ Prijavljeni korisnik u izborniku odabire "Akcijski plan" -> "Pregled akcijskog plana", pa klikne na karticu "Mjere" (vidi sliku dolje)

![](_page_32_Picture_111.jpeg)

- Na kartici "Mjere" nalazi se gumb "Prikaži moje mjere" (vidi sliku gore).
- / Klikom miša na gumb "**Prikaži moje mjere**" će se filtrirati popis mjera tako da će se prikazati samo one mjere kojima je prijavljeni korisnik (u primjeru gore "MZO") u ulozi "Nositelja mjere" ili "Sunositelja mjere".

26/ Prijavljeni korisnik u izborniku odabire "Akcijski plan" -> "Pregled akcijskog plana", pa klikne na karticu "Mjere", pa klikne na gumb "Pregled" za odabranu mjeru – prikazuje se ekran s detaljima o odabranoj mjeri (vidi sliku dolje).

![](_page_33_Picture_1.jpeg)

27/ Klikom na karticu "Pokazatelji" se prikazuju pokazatelji za odabranu mjeru.

![](_page_33_Picture_71.jpeg)

/ Za prikaz detalja pokazatelja potrebno je kliknuti mišem na njegov naziv – vidi sliku gore.

28/ Nakon klika mišem na naziv pokazatelja prikazuju se detalji tog pokazatelja – vidi 33 sliku dolje:

![](_page_34_Picture_86.jpeg)

Prijavljeni Nositelj ima mogućnost pregleda dodatnih informacija vezanih uz pokazatelj:

/ "Rezultati" – prikaz rezultata pokazatelja (za svaku od godina provedbe mjere) koji su vezani uz provođenje mjere, kao i prikaz početne i ciljane vrijednosti (ukoliko su definirane). Primjer prikaza rezultata vidljiv je na slici dolje:

![](_page_34_Picture_87.jpeg)

- / "Performanse" prikaz ključnih performansi (engl. *key performance indicators*) koje su vezane uz rezultate pokazatelja, a koje pokazuju rezultate sljedećih usporednih vrijednosti pokazatelja:
	- / Usporedbu rezultata pokazatelja s početnom vrijednošću (ako je definirana).
	- / Usporedbu rezultata pokazatelja s ciljanom vrijednošću (ako je definirana), i
	- / Usporedbu rezultata pokazatelja s prethodnom godinom provedbe akcijskog plana (ako ti rezultati postoje u sustavu)
- Primjer prikaza performansi vidljiv je na slici dolje:

![](_page_34_Picture_88.jpeg)

## Pregled provedbe akcijskog plana po godinama

29/ Prijavljeni korisnici (tj. "Nositelji", "Sunositelji" i "Administratori" imaju mogućnost pregleda provedbe akcijskog plana po godinama. Pregled započinje odabirom funkcije "AKCIJSKI PLAN" -> "Pregled provedbe po godinama" iz izbornika – vidi sliku desno:

![](_page_35_Picture_72.jpeg)

30/ U sljedećem koraku, potrebno je odabrati godinu provedbe akcijskog plana za koji će se obaviti pregled podataka – vidi sliku dolje:

![](_page_35_Picture_73.jpeg)

/ Na slici gore vidi se da je odabrana (klikom miša) godina provedbe "2019" akcijskog plana koji ima status provedbe (tj. status implementacije) "Radni" (što označava da je još moguće mijenjati vrijednosti vezane uz tu godinu provedbe akcijskog plana).
/ Nakon što je odabrana (klikom miša) godina provedbe akcijskog plana, prikazuje se 35 kartica "Informacije o provedbi" odabranog akcijskog plana – vidi sliku dolje:

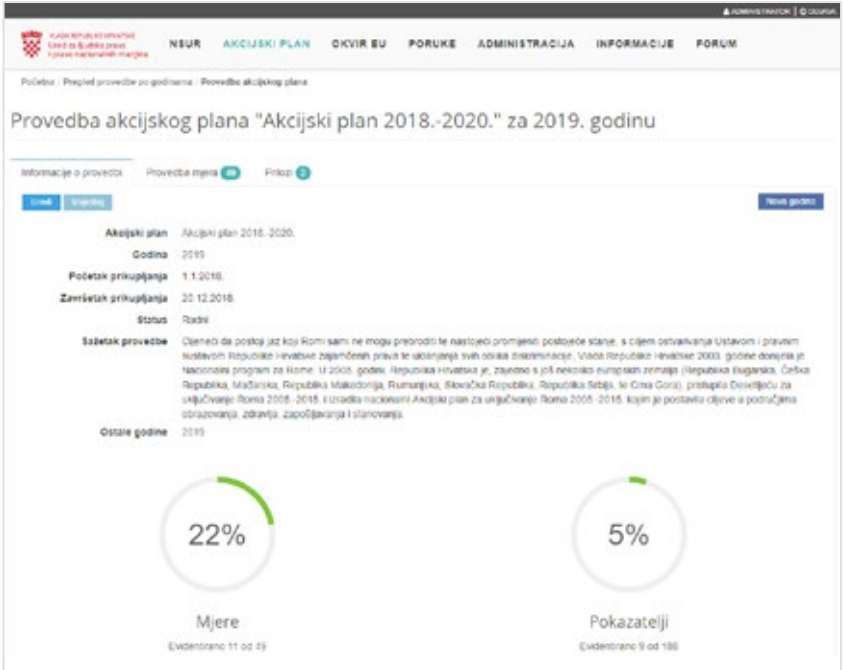

/ Nakon što je odabrana (klikom miša) godina provedbe akcijskog plana (vidi korak 30) moguće je, klikom miša, odabrati i karticu "Provedba mjera"- vidi sliku dolje:

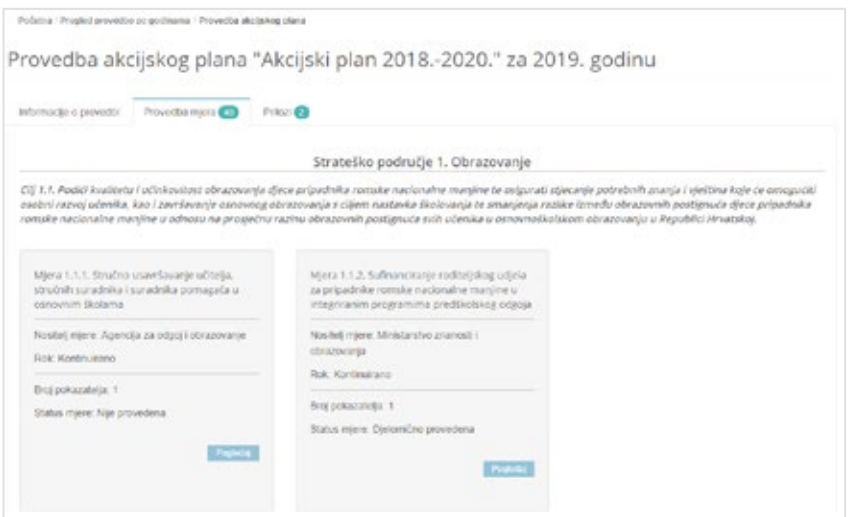

- / Mjere se prikazuju korištenjem sivih okvira koji su grupirani prema strateškim područjima i ciljevima. Svaki sivi okvir sadrži osnovne podatke o mjeri, tj. identifikacijski broj i naziv mjere, naziv nositelja, rok, broj pokazatelja u mjeri i status mjere.
- / Ovisno o nositelju mjere i statusu mjere, moguće je pokrenuti određene aktivnosti nad mjerom, i to:

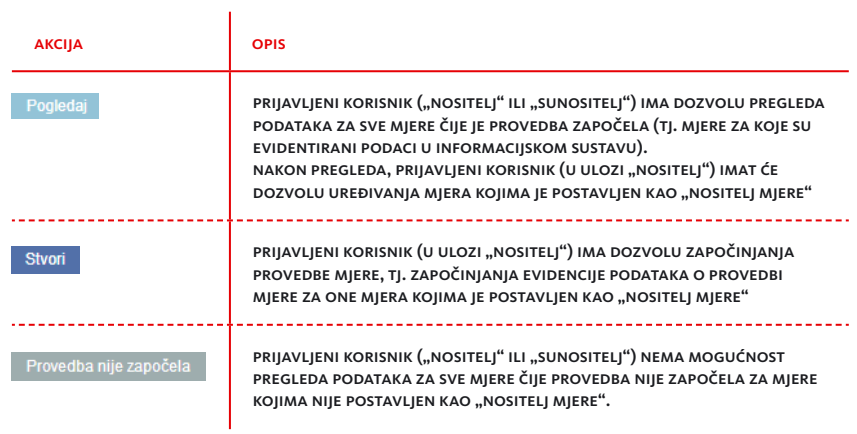

- 31/ U slučaju pregleda podataka za mjeru kojoj je prijavljeni korisnik postavljen kao 37 "Nositelj mjere":
- / Za slučaj da je prijavljeni korisnik "HZZ":
	- / Na slici lijevo vidi se da je za odabranu mjeru postavljen nositelj mjere "Hrvatski zavod za zapošljavanje", što korisniku "HZZ" daje ovlasti vezane uz provođenje mjere.
	- / Klikom miša na gumb "Pogledaj" će se prijavljenom korisniku "HZZ" prikazati ekran s detaljima provedbe mjere vidljiv na slici dolje.

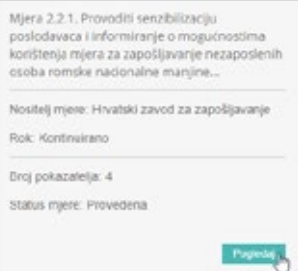

/ Nakon klika mišem na gumb "Pogledaj" prikazat će se sljedeći ekran:

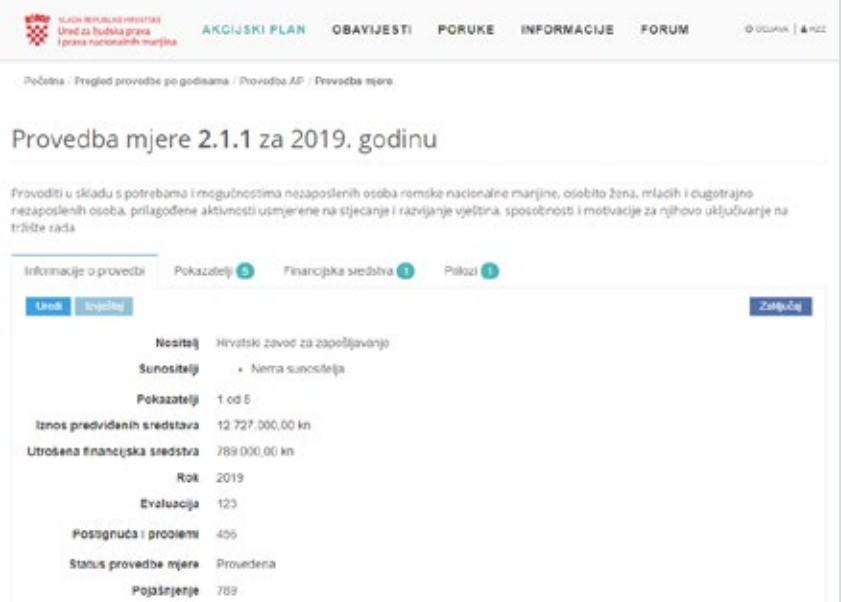

NAPOMENA 1 S obzirom da prijavljeni korisnik "HZZ" ima ulogu nositelja mjere, u gornjem lijevom dijelu ekrana nalaze se dva gumba (**uredi krataka kralj**), "Uredi" ima funkcionalnost uređivanja mjere i "Izvještaj" koji pokreće funkcionalnost stvaranja izvještaja (na hrvatskom) vezanog uz odabran mjeru.

NAPOMENA 2 S obzirom da prijavljeni korisnik "HZZ" ima ulogu nositelja mjere, u gornjem desnom dijelu ekrana nalazi se dodatni gumb (**zamana**) koji pokreće funkcionalnost zaključavanja provedbe mjere.

32/ U nastavku pregleda podataka za mjeru kojoj je prijavljeni korisnik postavljen kao "Nositelj mjere kliknite mišem na karticu "Pokazatelji" nakon čega se prikazuje sljedeći ekran:

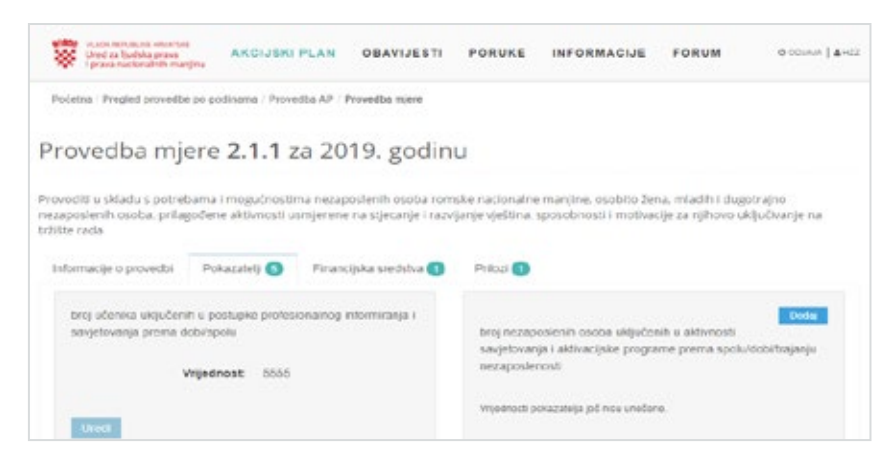

/ Na ovom ekranu prikazuje se vrijednost upisanih pokazatelja koji definiraju provedbu odabrane mjere – u primjeru se vidi da je evidentirano 5555 učenika uključenih u postupke profesionalnog informiranja u 2019. godini.

NAPOMENA 1 klikom miša na gumb "Uredi" ovlaštena osoba (npr. nositelj mjere) može pokrenuti proceduru ažuriranja ovog broja.

NAPOMENA 2 klikom miša na gumb "Dodaj" ovlaštena osoba (npr. nositelj mjere) može pokrenuti proceduru unosa nove vrijednosti pokazatelja.

33/ U nastavku pregleda podataka za mjeru kojoj je prijavljeni korisnik postavljen kao "Nositelj mjere kliknite mišem na karticu "Financijska sredstva" nakon čega se prikazuje se sljedeći ekran:

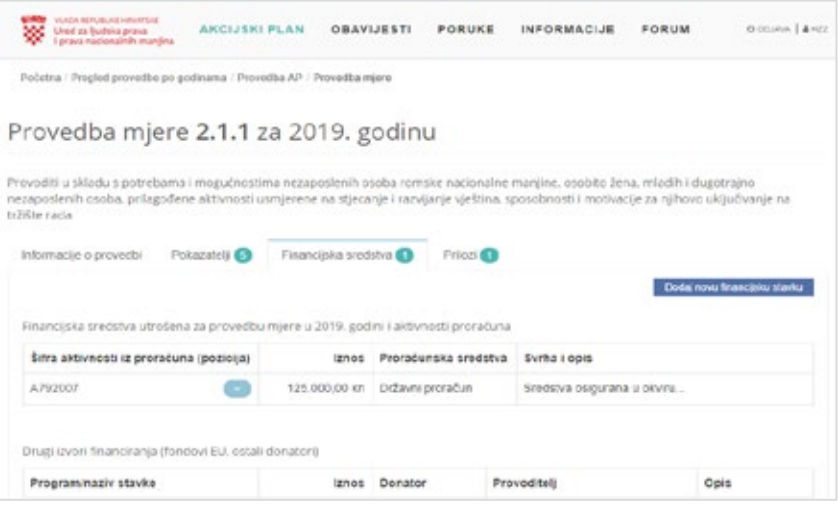

/ Na slici gore vidljiva je evidencija utrošenih financijskih sredstava za provedbu 39 mjere u 2019. Financijska sredstva su razvrstana u "Proračunska sredstva" (vidljiva u gornjoj tablici) i "Druge izvore financiranja" (vidljive u donjoj tablici).

NAPOMENA klikom miša na gumb "Dodaj novu financijsku stavku" ovlaštena osoba (npr. nositelj mjere) može evidentirati nova financijska sredstva koja su bila potrebna ta izvršenje mjere. Također, ovlaštena osoba može ažurirati prethodno unesene podatke.

/ U završetku pregleda podataka za mjeru kojoj je prijavljeni korisnik postavljen kao "Nositelj" mjere kliknite mišem na karticu "Prilozi" nakon čega se prikazuje se sljedeći ekran:

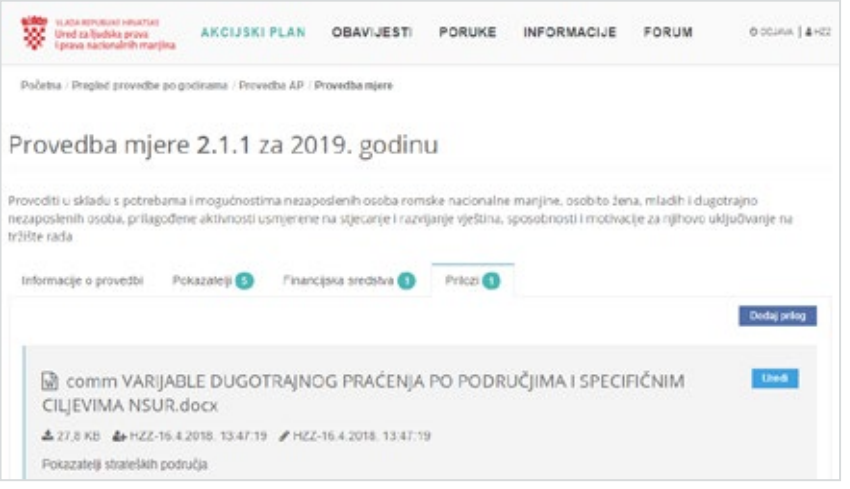

/ Na ovom ekranu prikazuju se prilozi koji su objavljeni vezano uz mjeru i/ili vezano uz provedbu mjere. Korisnici koji imaju pravo pregleda mjere mogu pregledavati / preuzimati priloge te mjere.

NAPOMENA klikom miša na gumb "Dodaj prilog" ovlaštena osoba (npr. nositelj ili sunositelj mjere) može pokrenuti proceduru dodavanja novog priloga za odabranu mjeru.

34/U slučaju pregleda podataka mjere gdje prijavljeni korisnik nije postavljen kao "Nositelj mjere":

- Za slučaj da je prijavljeni korisnik "MZO":
	- / Na slici lijevo vidi se da je za odabranu započetu mjeru postavljen nositelj mjere "Agencija za odgoj i obrazovanje", što korisniku "MZO" omogućava samo pregled mjere, ne i uređivanje mjere / upis pokazatelja mjere.

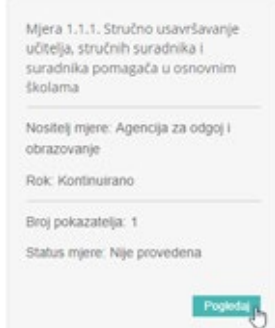

35/ Klikom miša na gumb "Pogledaj" će se prijavljenom korisniku "MZO" prikazati ekran s detaljima provedbe mjere vidljiv na slici dolje.

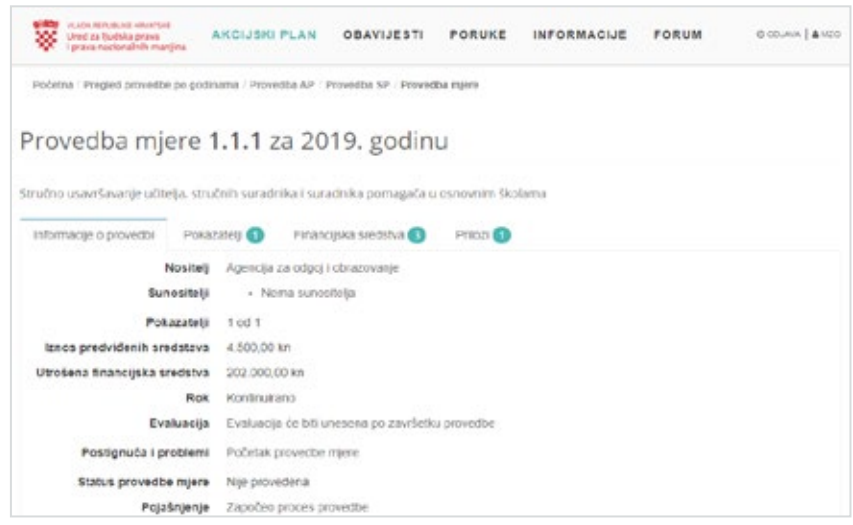

/ Ekran gore prikazuje informacije o provedbi odabrane mjere, slično kao u koraku 25.

NAPOMENA S obzirom da prijavljeni korisnik "MZO" nije postavljen kao "Nositelj mjere", na ekranu prikazanom na slici gore nisu dostupni gumbi za npr. "Ispis izvještaja", "Uređivanja mjere", "Uređivanje pokazatelja" i sl.

36/ U slučaju rada s mjerama čija provedba nije započela i gdje je prijavljeni korisnik u ulozi "Nositelja mjere".

- / Za slučaj da je prijavljeni korisnik "MZO":
	- / Na slici desno vidi se da je za odabranu započetu mjeru postavljen nositelj mjere "Ministarstvo znanosti i obrazovanja", što korisniku "MZO" omogućava uređivanje mjere / upis pokazatelja mjere.
	- / Klikom miša na gumb "Stvori" će se prijavljenom korisniku "MZO" prikazati ekran s mogućnošću upisa atributa mjere vidljiv na slici dolje:

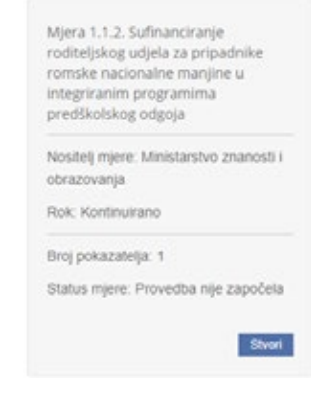

/ Dio ekrana za "Novu provedbu mjere", tj. ekran za upis atributa mjere vidljiv je na  $41$ sljedećoj slici:

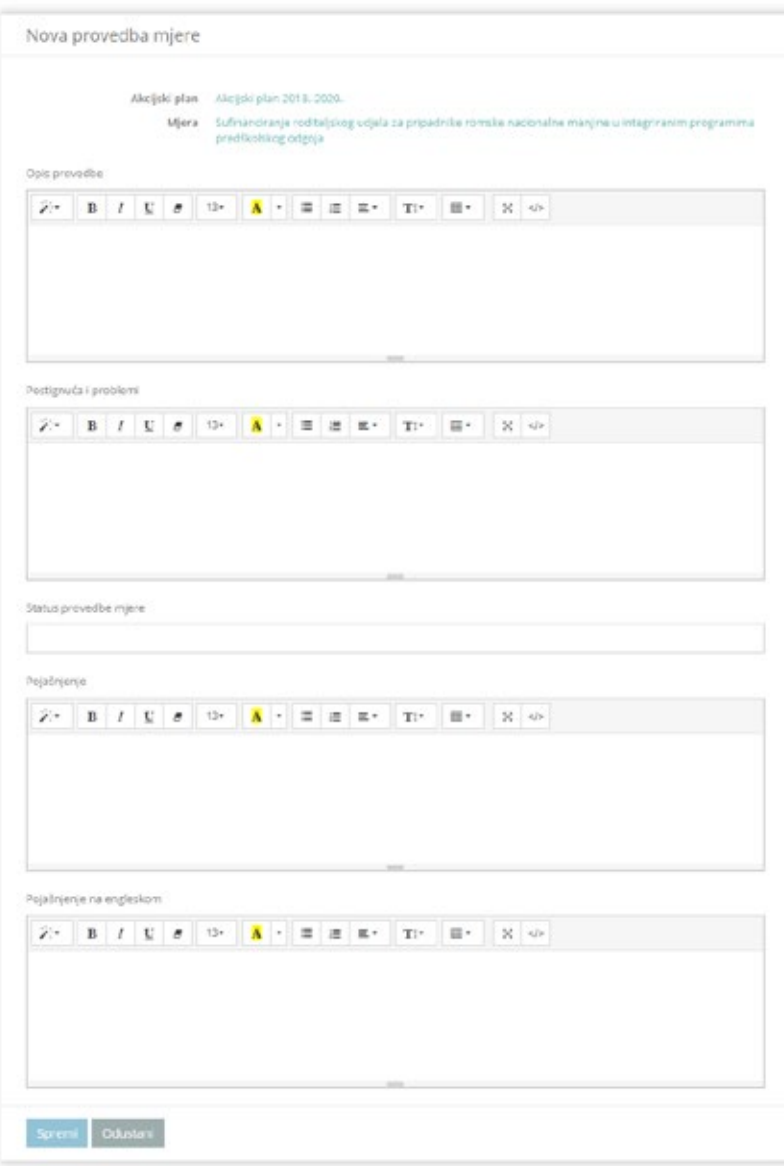

- / Prilikom započinjanja provedbe nove mjere, bit će potrebno upisati podatke vezane uz evaluaciju mjere, postignuća i probleme vezane uz mjeru, status mjere i pojašnjenje mjere.
- / Nakon spremanja podataka vezanih uz novu provedbu mjere, Nositelj mjere moći će koristiti funkcionalnosti poput "Izvezi izvještaj vezan uz mjeru", "Zaključaj mjeru", "Uredi mjeru" itd.
- 37/ U slučaju pregleda mjere koje nisu započele gdje prijavljeni korisnik nije postavljen kao "Nositelj mjere":
- / Za slučaj da je prijavljeni korisnik "MUP":
	- / Na slici desno vidi se da je za odabranu mjeru postavljen nositelj mjere "Ured za ljudska prava i prava nacionalnih manjina", što korisniku "MUP" ne daje pravo za uređivanje mjere / upis pokazatelja mjere.
	- / U donjem dijelu okvira nalazi se gumb "Provedba nije započela" koji se ne može kliknuti, jer korisnik "MUP" nije "Nositelj mjere" i nema pravo njenog uređivanja.

Miera 1.2. Tematske i edukativne radionice te savjetovanja o pravima i obvezama osoba kojima je odobrena međunarodna zaštita u svrhu njihove integracije u Republici Hrvatskoj

Nositelj mjere: Ured za ljudska prava i prava nacionalnih manjina

Rok: Kontinuirano

Broj indikatora: 2

Status mjere: Provedba nije započela

Pro

# 3 / U p <sup>43</sup> is sadržaja mjere i KAZATELJA ZA NOSITELJE a j

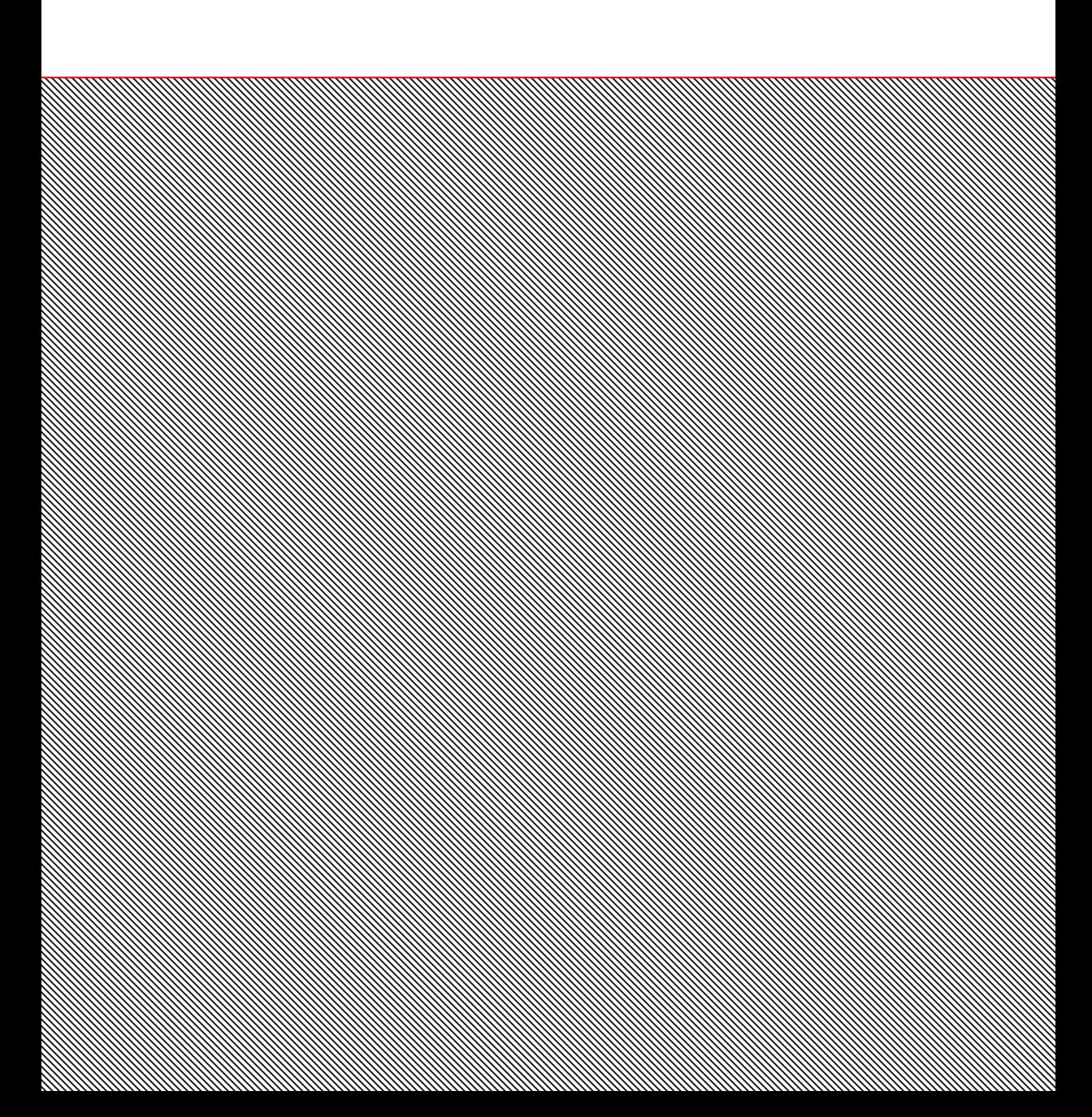

Nositelj mjere će se prijaviti u web sučelje i obavit će evidentiranje podataka vezanih uz provedbu mjere, tj. upis atributa mjere, upis vrijednosti pokazatelja, upis financijskih podataka vezanih uz provedbu mjere, postavljanje priloga i ostale radnje vezane uz provedbu mjere. S obzirom da će, u praksi, Nositelji većinu svog rada u radu s web sučeljem za praćenje provedbe Nacionalne strategije za uključivanje Roma u Republici Hrvatskoj provesti upravo uz ovu funkcionalnost, potrebno je obratiti posebnu pažnju i posvetiti dovoljno vremena kako bi se prošlo kroz sve specifičnosti.

#### Provedba mjera akcijskog plana

1/ U sljedećem koraku, potrebno je odabrati godinu provedbe akcijskog plana za koji će se obaviti pregled podataka – vidi sliku dolje:

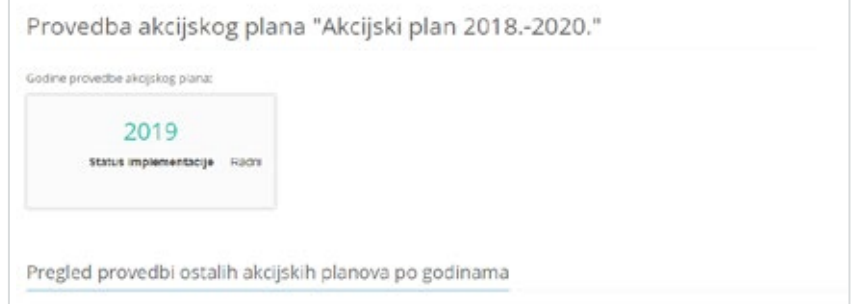

2/ Nakon odabira godine provedbe akcijskog plana, na ekranu koji će se prikazati odaberite karticu "Provedba mjera" (vidi sliku dolje)

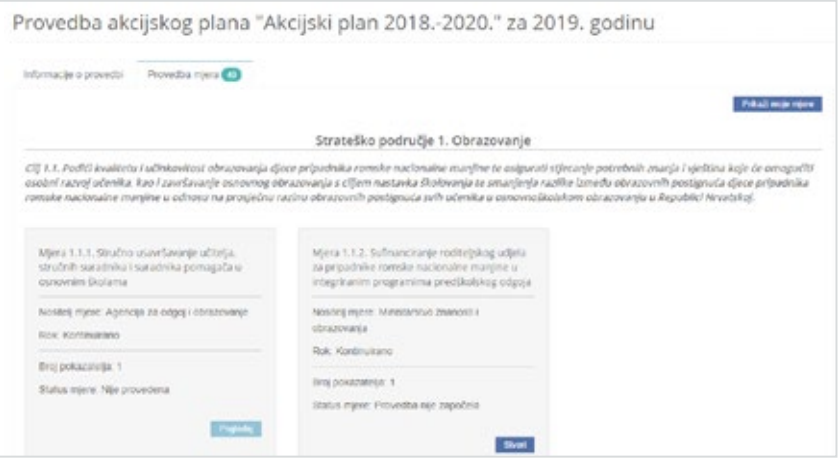

/ Na kartici "Provedba mjera" moguće je odabrati (klikom miša) gumb "Prikaži moje mjere" kako bi se filtrirao popis okvira s mjerama i kako bi se prikazale samo oni okviri s mjerama gdje je prijavljeni korisnik u ulozi "Nositelja".

#### NOVA PROVEDBA MJER

- 3/ Kako bi se započela nova provedba mjere, potrebno je pronaći mjeru kojoj je nositelj prijavljeni korisnik i koja još nije započela.
- / Na slici lijevo vidi se da je za odabranu mjeru postavljen nositelj mjere "Ministarstvo znanosti i obrazovanja", što korisniku "MZO" daje pravo za upis pokazatelja mjere, tj. za provedbu nove mjere.
- / Klikom miša na gumb "Stvori" će se prijavljenom korisniku "MZO" prikazati ekran s mogućnošću upisa atributa mjere prikazan na slici dolje:
- / Ekran "Nova provedba mjere" ima sljedeći izgled:

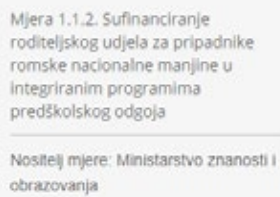

Rok: Kontinuirano

Broj pokazatelja: 1

Status mjere: Provedba nije započela

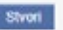

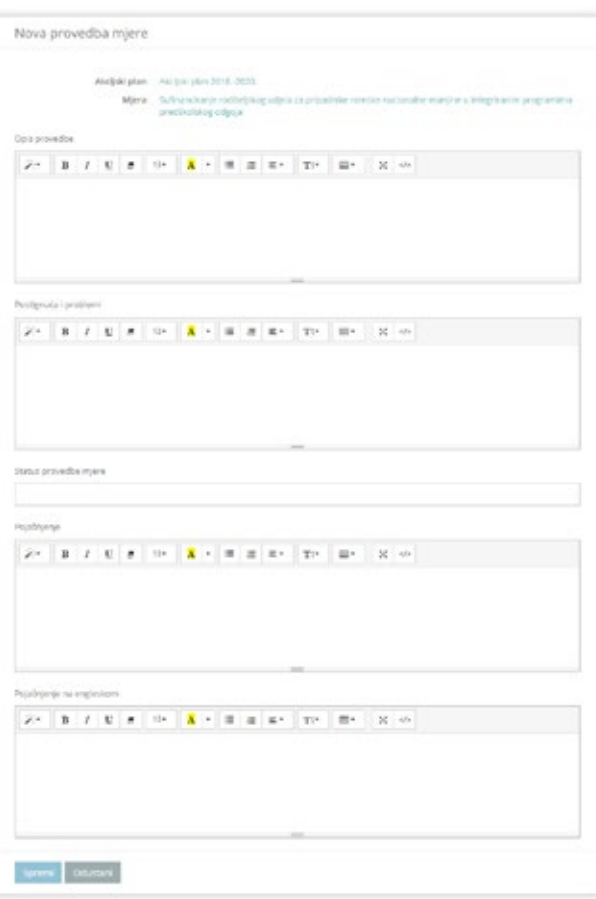

- / Kako bi se započelo s provedbom nove mjere, trebaju se evidentirati osnovni podaci mjere, a to su:
	- / Opis provedbe,
	- / Postignuća i problemi vezano uz mjeru,
	- / Status provedbe mjere ("Djelomično provedena", "Provedena" ili "Nije provedena"),
	- / Pojašnjenje vezana uz mjere (na hrvatskom i engleskom jeziku)
- / Nakon ispunjavanje svih obaveznih podataka, potrebno je odabrati (klikom miša) gumb "Spremi" na dnu ekrana kako bi se pohranili podaci vezano uz provedbu mjere i kako bi provedba mjere postaje vidljiva svim korisnicima web sučelja.
- 4/ Nakon spremanja podataka vezanih uz novu provedbu mjere (vidi prethodni korak) prikazat će se ekran s podacima za provedbu mjere – vidi sliku dolje:

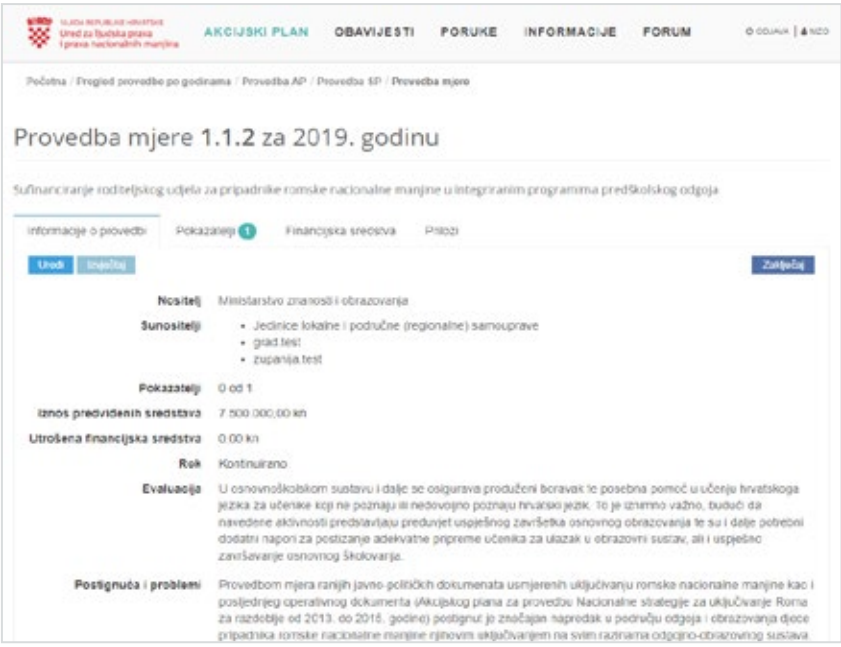

/ Ekran s podacima za provedbu mjere prikazan na slici gore može se smatrati početnom točkom za upis podataka vezanih uz provedbu mjere – vidi u nastavku.

#### Unos vrijednosti pokazatelja

5/ Mjera bi trebala imati barem jedan pokazatelj, a može imati i više pokazatelja. Pokazatelji mogu biti različite vrste, tj. mogu biti jednostavni (npr. "Upis broja održanih edukacija", "Zakon je izrađen (da / ne)" i sl.), a mogu biti i kompleksni (npr. "*Broj održanih edukacija po spolu i dobnim skupinama*", "*Broj ostvarenih prava osoba prema spolu*" itd.).

Unos vrijednosti pokazatelja započinje na kartici "Pokazatelji" - vidi sliku dolje: 47

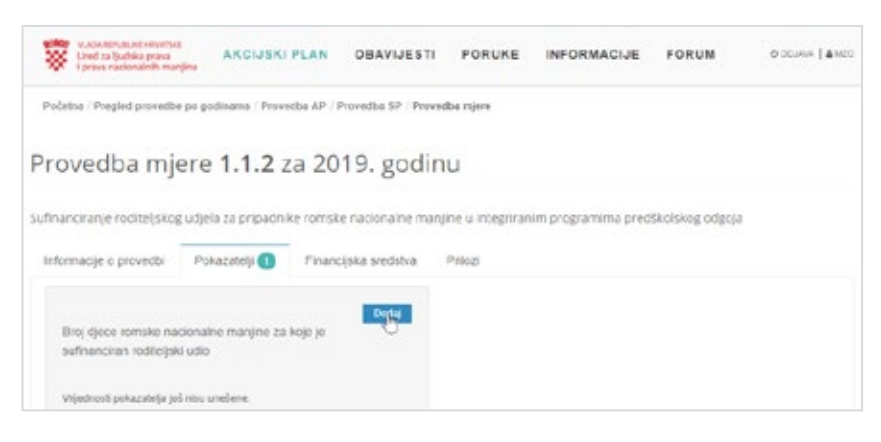

/ Klikom na gumb "Dodaj" započinje unos vrijednosti pokazatelja.

Napomena ukoliko su pokazatelji za odabranu mjeru već definirani, tada se neće vidjeti gumb "Dodaj", već će se vidjeti gumb "Uredi".

- / Ovisno o tipu pokazatelja i o broju dimenzija, u web sučelju su dostupni razni obrasci za unos vrijednosti pokazatelja koji mogu uključivati, primjerice, sljedeće vrijednosti pokazatelja:
	- / Pokazatelj "Usvojen Zakon o izmjenama i dopunama Zakona o međunarodnoj i privremenoj zaštiti" ima tip "Logički operater" i potrebno mu je postaviti vrijednost "Da" ili "Ne"

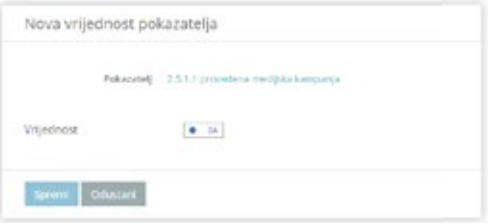

/ Pokazatelj "Broj djece romske nacionalne manjine za koje je sufinanciran roditeljski udio" ima tip "**Broj**" i potrebno je unijeti brojčanu vrijednost koja opisuje provedbu.

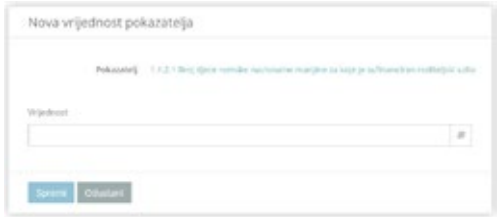

#### Unos financijskih stavki vezanih uz provedbu mjere

6/ Ako se želi evidentirati financijska sredstva koja su utrošena na provedbu mjere, potrebno je odabrati karticu "Financijska sredstva" te kliknuti mišem na gumb "Dodaj novu financijsku stavku" - vidi sliku dolje:

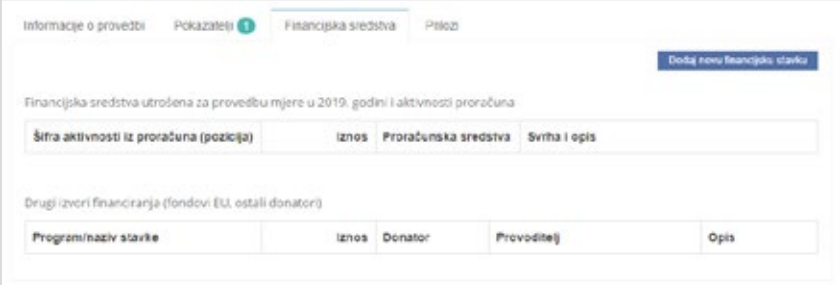

7/ Nakon klika mišem na gumb "Dodaj novu financijsku stavku" prikazat će se osnovni prozor za registriranje financijske stavke vezane uz provedbu mjere – vidi sliku dolje:

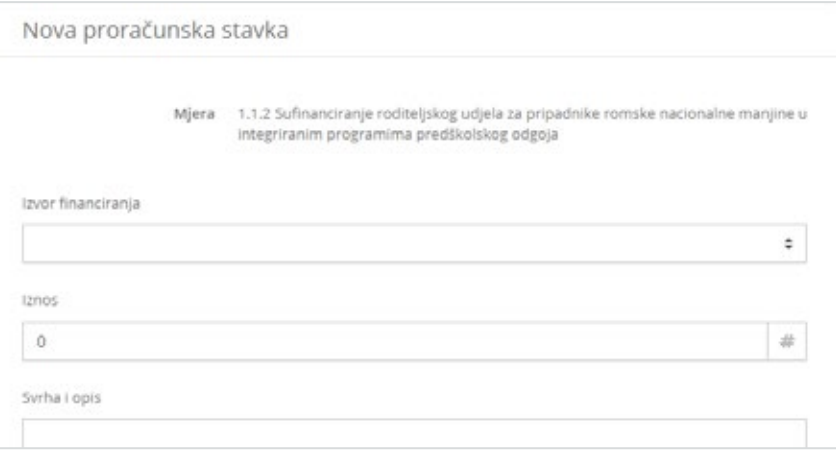

- / Na ekranu (vidi sliku gore) je prikazan web obrazac za registriranje nove financijske stavke koji će se prilagođavati ovisno o odabiru vrijednosti "Izvora financiranja". Moguće vrijednosti koje "Izvor financiranja" može imati su:
	- / "Državni proračun": provođenje mjere se financira iz proračuna i vezano je uz određenu/određene proračunske stavke,
	- / "EU fondovi": provođenje mjere se financira iz EU fondova
	- / "Ostali donatori": provođenje mjere se financira od strane ostalih donatora
- / U prvom koraku kod dodavanja nove financijske stavke, potrebno je odabrati odgovarajuću vrijednost "Izvora financiranja" - vidi sljedeća poglavlja.

8/ Ukoliko se za novu financijsku stavku postavi da je izvor financiranja "Državni  $49$ proračun", tada web obrazac poprima sljedeći izgled (vidi sliku dolje):

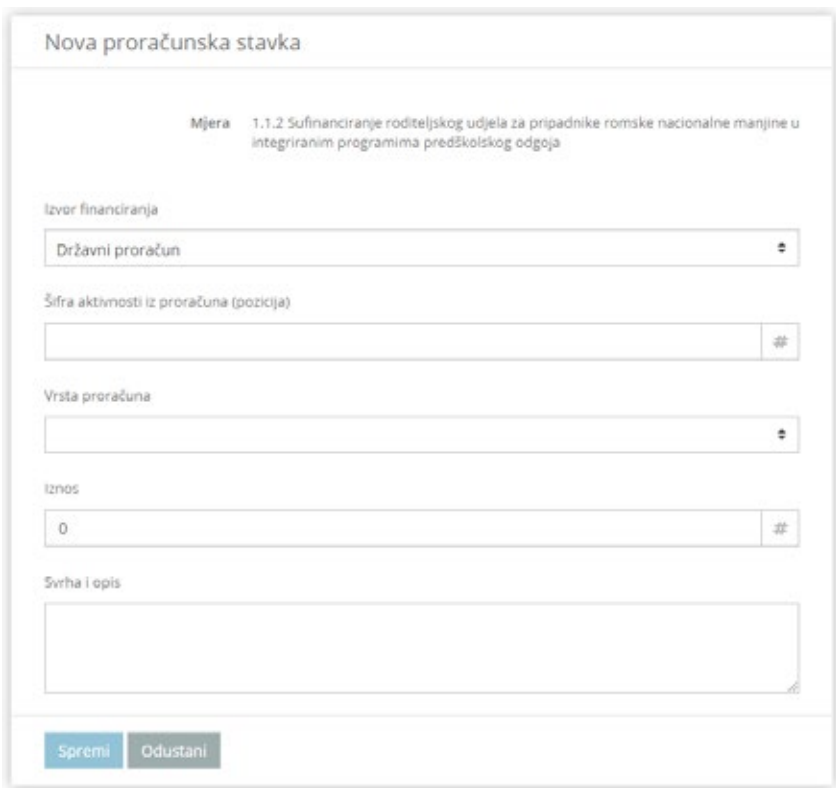

- / Kod web obrasca koji je prilagođen za slučaj da se kao izvor financiranja koristi "Proračun" biti će potrebno popuniti sljedeće specifične atribute:
	- / "Šifra proračunske stavke (pozicija)": jedinstvena oznaka proračunske stavke koja se može navesti kao šifra pozicije ili kao šifra i naziv pozicije
	- **/** "**Vrsta proračuna**"<sup>27</sup>: potrebno je odabrati vrstu proračuna koji se koristi kao izvor financiranja i koji može biti ili "*Državni proračun*" ili "*Proračun područja lokalne samouprave*"
- / Uz to, potrebno je popuniti i zajedničke atribute za sve izvore financiranja:
	- / "Iznos": iznos (izražen u kunama) financijskih sredstava koji su se, iz navedenog izvora, koristila za financiranje provedbe mjere
	- / "Svrha i opis" koja može navoditi detalje vezane uz financiranje mjere proračuna

<sup>27</sup> Vrsta proračuna može se uređivati tako da se uređuju vrijednosti šifrarnika "Proračunska sredstva"

9/ Ukoliko se za novu financijsku stavku postavi da je izvor financiranja "Eu fondovi", tada web obrazac poprima sljedeći izgled - vidi sliku dolje:

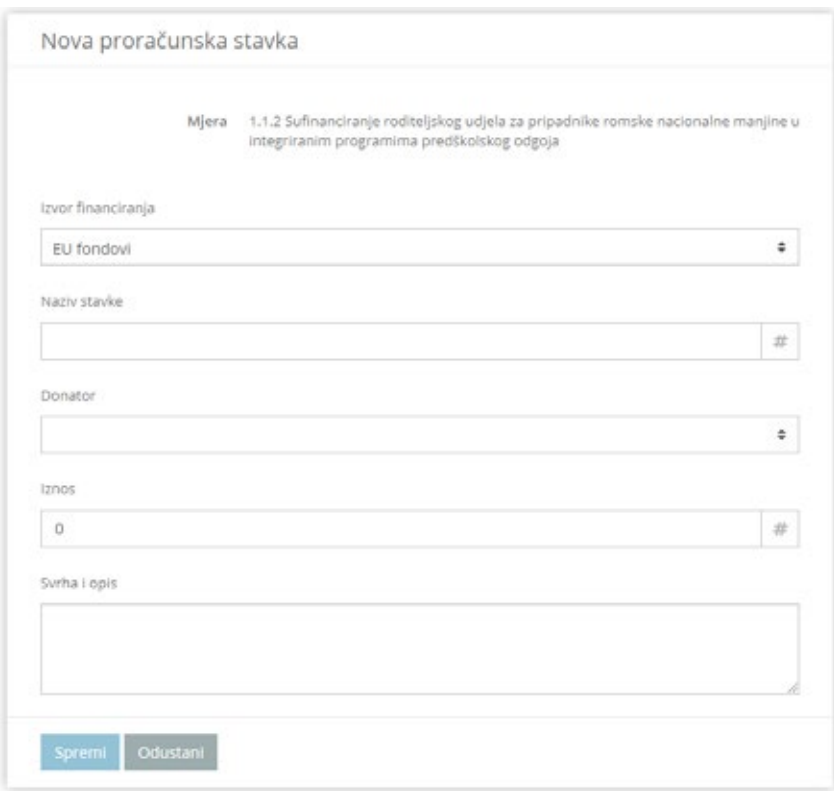

- / Kod web obrasca koji je prilagođen za slučaj da se kao izvor financiranja koristi "EU fond" biti će potrebno popuniti sljedeće specifične atribute:
	- / "Naziv stavke": Potrebno je unijeti naziv i/ili šifru financijske stavke iz EU fonda iz koga su donirana sredstva za provedbu mjere
	- **/** "**Donator**"<sup>28</sup>: potrebno je odabrati instituciju koja je donirala sredstva za obavljanje mjere. Iz šifrarnika je moguće odabrati "EU (Europsku uniju)", "UN (Ujedinjene narode)", "WB (World Bank)" ili "Ostalo"
- / Uz to, potrebno je popuniti i zajedničke atribute za sve izvore financiranja:
	- / "Iznos": iznos (izražen u kunama) financijskih sredstava koji su se, iz navedenog izvora, koristila za financiranje provedbe mjere
	- / "Svrha i opis" koja može navoditi detalje vezane uz financiranje mjere proračuna

<sup>28</sup> Popis donatora može se uređivati tako da se uređuju vrijednosti šifrarnika "Vrsta donatora"

10/ Ukoliko se za novu financijsku stavku postavi da je izvor financiranja "Ostali 51 donatori", tada web obrazac poprima sljedeći izgled: (vidi sliku dolje)

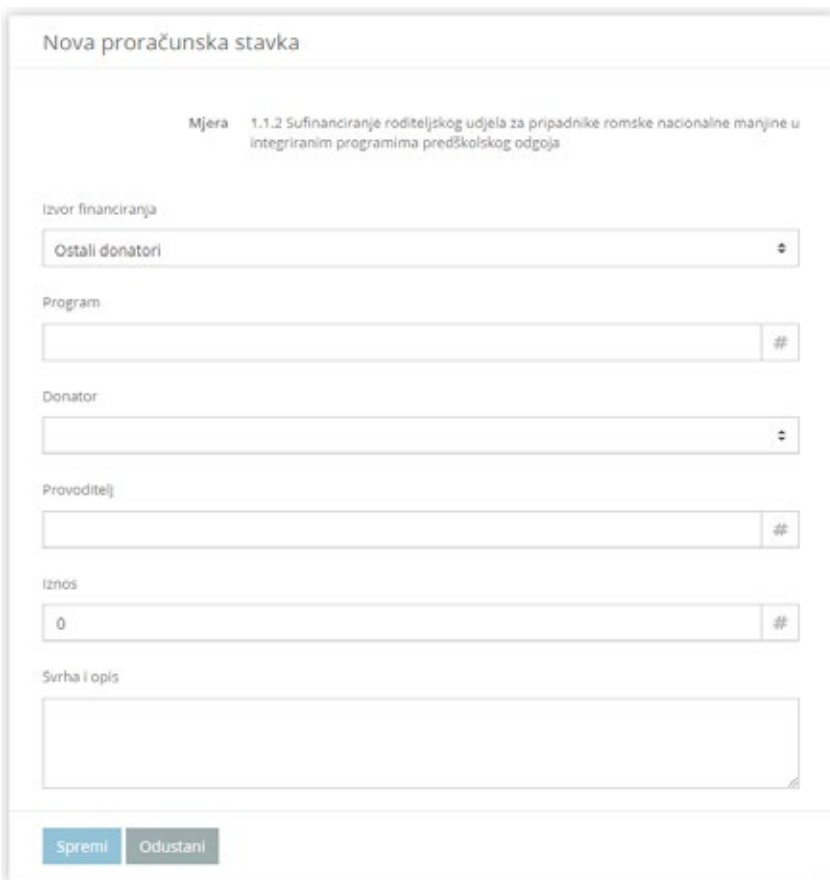

- / Kod web obrasca koji je prilagođen za slučaj da se kao izvor financiranja koristi "Ostali donatori" biti će potrebno popuniti sljedeće specifične atribute:
	- / "Program": potrebno je upisati naziv programa iz kojeg je zaprimljena donacija
	- **/** "**Donator**"<sup>29</sup>: potrebno je odabrati instituciju koja je donirala sredstva za obavljanje mjere. Iz šifrarnika je moguće odabrati "EU (Europsku uniju)", "UN (Ujedinjene narode)", "WB (World Bank)" ili "Ostalo"
	- / "Provoditelj": Potrebno je navesti naziv institucije koja je provela donaciju
- / Uz to, potrebno je popuniti i zajedničke atribute za sve izvore financiranja:
	- / "Iznos": iznos (izražen u kunama) financijskih sredstava koji su se, iz navedenog izvora, koristila za financiranje provedbe mjere
	- / "Svrha i opis" (na hrvatskom i engleskom jeziku) koja mogu navoditi detalje vezane uz financiranje mjere proračuna

<sup>29</sup> Popis donatora može se uređivati tako da se uređuju vrijednosti šifrarnika "Vrsta donatora"

#### Uvod: prilozi vezani uz provedbu mjere

Prilikom provođenja mjera može postojati potreba postavljanja raznih datoteka koje su vezane uz provođenje mjere, bilo kao preduvjet provođenja mjere, bilo kao akcija koje će omogućiti / olakšati provedbu mjere ili kao dokaz provedbe mjere. Takve se datoteke, u obliku "**priloga**", mogu postaviti u web sučelje i mogu biti dostupne svim Nositeljima i Sunositeljima mjere.

Kao primjere mogućih vrste datoteka koje se mogu postaviti kao prilozi mogu se navesti predlošci dokumenata, pravilnici, zakoni, potpisne liste, Excel datoteke, grafički logotipovi i sl. Praktički, nema ograničenja o vrsti datoteke koja se može postaviti kao prilog uz mjeru.

Prilikom postavljanja i pregleda priloga u web sučelju na uloge "Administrator", "Nositelj" i "Sunositelje" primjenjuju se sljedeće dozvole:

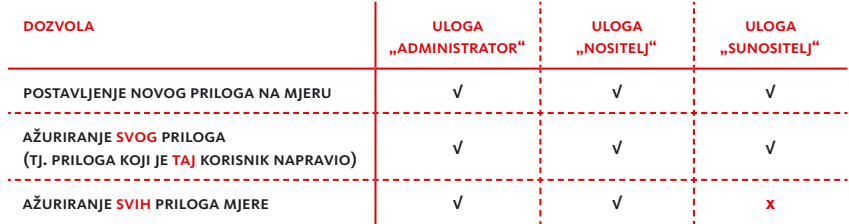

#### Pregled priloga vezanih uz provedbu mjere

Kako bi se pregledali prilozi koji su postavljeni uz određenu mjeru, potrebno je napraviti sljedeće:

- 11/ Prijavite se na web sučelje kao Nositelj
- 12/ Nakon prijave, iz aplikacijskog izbornika odaberite (klikom miša) funkciju "AKCIJSKI PLAN" -> "Pregled provedbe po godinama"
- 13/ Odaberite godinu provedbe akcijskog plana
- 14/ Kliknite mišem karticu "Provedba mjera", pa zatim kliknite mišem na gumb "Prikaži moje mjere".
- 15/ Kliknite mišem na gumb "Pogledaj" u sivom okviru mjere kojoj želite pregledati (i eventualno postaviti) priloge
- 16/ Kliknite mišem na karticu "Prilozi" kako bi se prikazali prilozi koji su trenutno postavljeni za odabranu mjeru – vidi sliku dolje:

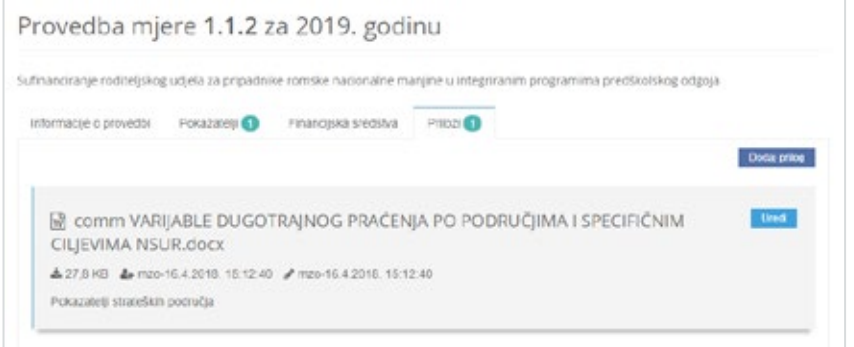

17/ Ako se želi pregledati pojedini prilog (tj. ukoliko se želi preuzeti priložena datoteka), potrebno je kliknuti mišem na naziv priloga – vidi sliku dolje:

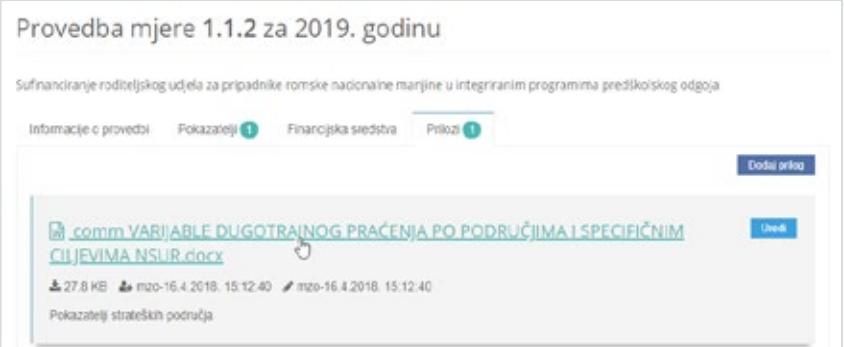

## Postavljanje novog priloga vezanog uz provedbu mjere

18/ Na ekranu koji pokazuje detalje o provedbi mjere, tj. na kartici "Prilozi" unutar tog ekrana kliknite mišem na gumb "Dodaj prilog" – vidi sliku dolje:

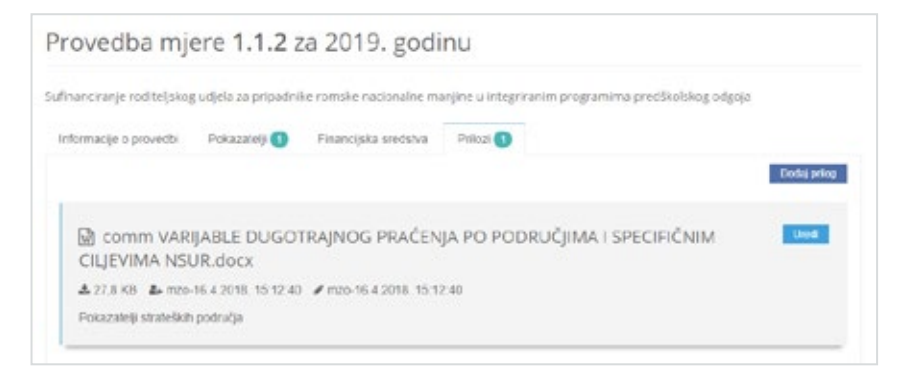

19/ Nakon klika mišem na gumb "Dodaj prilog", prikazat će se ekran za dodavanje novog priloga:

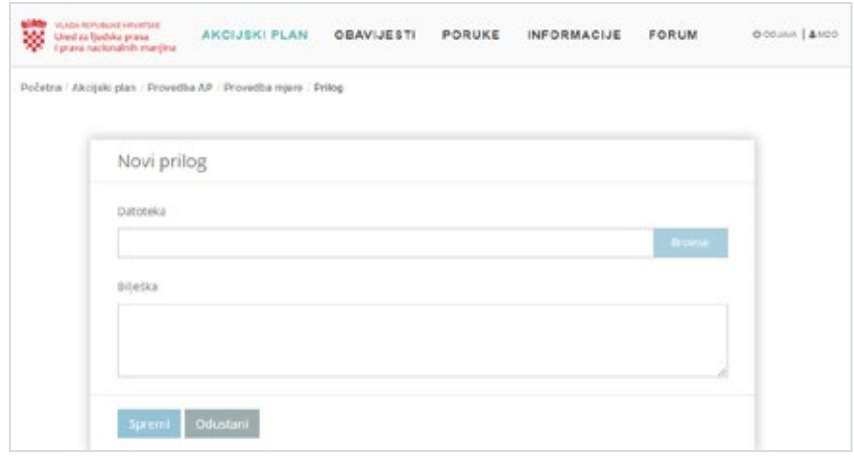

- / Na ekranu za dodavanje novog priloga potrebno je popuniti web obrazac za objavu novog priloga:
	- / "Datoteka" kliknite na gumb "Browse" kako biste odabrali datoteku koja će se prenijeti (engl. *upload*) u web sučelje i koja će se postaviti kao prilog uz odabranu mjeru
	- / "Bilješka" moguće je napisati kratak opis namjene datoteke koja se postavila kao prilog uz odabranu mjeru
- / Nakon što su polja web obrasca popunjena, kliknite mišem na gumb "Spremi" i novi će se prilog postaviti u web sučelje.

## Uređivanje priloga

Dozvole za uređivanje priloga (sukladno tablici prikazanoj u potpoglavlju "Uvod: prilozi vezani uz provedbu mjere") mogu se sažeti na sljedeći način:

- / Administrator ima dozvolu uređivanja SVIH priloga u web sučelju,
- / Nositelji mjera imaju dozvolu uređivanja svih priloga u "svojim" mjerama, tj. u mjerama na koje su postavljeni ulogu "Nositelj", i
- Sunositelji mjera imaju dozvolu uređivanja svojih priloga (tj. priloga koje su sami postavili) u "svojim" mjerama, tj. u mjerama na koje su postavljeni ulogu "Sunositelj"

Sam postupak uređivanja priloga je sljedeći:

20/Na kartici "Prilozi" kliknite na gumb "Uredi" za prilog koji želite urediti – vidi sliku 55 dolje:

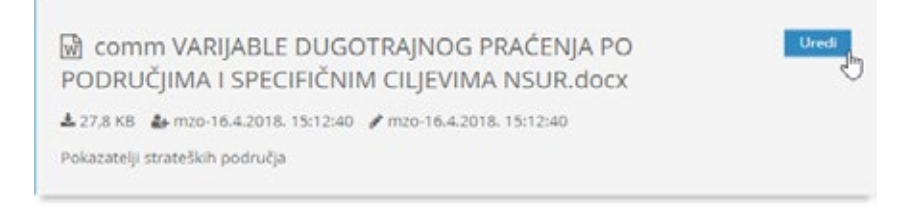

NAPOMENA ukoliko se u okviru određenog priloga ne nalazi gumb "Uredi", to znači da prijavljeni korisnik nema dozvolu uređivanja tog priloga

21/ Nakon klika mišem na gumb "Uredi", prikazuje se ekran za uređivanje (tj. za ažuriranje) priloga – vidi sliku dolje:

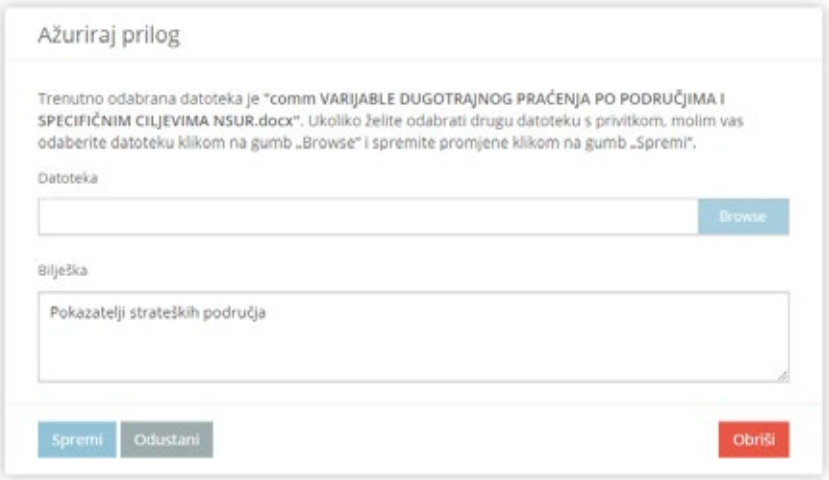

- / Prilikom uređivanja (tj. ažuriranja) priloga dostupne su sljedeće osnovne funkcionalnosti:
	- / Zamjena datoteke priloga: klikom miša na gumb "Browse" moguće je odabrati drugu datoteku koja će se postaviti kao prilog uz odabranu mjeru
	- / Uređivanje bilješke vezane uz prilog: moguće je napraviti dopunu ili promjenu teksta u okviru "Bilješka"
- Nakon dovršenog uređivanja priloga, kliknite mišem gumb "Spremi".

#### Brisanje priloga

Dodijeljena dozvola za uređivanje priloga podrazumijeva i dozvolu za brisanje priloga. Kako bi se obrisao prilog, potrebno je obaviti sljedeću proceduru:

22/ Prilikom ažuriranja priloga dostupna je i dodatna funkcionalnost brisanja cjelokupnog priloga – vidi sliku dolje:

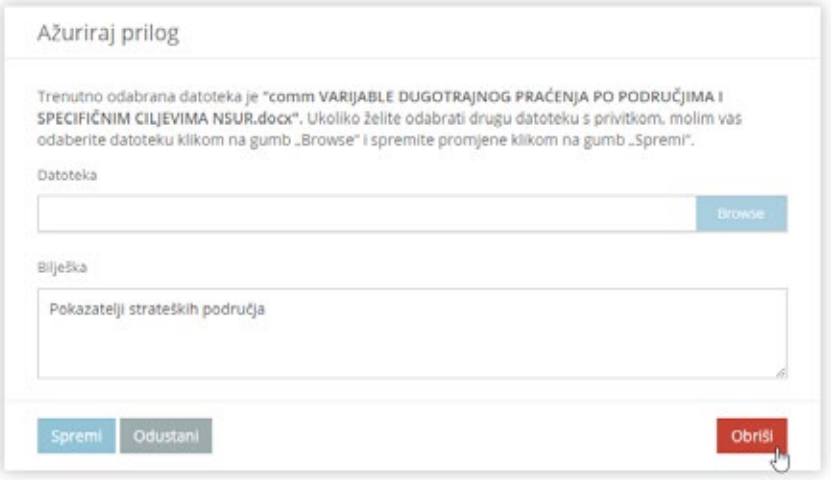

- / Na dnu ekrana za uređivanje priloga, u desnom kutu nalazi se gumb "Obriši". Klikom miša na taj gumb započinje procedura brisanja priloga mjere.
- 23/ Nakon klika mišem na gumb "Obriši", prikazat će se okvir za potvrdu vidi sliku dolje:

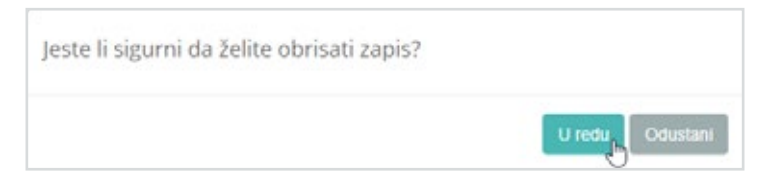

Nakon klika mišem na gumb "U redu", tj. nakon potvrde uspješno provedene akcije brisanja priloga prikazat će se sljedeća poruka - vidi sliku dolje:

Datoteka uspješno izbrisana

# 4 / ZAKLJUČAVANJE MJERE 57 (ZA NOSITELJE)

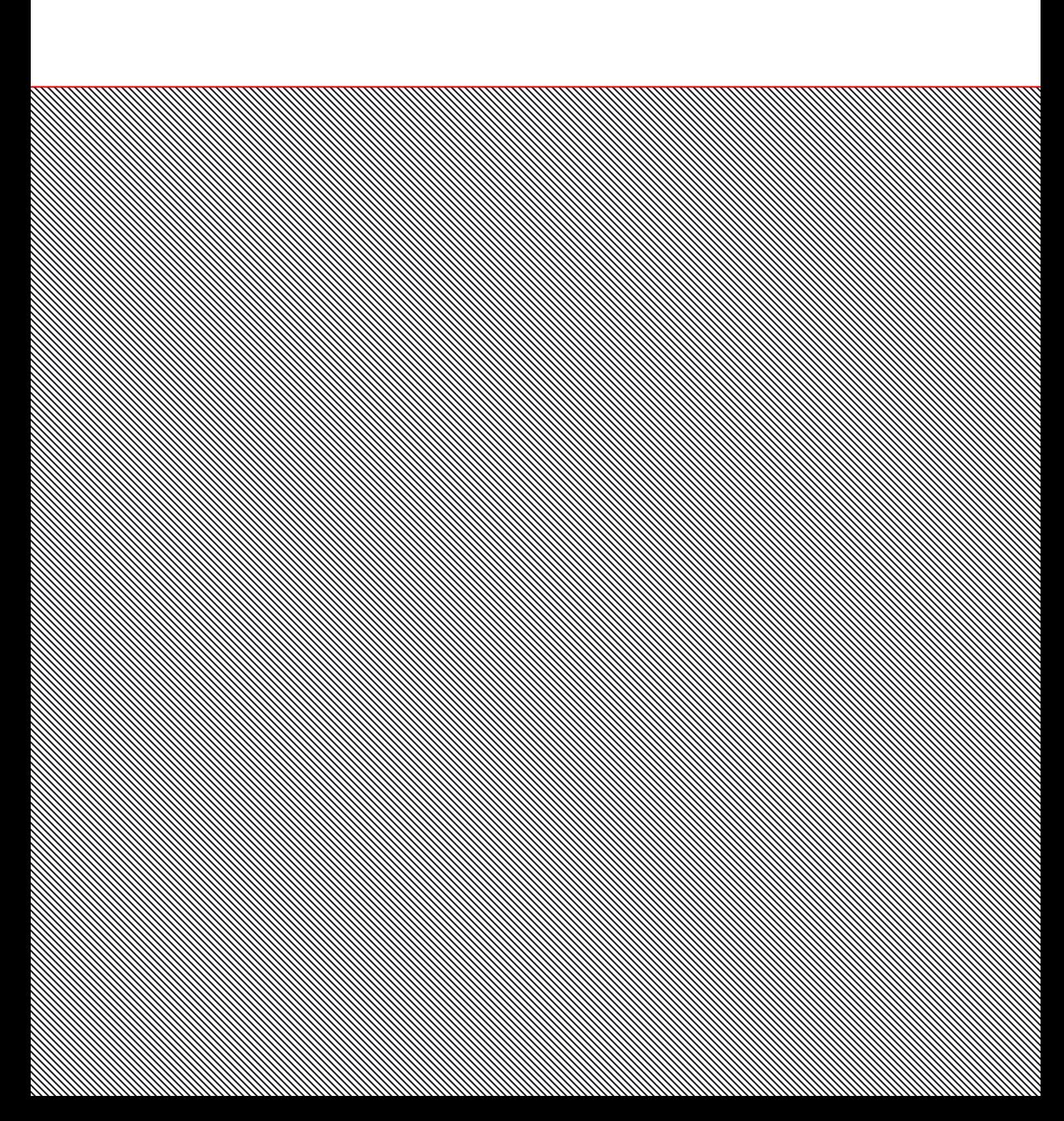

**CILJ VJEŽBE** Nositelji mjere će se prijaviti u web sučelje i obavit će zaključavanje mjere. Nakon što je mjera zaključana, Nositelj će provjeriti koje funkcionalnosti u pregledu i/ili uređivanju su dostupne za zaključanu mjeru.

# Zaključavanje mjere

- 1/ Kako bi se započeo postupak zaključavanja, potrebno je pronaći mjeru kojoj je prijavljeni korisnik u ulozi "Nositelja" i koja je već započela.
- / Za slučaj da je prijavljeni korisnik "MZO":
	- / Na slici desno vidi se da je za odabranu mjeru postavljen nositelj mjere "Ministarstvo znanosti i obrazovanja", što korisniku "MZO" daje pravo za uređivanje sadržaja mjere i pokazatelja mjere.
	- / Klikom miša na gumb "Pogledaj" će se prijavljenom korisniku "MZO" prikazati ekran s prikazom informacija o provedbi mjere i s mogućnošću zaključavanja mjere.

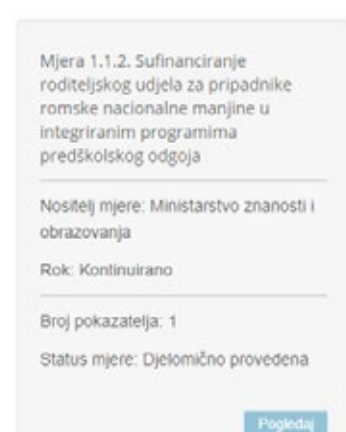

2/ Ekran s prikazom informacija o provedbi mjere vidljiv je na slici dolje:

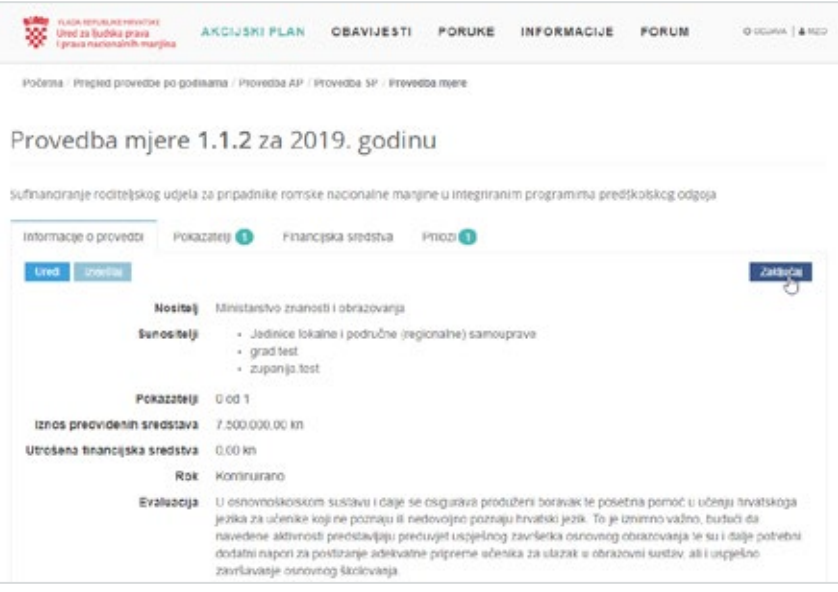

/ Odabirom (klikom miša) gumba "Zaključaj" će započeti procedura zaključavanja 59 provedbe mjere prilikom čega će biti potrebno dodatno potvrditi zaključavanje mjere – vidi sliku lijevo

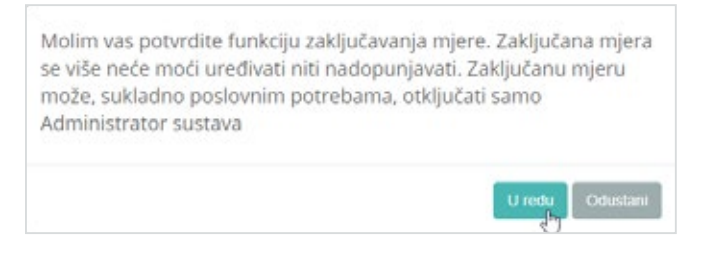

Nakon klika mišem na gumb "U redu", mjera će biti zaključana i bit će označena na način ilustriran slikom dolje:

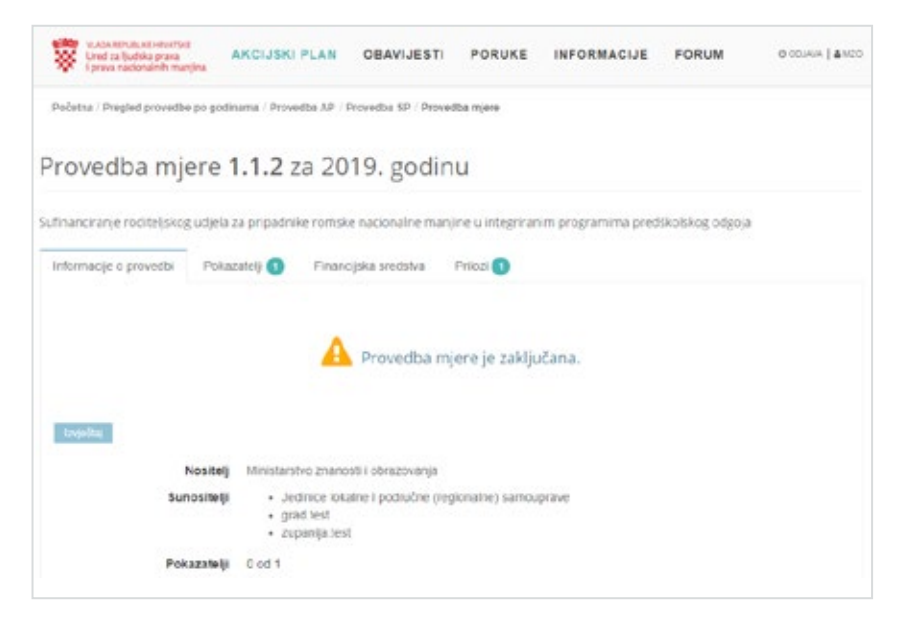

- / Za zaključanu mjeru nisu dostupni alati za uređivanje atributa, vrijednosti pokazatelja i priloga.
- Također, informacija o tome da je mjera zaključana će se prikazivati na sivim "okvirima" s osnovnim podacima o mjeri – vidi sliku desno:
- / Za zaključanu mjeru je **dostupan** samo alat za stvaranje izvješća o mjeri.
- / Činjenica da je mjera zaključana znači da je onemogućena daljnja modifikacija mjere i informacija o njenoj provedbi, ali i da je **omogućen** pregled i izvještavanja korištenjem podataka o mjeri koji su bili uneseni prije zaključavanja mjere.

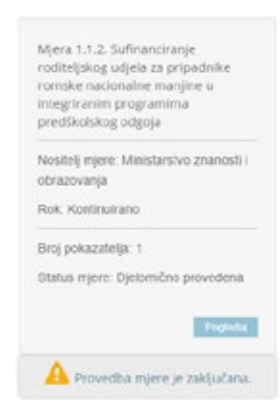

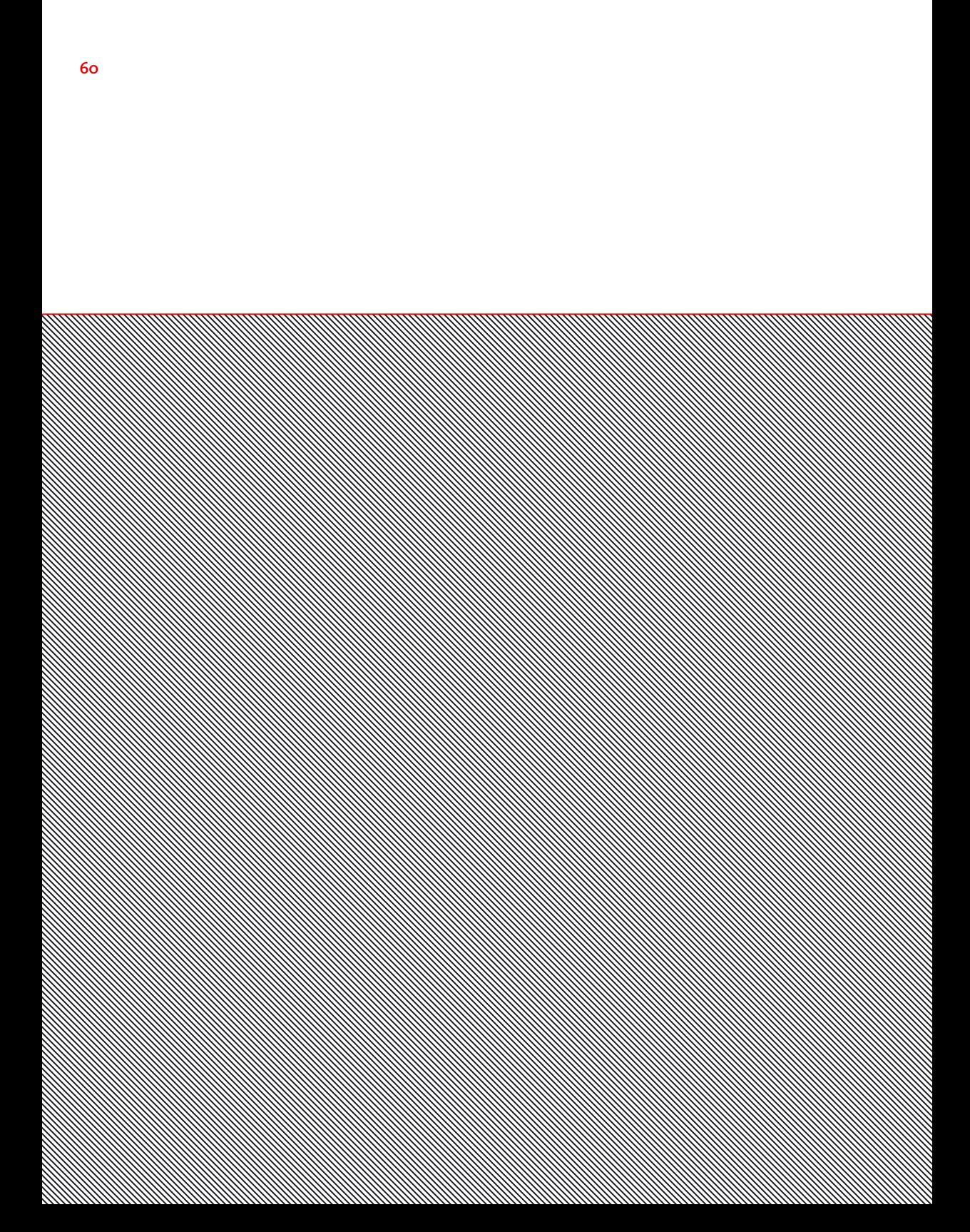

# 5 / IZVOZ PODATAKA MJERE 61 (ZA NOSITELJE)

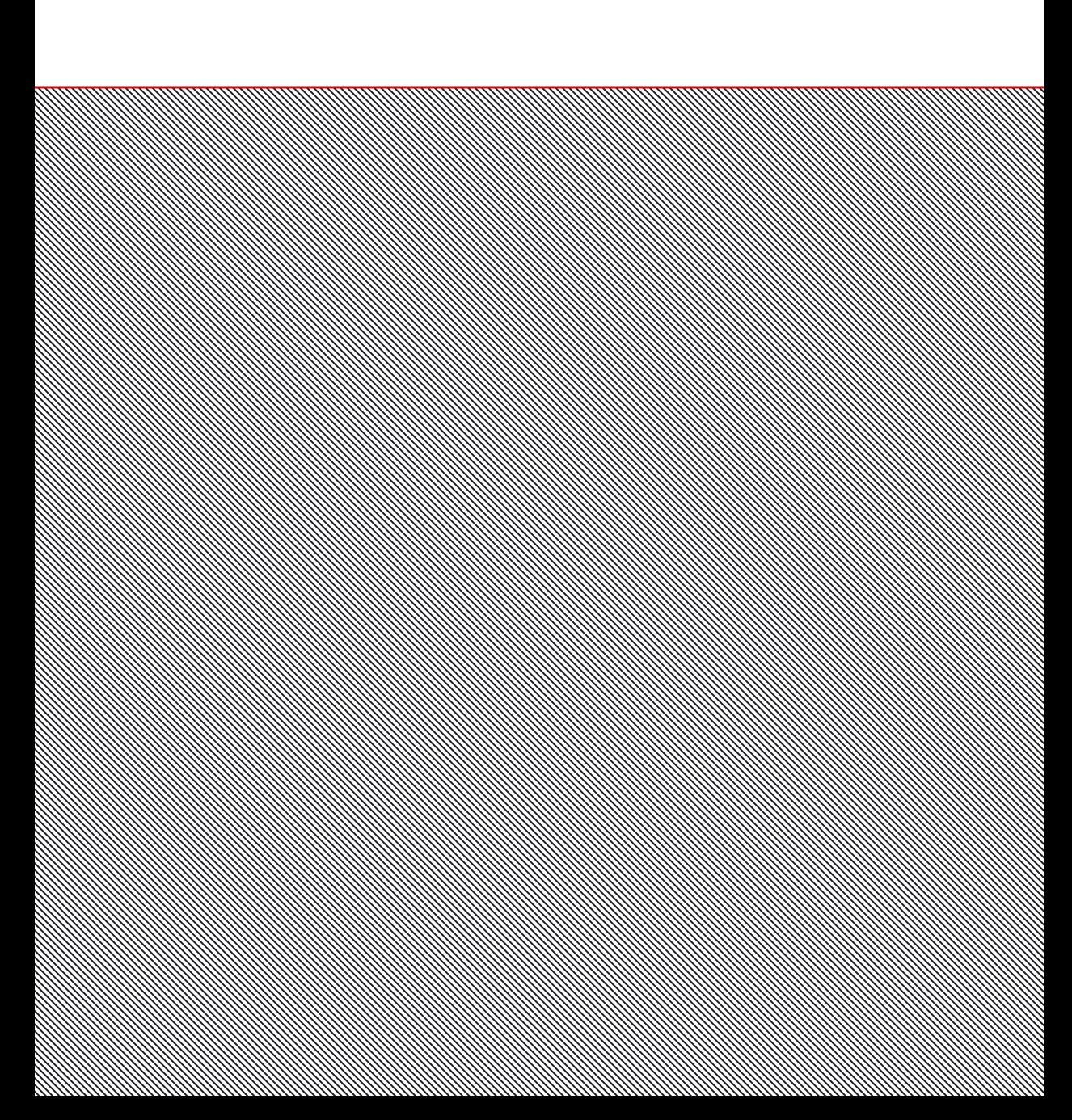

Nositelji mjere će se prijaviti u web sučelje i obavit će izvoz prethodno unesenih podataka vezanih uz provedbu mjere kako bi se olakšalo stvaranje izvještaja o provedbi mjera iz Akcijskog plana.

#### Izvoz podataka mjere

/ Ekran s detaljima provedbe mjere ima sljedeći izgled (vidi sliku dolje):

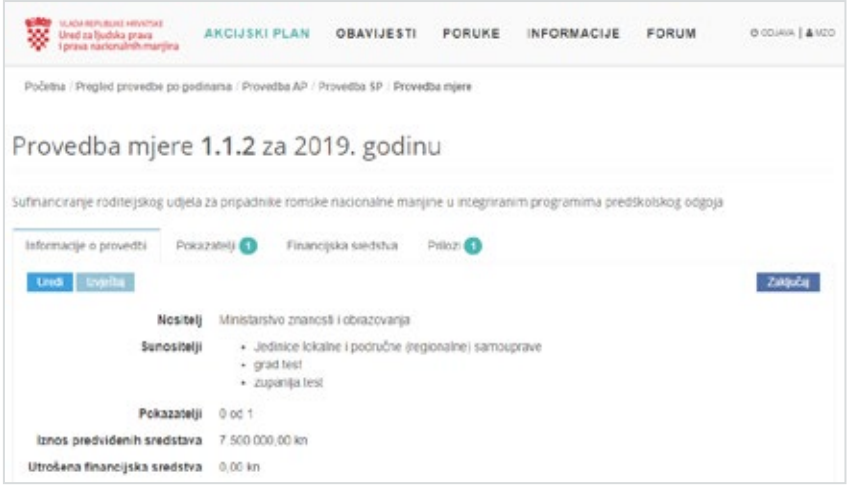

- / Na kartici "Informacije o provedbi" nalazi se gumb | Izvieštaj
	- / Klikom miša na gumb "Izvještaj" pokrenut će se procedura izvoza podataka, tj. izvještaja na hrvatskom jeziku vezano uz provedbu odabrane mjere iz Akcijskog plana

/ Primjerice, klikom miša ne gumb "**Izvještaj**" pokreće se procedura izvoza podataka 63 za odabranu mjeru koja će prikazati sljedećim ekranom:

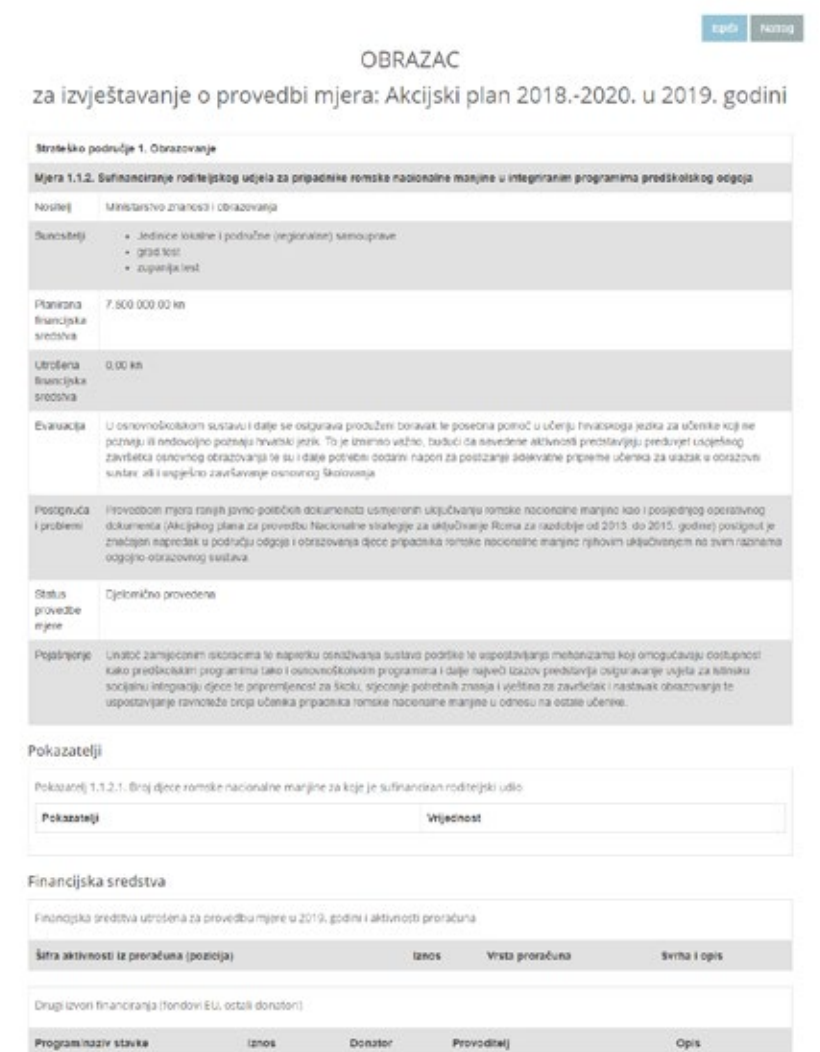

- / Na ekranu prikazanom na slici gore Nositelj je u mogućnosti napraviti sljedeće:
	- / Pregledati sve podatke vezane uz provedbu mjere koji su evidentirani u informacijskom sustavu i prikazani na ekranu,
	- / Koristiti copy/paste funkcionalnost kako bi podatke vezane uz provedbu mjere prebacio u program za uređivanje teksta (npr. Microsoft Word ili slično) i na taj način olakšao / ubrzao stvaranje izvještaja o provedbi mjera iz Akcijskog plana
	- / Koristiti funkciju ispisa (klikom miša na gumb "Ispiši" u gornjem desnom kutu ekrana) kako bi se informacije vezane uz provedbu mjere ispisale na pisaču ili spremile u PDF datoteku ili slično

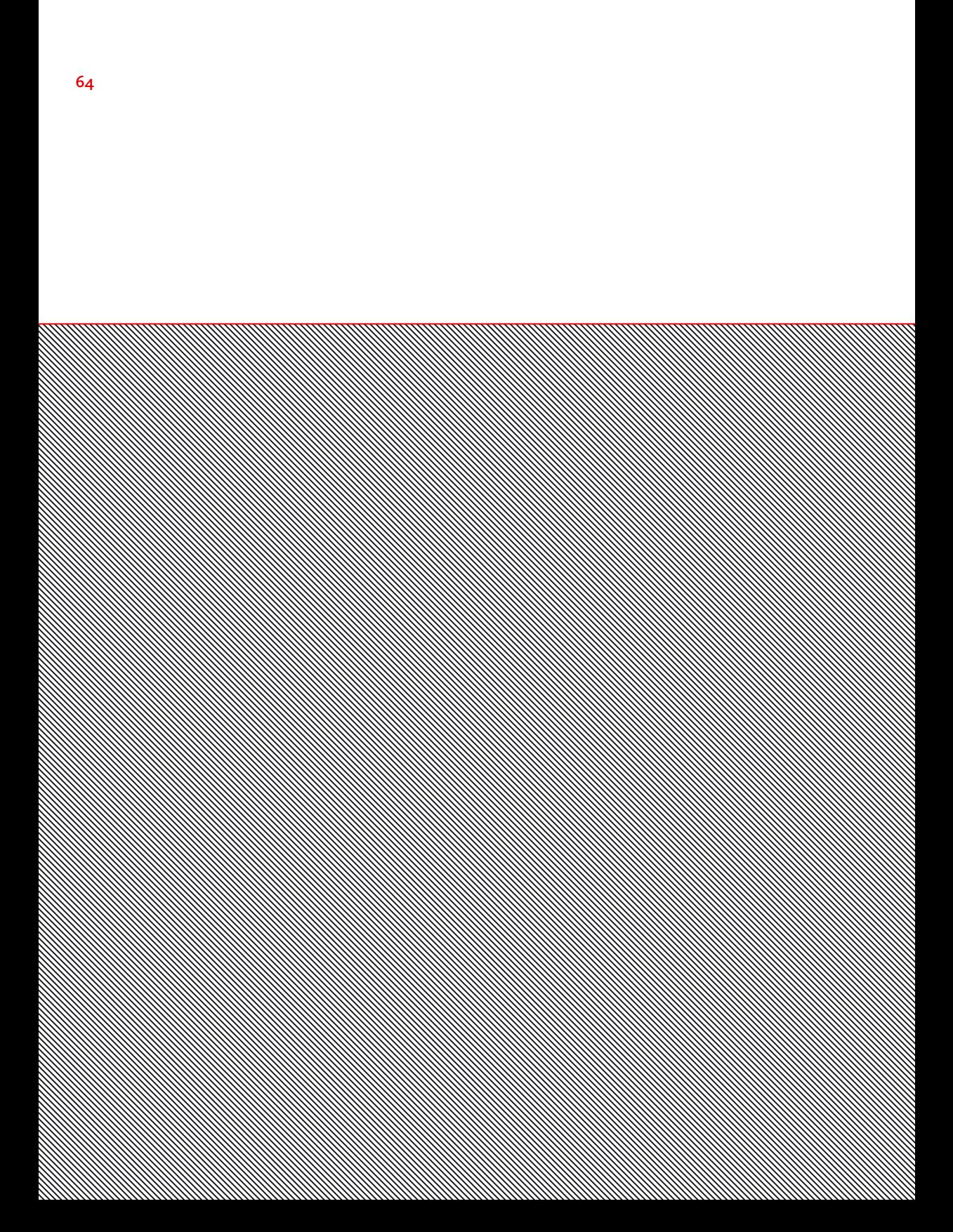

# 6 / PREGLED DOSTUPNIH MJERA 65 I POSTAVLJANJE PRILOGA N a MJERE ZA SUNOSITELJE j j

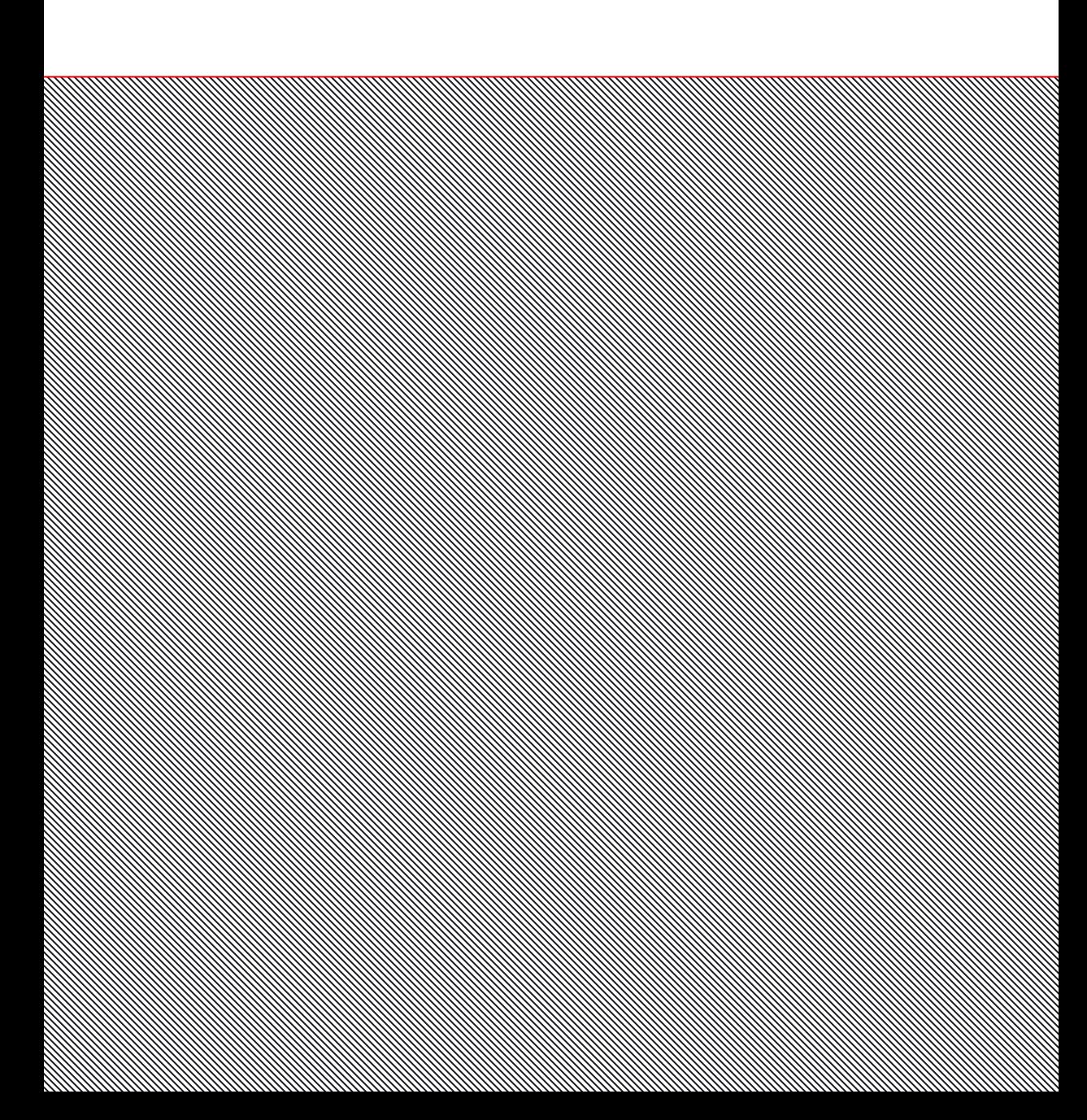

Korisnik u ulozi "sunositelj" će se prijaviti u web sučelje i obavit će pregled podataka vezanih uz provedbu svih mjera i postavljenje priloga na mjeru u kojoj je postavljen u ulogu "sunositelja".

### Pregled podataka o provedbi mjera

1/ U sljedećem koraku, potrebno je odabrati godinu provedbe akcijskog plana za koji će se obaviti pregled podataka o provedbi mjera – vidi sliku dolje:

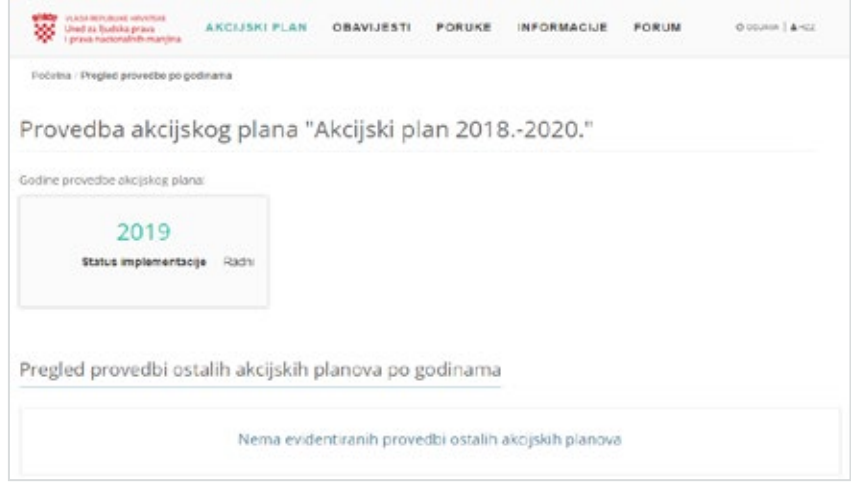

2/ Nakon klika mišem na godinu "2019" u primjeru gore, prikazat će se ekran s informacijama o provedbi akcijskog plana u odabranoj godini. Klikom miša na karticu "Provedba mjera" prikazat će se sve mjere akcijskog plana u odabranoj godini koje su evidentirane u web sučelju.

3/ Nakon klika mišem na gumb "Provedba mjera" prikazat će se sljedeći ekran: 67

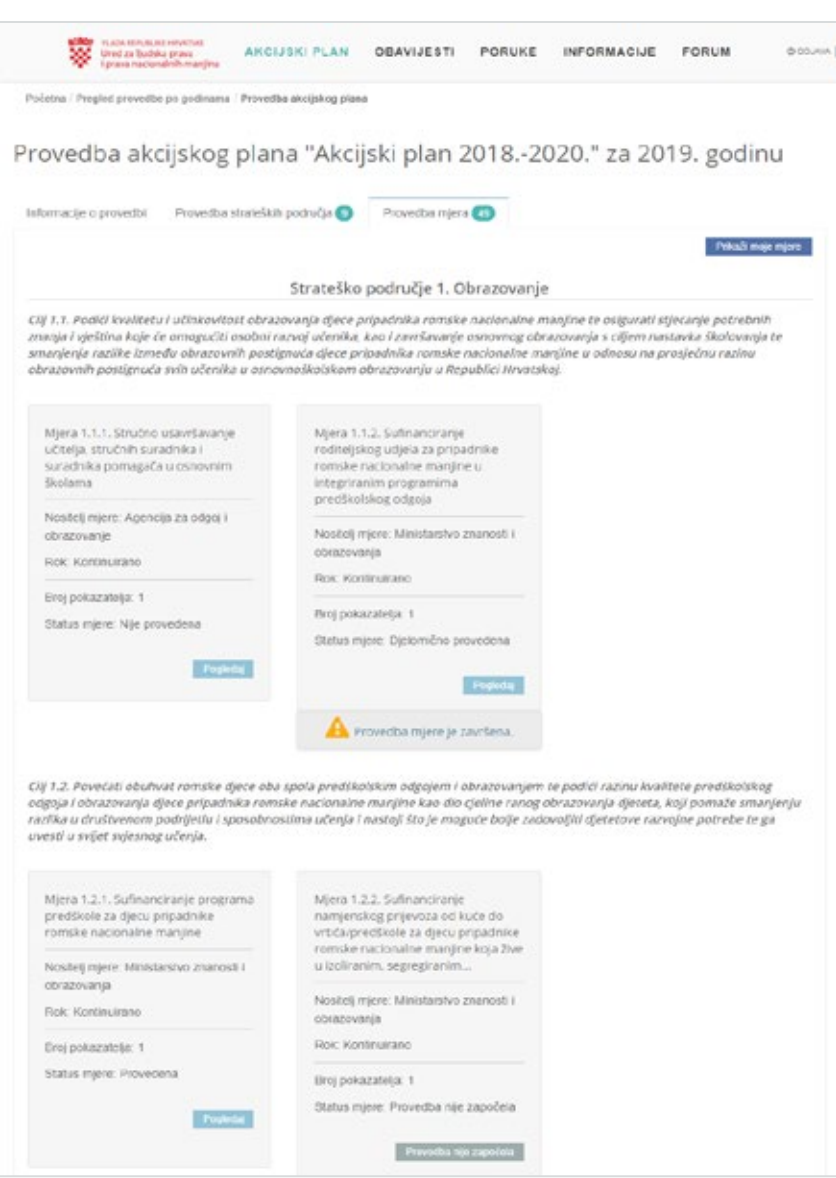

- / Na slici gore vidi se da prijavljeni Sunositelj ima mogućnost pregleda podataka u SVIM mjerama koje su započele s provedbom – te se mjere mogu prepoznati po crvenom gumbu "Pogledaj" koji se nalazi u donjem desnom kutu sivih okvira s mjerom.
- / Također, na slici lijevo vidi se da je jedna od mjera zaključana (označena je žutim uskličnikom). Usprkos činjenici da je mjera zaključana, Sunositelj ima mogućnost pregledati njen sadržaj.
- / Na slici gore vidi se i da jedna od mjera ima status "Provedba nije započela" Sunositelj nije u mogućnosti pregledati informacije o provedbi takvih mjere jer te informacije još nisu upisane u web sučelje.
- / Kako bi pregledao informacije o provedbi započete mjere u odabranoj godini provedbe, prijavljeni Sunositelj treba kliknuti mišem gumb "Pregledaj" koji se nalazi u donjem desnom kutu sivog okvira.
- / U primjeru opisanom u ovom priručniku je za pregled odabrana "Mjera 2.5.1 Podizanje svijesti opće i stručne javnosti o poteškoćama u području zapošljavanja i unapređenje postojećih praksi zapošljavanja mladih pripadnika romske nacionalne manjine", ali je mogla biti odabrana i neka druga od započetih mjera.
- 4/ Nakon klika na gumb "Pogledaj" prikazat će se ekran sa svim dostupnim informacijama o provedbi odabrane mjere – vidi sliku dolje:

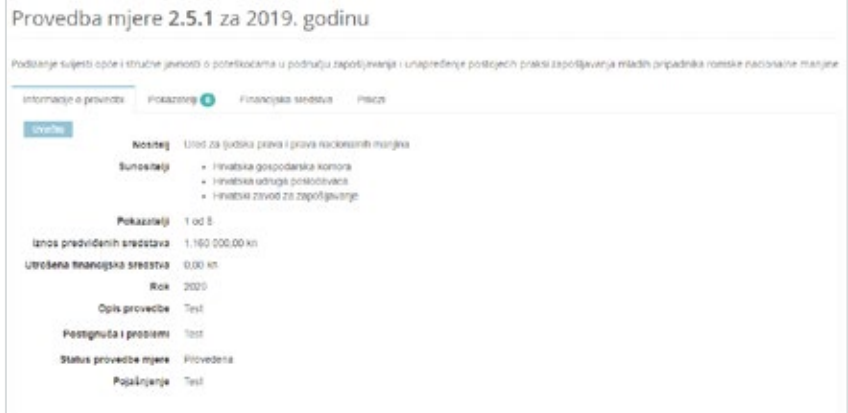

- Za odabranu mjeru Sunositelji imaju mogućnost pregleda (NE I UREĐIVANJA!) sljedećih informacija:
	- / Informacije o provedbi mjere,
	- / Pokazatelji provedbe mjere,
	- Financijska sredstva utrošena za provedbu mjere, i
	- Priloge mjere.
- / Za odabranu mjeru Sunositelji imaju mogućnost kreiranja izvještaja odabirom gumba "Izvještaj".

Napomena Način pregleda svih gore navedenih informacija vezanih uz provedbu mjere je detaljno opisan u prethodnim radnim listovima.

### Postavljenje novog priloga mjere od strane Sunositelja 69

Uz mogućnost pregleda svih podataka o provedbi svih mjera kao što je opisano u prethodnom poglavlju, prijavljeni korisnici u ulozi "Sunositelj" imaju mogućnost postavljanja novih priloga samo na one mjere u kojima su službeno postavljeni kao "Sunositelji".

Kako bi Sunositelj postavio novi prilog na "svoju" mjeru, potrebno je izvršiti sljedeću proceduru:

- 5/ Nakon prijave Sunositelja, iz aplikacijskog izbornika odaberite (klikom miša) funkciju "AKCIJSKI PLAN" -> "Pregled provedbe po godinama".
- 6/ U sljedećem koraku, potrebno je odabrati godinu provedbe akcijskog plana za koji će se obaviti postavljanje novog priloga uz određenu mjeru.
- 7/ Nakon klika mišem na godinu prikazat će se ekran s informacijama o provedbi akcijskog plana u toj godini.
- / Kako bi se na ekranu prikazale samo one mjere u kojima je prijavljeni korisnik postavljen u ulogu Sunositelja, potrebno je odabrati gumb "Prikaži moje mjere".
- 8/ Nakon klika mišem na gumb "Prikaži sve mjere" prikazat će se sljedeći ekran (vidi sliku dolje):

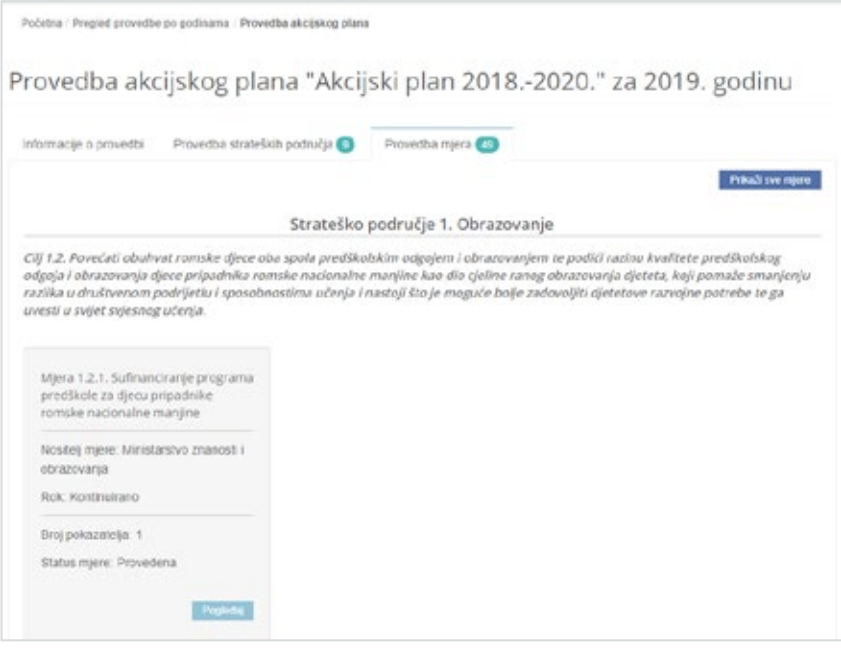

/ Na ekranu prikazanom na slici gore vidi se da je prijavljeni korisnik postavljen kao Sunositelj samo u jednu mjeru – u primjeru gore, to je mjera 1.2.1.

- / Ukoliko postoji potreba za ponovnim prikazom svih mjera, tada je potrebno odabrati (klikom miša) gumb "Prikaži sve mjere" koji se nalazi na vrhu ekrana.
- / Iznad sivog okvira mjere vidljive su informacije o strateškom području i cilju kojem pripada pronađena mjera. U slučaju kada na ekranu bude prikazano više okvira s mjerama, svi će biti prikazani unutar odgovarajućih ciljeva i strateških područja.
- / Klikom mišem na gumb "Pogledaj" će se prikazati ekran sa svim dostupnim informacijama o provedbi odabrane mjere.
- 9/ Na ekranu s prikazom informacija o provedbi odabrane mjere odaberite (klikom miša) karticu "Prilozi" - vidi sliku dolje:

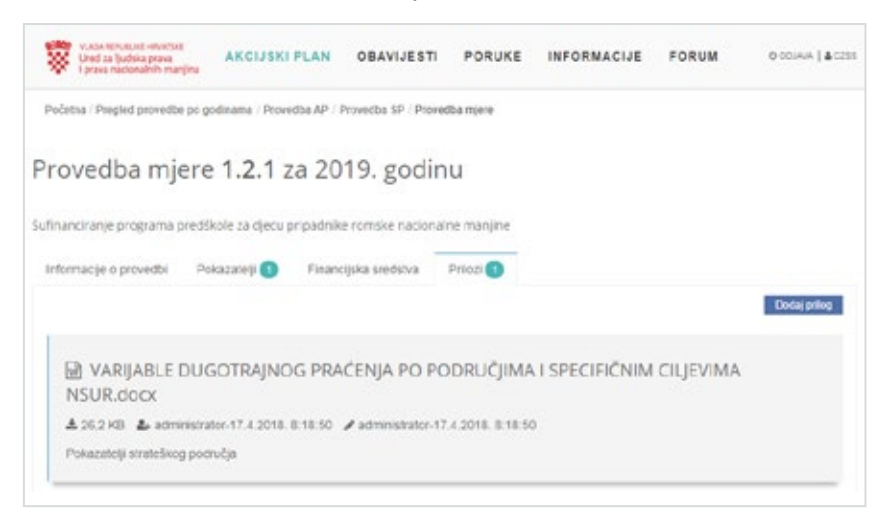

- / Na kartici "Prilozi" vidi se popis svih priloga koji su do tog trenutka bili postavljeni uz odabranu mjeru. Na slici u primjeru gore vidi se da je za odabranu mjeru trenutno postavljen samo jedan prilog. Za dodavanje novog priloga potrebno je odabrati funkciju "Dodaj prilog".
- 10/ Nakon klika mišem na gumb "Dodaj prilog" prikazuje se obrazac za stvaranje novog priloga:

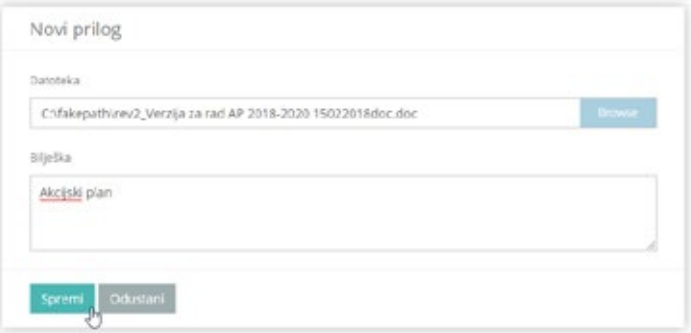
11/ Nakon obaveznog odabira datoteke priloga (klikom na gumb "Browse") i nakon 71 opcionalnog upisa tekstualna bilješka koja opisuje prilog, klikom na gumb "Spremi" se pohranjuje prilog. Na kartici "Prilozi" prikazuj se sljedeći popis priloga:

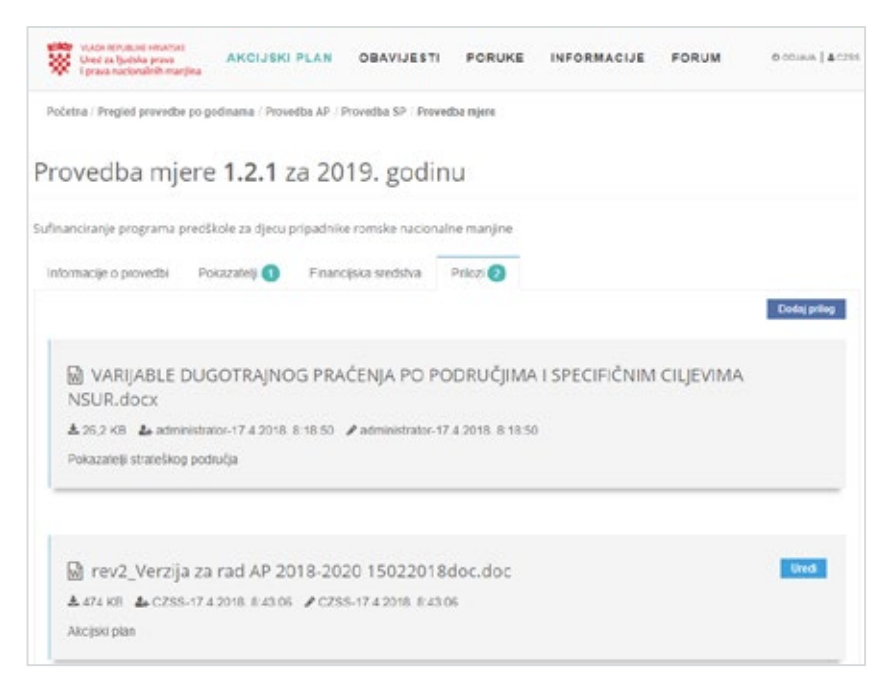

- / Na slici prikazanoj u primjeru gore vidi se da sada za odabranu provedbu mjere postoje dva priloga, od kojih je jedan (u primjeru gore, to je prilog s nazivom "VARIJABLE DUGOTRAJNOG PRAĆENJA PO PODRUČJIMA I SPECIFIČNIM CILJEVIMA NSUR. docx") objavio "administrator", a drugi (u primjeru gore, to je prilog s nazivom "rev2\_Verzija za rad AP 2018-2020 15022018doc.doc") je obavio sunositelj "czss". Web sučelje bilježi datum i vrijeme kada u prilozi objavljeni - te su informacije vidljive u primjeru gore i označene sljedećom slikom: Q
- / Ponavljanjem procedure opisane u ovom poglavlju moguće je na provedbu mjere postaviti proizvoljno mnogo priloga.

### Uređivanje priloga mjere od strane Sunositelja

Zbog sigurnosnih razloga, Sunositelji mjera imaju dozvolu uređivanja svojih priloga (tj. priloga koje su sami postavili u "svojim" mjerama, tj. u mjerama u kojima su u ulozi "Sunositelj") - za detalje o dozvolama za uređivanje priloga vidi tablicu prikazanu u potpoglavlju "Uvod: prilozi vezani uz provedbu mjere".

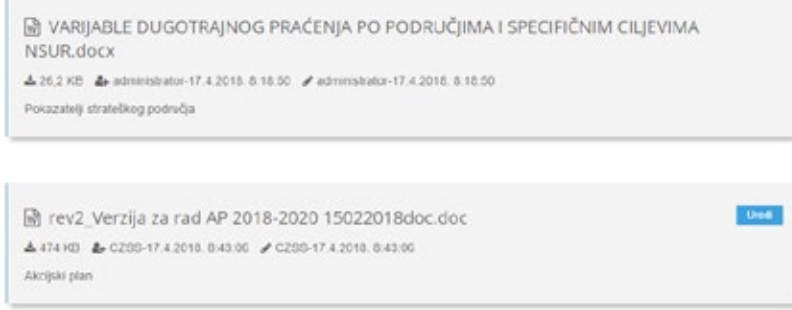

- / Ako se u okviru određenog priloga nalazi gumb "Uredi", to znači da prijavljeni korisnik IMA DOZVOLU uređivanja tog priloga. U primjeru na slici gore vidi se da prijavljeni korisnik ima dozvolu uređivanja priloga pod nazivom "rev2\_Verzija za rad AP 2018-2020 15022018doc.doc".
- 12/ Uređivanje priloga od strane Sunositelja odvija se na istovjetan način kao i uređivanje priloga od strane nositelja. Nakon klika mišem na gumb "Uredi" (vidi sliku na prethodnoj stranici) prikazuje se ekran za uređivanje (tj. za ažuriranje) priloga – vidi sliku dolje:

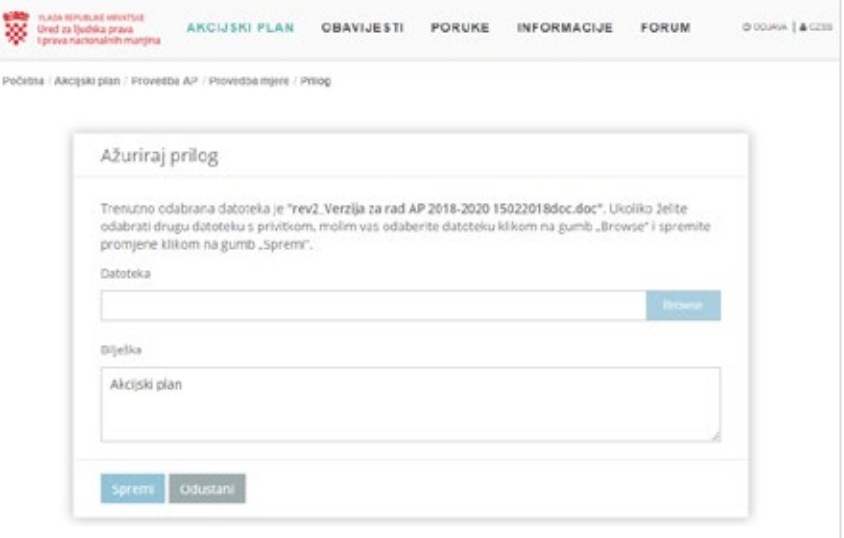

- / Prilikom uređivanja (tj. ažuriranja) priloga Sunositeljima su dostupne sljedeće 73 funkcionalnosti:
	- / Zamjena datoteke priloga: klikom miša na gumb "Browse" moguće je odabrati drugu datoteku koja će se postaviti kao prilog uz odabranu mjeru
	- / Uređivanje bilješke vezane uz prilog: moguće je napraviti dopunu ili promjenu teksta u okviru "Bilješka"
- Nakon dovršenog uređivanja priloga, potrebno je kliknuti mišem na gumb "Spremi".

### Uređivanje priloga mjere od strane Administratora ili Sunositelja

Sukladno definiranim dozvolama za uređivanje priloga, priloge mjera smiju uređivati Administrator i Nositelji mjera:

- Administrator ima dozvolu uređivanja sviH priloga u web sučelju,
- Nositelji mjera imaju dozvolu uređivanja sviH priloga u "svojim" mjerama, tj. u mjerama na koje su postavljeni ulogu "Nositelj".

Sam postupak uređivanja priloga je istovjetan postupku koji je opisan u prethodnim poglavljima ovog dokumenta.

Kako bi se očuvala vjerodostojnost informacija u web sučelju, prilikom uređivanja priloga će se obavezno bilježiti informacije o tome tko je i kada uredio prilog – te će informacije biti dostupne svim korisnicima web sučelja.

Na primjer, ukoliko Nositelj mjere uredi prilog koji je prethodno bio postavio Sunositelj, tada će se prilikom prikaza priloga mjere prikazivati sljedeće informacije – vidi sliku dolje:

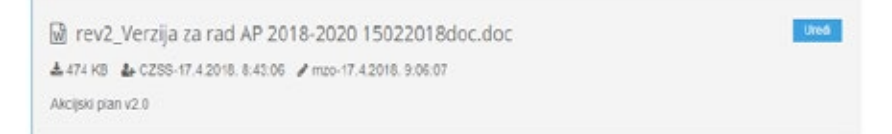

Na slici prikazanoj u primjeru gore vidi se da da je prilog "rev2 Verzija za rad AP 2018-2020 15022018doc.doc") uređen – to se vidi po tome jer je zabilježeno korisničko ime osobe koja je uredila prilog (na slici gore, vidi se da je to korisničko ime "**MZO**" koje ima ulogu nositelja mjere). Uz to, vidi se i **datum i vrijeme** kada je prilog zadnji put uređen. Informacije o uređivanju priloga su na ekranu označene sljedećom slikom:

Napomena sukladno razini osjetljivosti informacija koje se pohranjuju u web sučelju, bilježit će se samo zadnje informacije o uređivanju priloga. Konkretno, ako su prilog nakon objave uređivale (tim redoslijedom) "Osoba A", "Osoba B" i "Osoba C", tada se u web sučelju biti prikazani samo podaci u uređivanju priloga od "Osobe C".

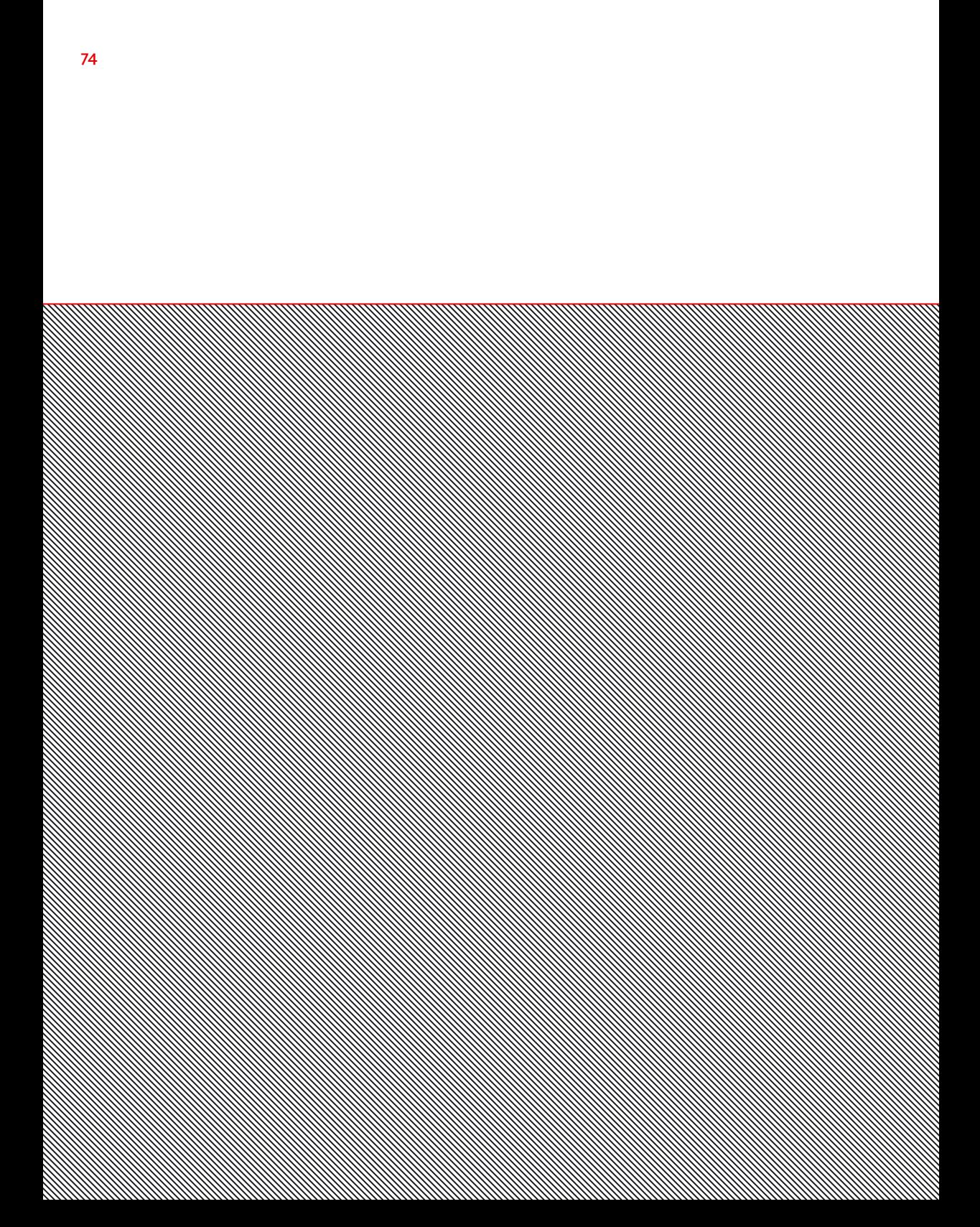

7 / PREGLED OKVIRA 75 EUROPSKE UNIJE I POSTAVLJANJE PRILOGA NA PROCJEN tematskog područ a

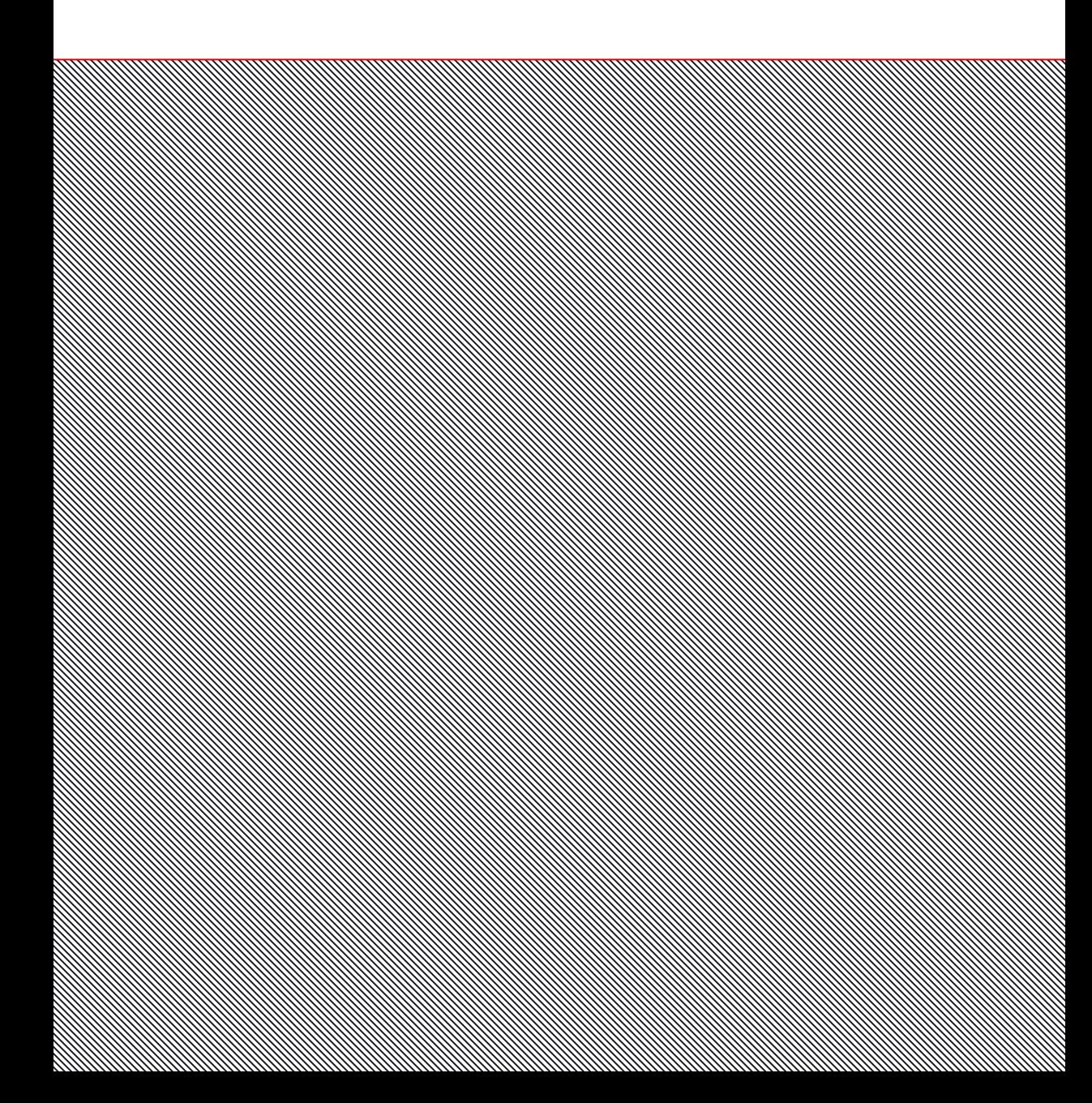

Nositelji i sunositelji mjera (i oni koji ne sudjeluju u provedbi AP-a, klasificirani kao "Korisnici") će se prijaviti u web sučelje i obaviti proceduru postavljenja priloga na tematsko područje.

## Pregled podataka Okvira EU

1/ Odaberite funkciju "Okvir EU" kako bi se otvorio prikaz Okvira Europske unije s pripadajućim tematskim područjima.

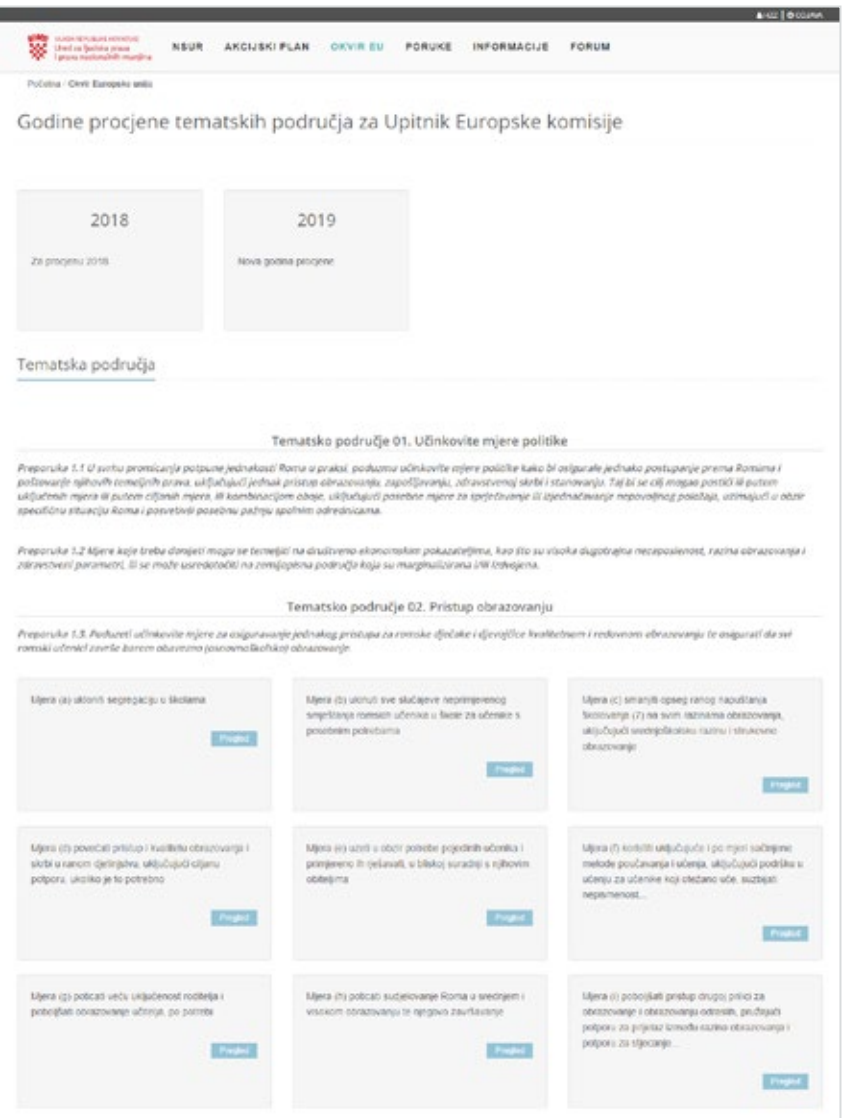

2/ U sljedećem koraku, potrebno je odabrati godinu procjene (u ovom slučaju to je "2018") tematskih područja za koju će se obaviti pregled podataka i postavljanje novog priloga – vidi sliku dolje:

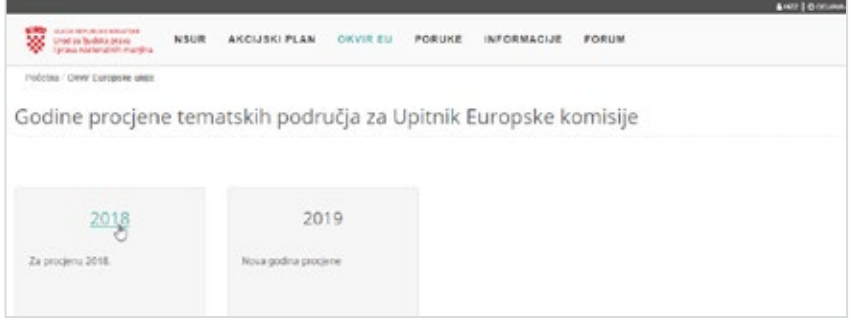

3/ Nakon klika mišem na godinu "2018" u primjeru gore, prikazat će se ekran s informacijama o procjeni tematskih područja u odabranoj godini.

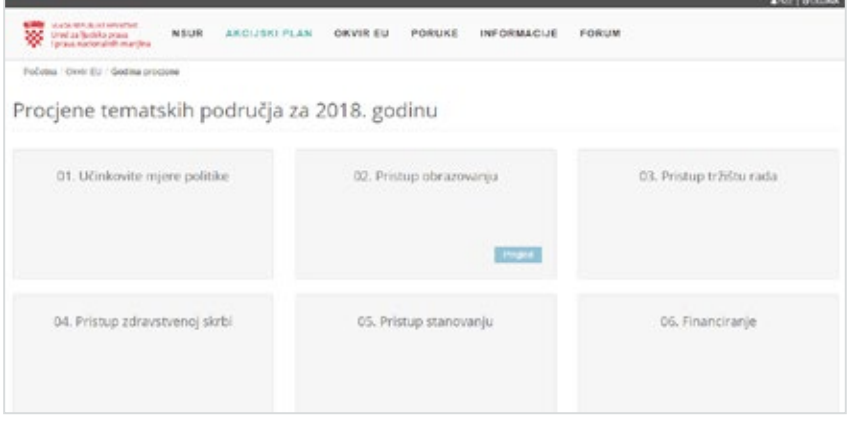

NAPOMENA u primjeru gore procjena tematskog područja započeta je samo za "Pristup obrazovanju". Pregled, a samim time i postavljanje priloga moguć je samo na navedenom tematskom području.

4/ Odaberite funkciju "Pregled" kako bi se otvorio prikaz informacija o procjeni tematskog područja.

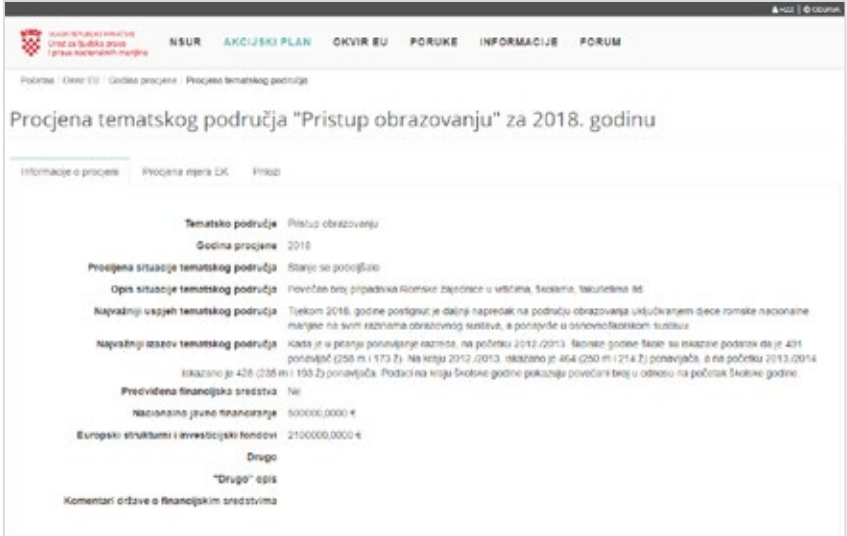

/ Na slici gore vidljive su informacije o procjeni tematskog područja te kartice "**Procjena** mjera EK" i "Prilozi". U nastavku priručnika opisan je način postavljanja priloga na kartici "Prilozi" koji je istovjetan postavljanju priloga na provedbi mjera AP-a.

### Postavljanje novog priloga na procjenu tematskog područja

Uz mogućnost pregleda svih podataka o procjeni tematskih područja opisanom u prethodnom poglavlju, prijavljeni korisnici (bez obzira na ulogu) imaju mogućnost postavljanja novih priloga SAMO na ona tematska područja za koja je započeta procjena.

Kako bi postavili novi prilog, potrebno je izvršiti sljedeću proceduru:

- 5/ Nakon prijave, iz aplikacijskog izbornika odaberite (klikom miša) funkciju "Okvir EU".
- 6/ U sljedećem koraku, potrebno je odabrati godinu procjene tematskih područja.
- 7/ Nakon klika mišem na godinu prikazat će se ekran s tematskih područjima i opcijom "Pregled" u okviru područja za koje je započeta procjena u toj godini.

8/ Nakon klika mišem na gumb "Pregled" prikazat će se sljedeći ekran (vidi sliku dolje): 79

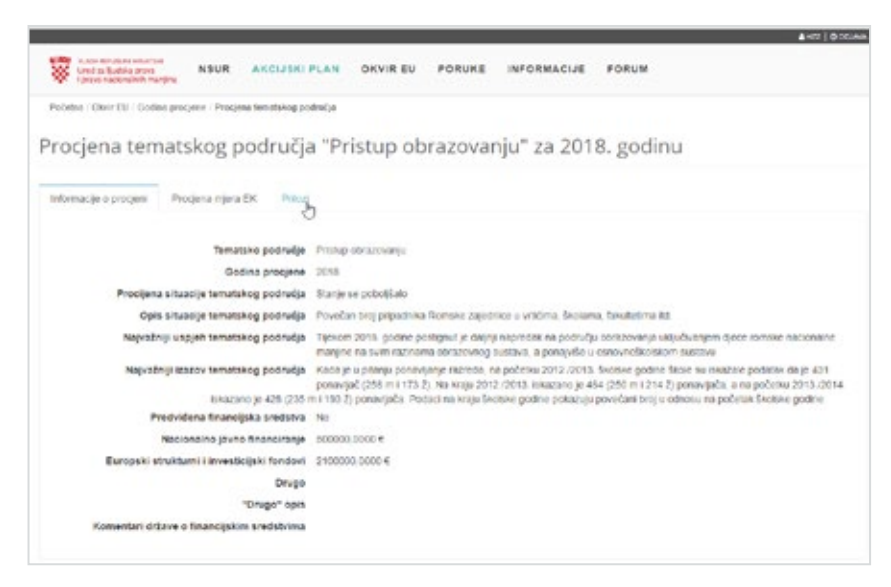

9/ Na ekranu prikazanom na slici gore potrebno je odabrati karticu "Prilozi" kako bi se otvorio prikaz za unos novog priloga – vidi sliku dolje:

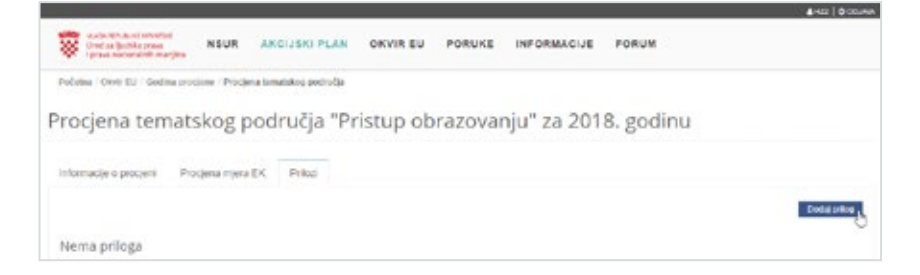

Na kartici "Prilozi" vidi se popis svih priloga koji su do tog trenutka bili postavljeni uz odabranu mjeru (ako takvi postoje, inače stoji napomena "Nema priloga"). Na slici u primjeru gore vidi se da za odabrano tematsko područje nema postavljenih priloga. Za dodavanje novog priloga potrebno je odabrati funkciju "Dodaj prilog".

10/ Nakon klika mišem na gumb "Dodaj prilog" prikazuje se obrazac za stvaranje novog priloga:

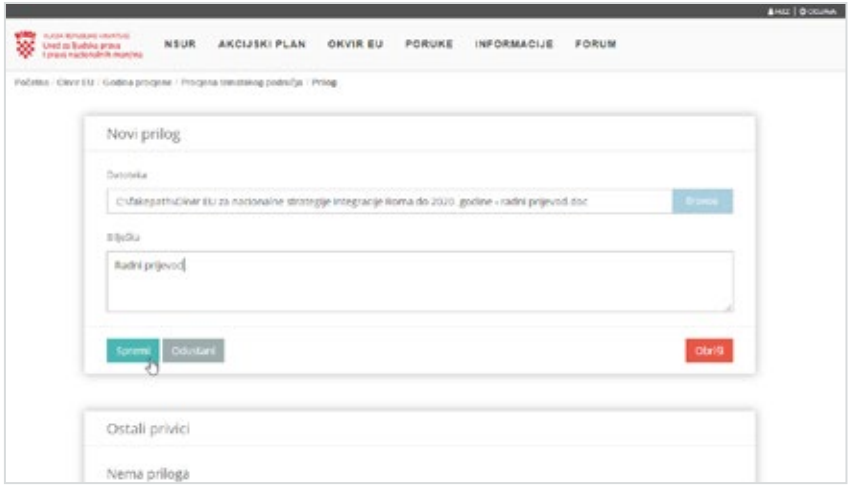

11/ Nakon obaveznog odabira datoteke priloga (klikom na gumb "Browse") i nakon opcionalnog upisa tekstualne bilješke koja opisuje prilog, klikom na gumb "Spremi" se pohranjuje prilog. Na kartici "Prilozi" prikazuj se sljedeći popis priloga:

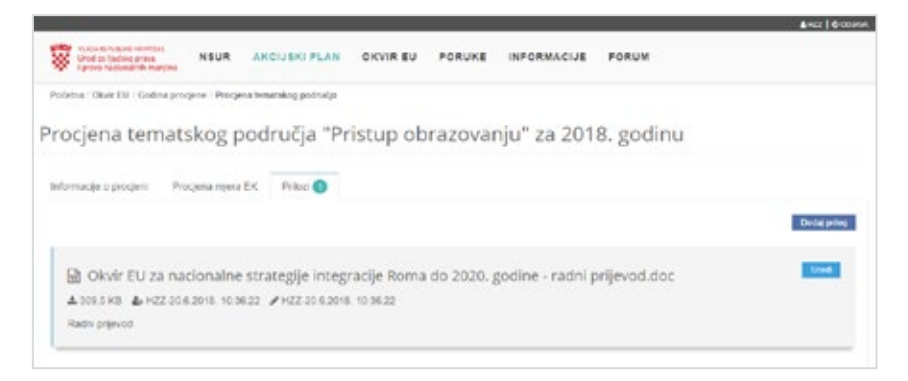

- / Na slici prikazanoj u primjeru gore vidi se da sada za odabranu procjenu tematskog područja sada postoji jedan prilog. Web sučelje bilježi datum i vrijeme kada u prilozi objavljeni – te su informacije vidljive u primjeru gore i označene sljedećom slikom: **Q**
- / Ponavljanjem procedure opisne u ovom poglavlju moguće je na procjenu tematskog područja postaviti proizvoljno mnogo priloga.

### Uređivanje priloga 81

Sam postupak uređivanja priloga je sljedeći:

12/ Na kartici "Prilozi" kliknite na gumb "Uredi" za prilog koji želite urediti – vidi sliku dolje:

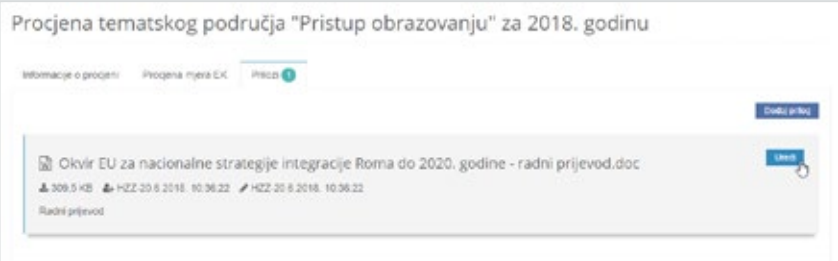

13/ Nakon klika mišem na gumb "Uredi", prikazuje se ekran za uređivanje (tj. za ažuriranje) priloga – vidi sliku dolje:

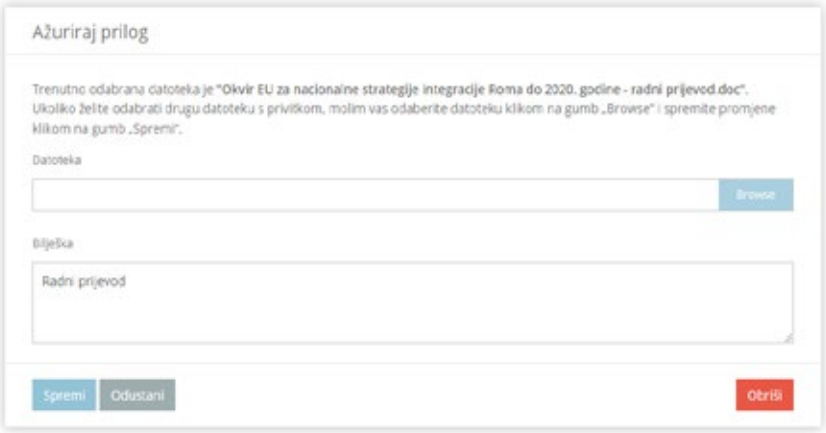

- / Prilikom uređivanja (tj. ažuriranja) priloga dostupne su sljedeće osnovne funkcionalnosti:
	- / Zamjena datoteke priloga: klikom miša na gumb "Browse" moguće je odabrati drugu datoteku koja će se postaviti kao prilog uz odabranu mjeru
	- / Uređivanje bilješke vezane uz prilog: moguće je napraviti dopunu ili promjenu teksta u okviru "Bilješka"
- Nakon dovršenog uređivanja priloga, kliknite mišem gumb "Spremi".

### Brisanje priloga

Kako bi se obrisao prilog, potrebno je obaviti sljedeću proceduru:

14/ Prilikom ažuriranja priloga dostupna je i dodatna funkcionalnost brisanja cjelokupnog priloga – vidi sliku dolje:

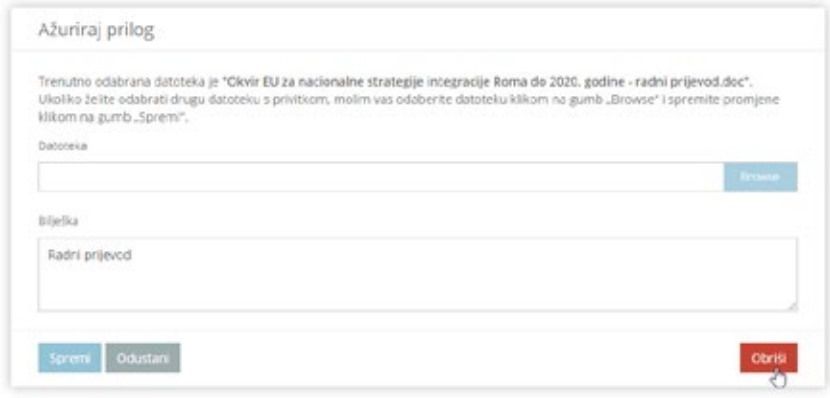

/ Na dnu ekrana za uređivanje priloga, u desnom kutu nalazi se gumb "Obriši". Klikom miša na taj gumb započinje procedura brisanja priloga.

15/ Nakon klika mišem na gumb "Obriši", prikazat će se okvir za potvrdu - vidi sliku dolje:

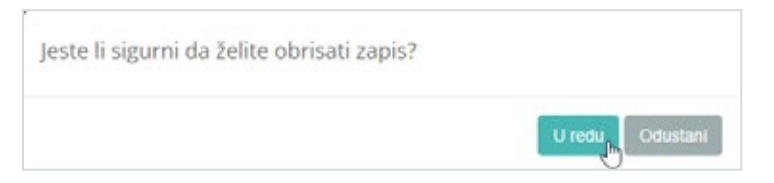

/ Nakon klika mišem na gumb "U redu", tj. nakon potvrde uspješno provedene akcije brisanja priloga prikazat će se sljedeća poruka - vidi sliku dolje:

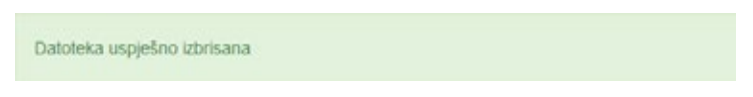

# PRIRUČNIK ZA PRAĆENJE NACIONALNE STRATEGIJE ZA UKLJUČIVANJE ROMA U REPUBLICI HRVATSKOJ Priručnik za praćenje Nacionalne strategije za uključivanje Roma u Republici Hrvatskoj

# 8/LITERATURA 83

- 1/ European Commission, *An EU Framework for National Roma Integration Strategies up to 2020*, COM(2011) 173/4, Brussels, 2011, https://eur-lex.europa.eu/legal-content/ EN/TXT/PDF/?uri=CELEX:52011DC0173&from=EN (21.5.2018.)
- 2/ Europska komisija, *KOMUNIKACIJI KOMISIJE EUROPSKOM PARLAMENTU I VIJEĆU, Revizija Okvira EU-a za nacionalne strategije integracije Roma u sredini programskog razdoblja*, 2017, str. 2-3, https://eur-lex.europa.eu/legal-content/HR/TXT/HTML/?uri=CELEX:52017 DC0458&from=HR, (5.7.2018.)
- 3/ Europski Revizorski Sud, *Političke inicijative i financijska potpora EU-a za integraciju Roma: tijekom posljednjeg desetljeća postignut je znatan napredak, ali potrebni su dodatni napori na terenu*, br 14, 2016., https://www.eca.europa.eu/Lists/ ECADocuments/SR16\_14/SR\_ROMA\_HR.pdf (5.7.2018.)
- 4/ Friedman, E., Horvat, M., *Evaluacijsko izvješće: Evaluacija Nacionalne strategije RH za uključivanje Roma*, Zagreb, Ured za ljudska prava i prava nacionalnih manjina, UNDP-Ured Hrvatska, 2015.
- 5/ Kekez Koštro, A., Što se misli pod implementacijom javnih politika?, *Političke analize*, 2015, br. 13, str. 65-67.
- 6/ Kresnaliyska, G., Monitoring of Public Policies A Modern Tool of Good Governance, *American International Journal of Contemporary Research*, god.5, br. 5, 2015, str 43-47.
- 7/ Širinić, D., Priručnik za praćenje javnih politika za organizacije civilnog društva, Centar za mir, nenasilje i ljudska prava – Osijek, Osijek, 2016., str 27.
- 8/ Vlada Republike Hrvatske, *Nacionalna strategija za uključivanje Roma, za razdoblje od 2013. do 2020. godine*, Zagreb, studeni, 2012., https://pravamanjina.gov.hr/ UserDocsImages/arhiva/Nacionalna%20strategija%20za%20ukljucivanje%20 Roma%20za%20razdoblje%20od%202013.%20-%202020.pdf (27. 5. 2018.)
- 9/ Vlada Republike Hrvatske*, Akcijski plan za provedbu Nacionalne strategije za uključivanje Roma, za razdoblje od 2013. do 2015. godine*, Zagreb, 2013., https:// pravamanjina.gov.hr/UserDocsImages/arhiva/Akcijski\_plan\_za\_provedbu\_NSUR\_za\_ razdoblje%202013-2015.pdf (23.5.2018.)

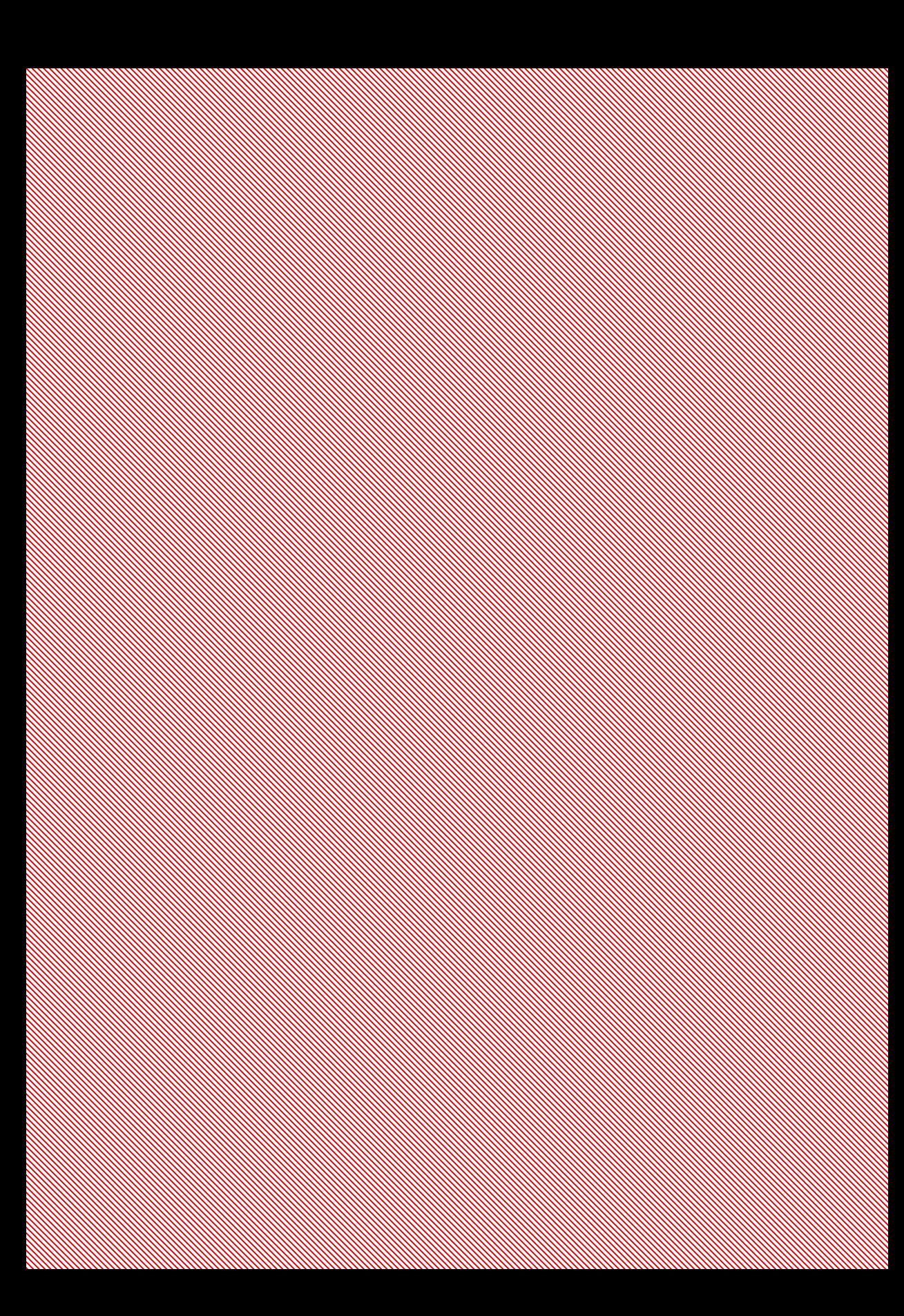

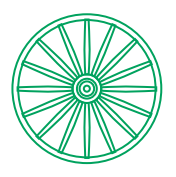

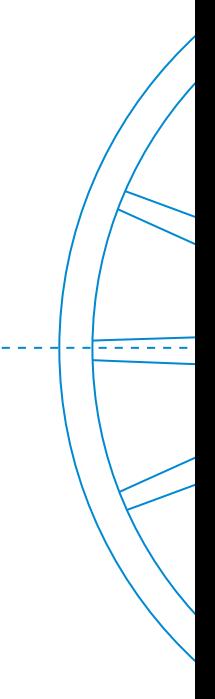

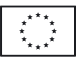

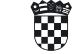

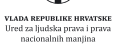

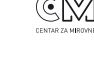

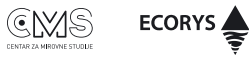

IPA 2012

Ispunjavanje preduvjeta za integraciju Roma na lokalnoj<br>/regionaloj razini i nacionalnoj razini. Ovaj projekt financira<br>Europska unija i sufinancira Ured za ljudska prava i prava<br>nacionalnih manjina Vlade Republike Hrvatsk

Europska unija